## **GRABADOR DIGITAL 4 - 8-16 CANALES TOPECAM 960H CON RED**

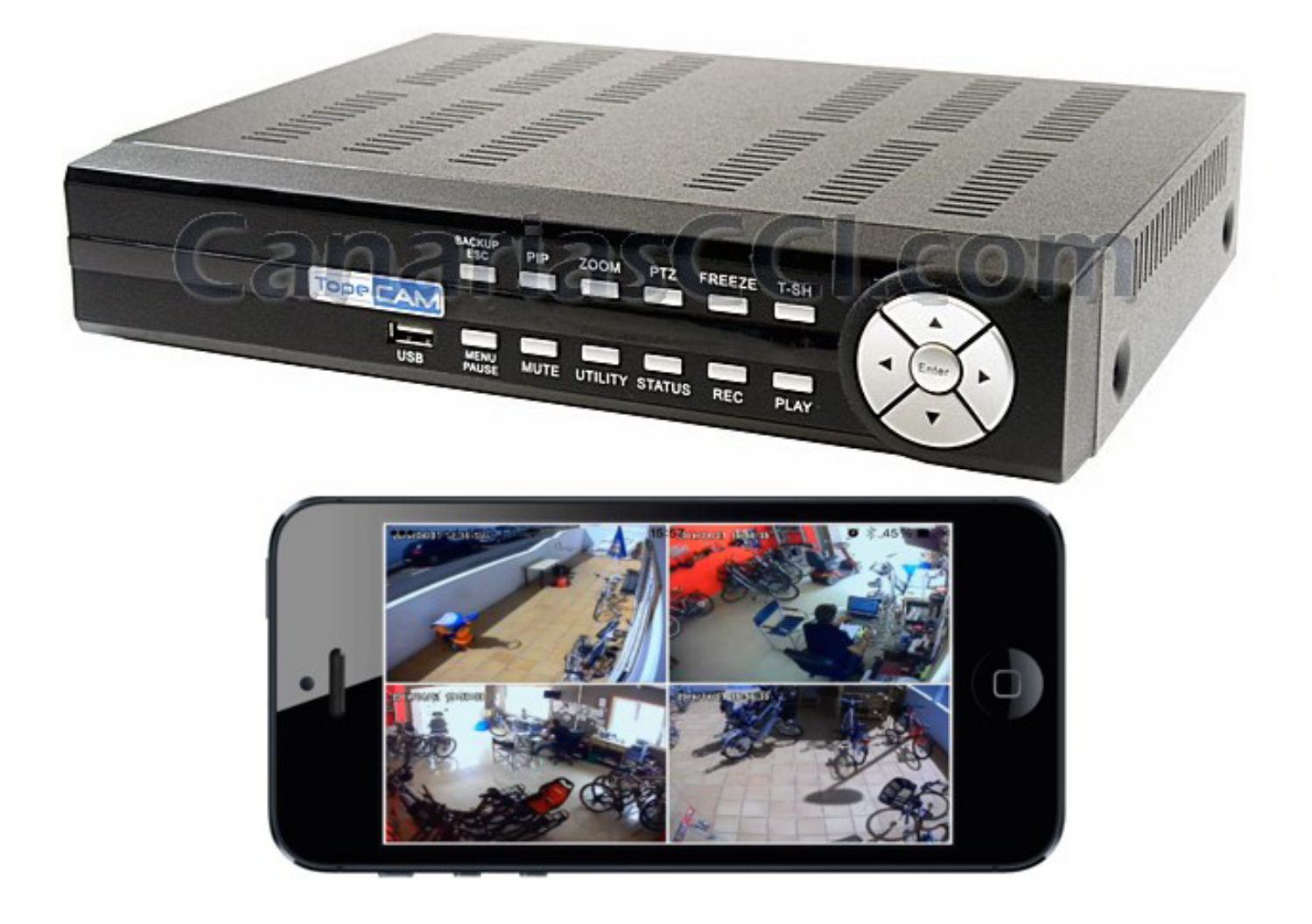

Nota: El número de canales, sensores, relés, pantallas partidas y la resolución en las siguientes figuras son para referencia. La salida real a pantalla puede diferir en los distintos modelos.

## **Capítulo 1 OPERACIONES EN DIRECTO**

En el modo en directo, se pueden monitorizar todos los canales del DVR, escuchar el audio en directo de las cámaras y configurar el DVR. El DVR soporta los ratios de pantalla de 4:3 y 16:9. Hay una barra de accesos directos (*Shortcut Toolbar*) en la parte superior de la pantalla para cerrar sesión, acceder a la información del sistema, cambiar el ratio de pantalla, maximizar la ventana a del DVR a pantalla completa y configurar la calidad la flujo de red. En el modo 16:9 hay dos paneles principales: el menú principal y el panel de canales de video (*Channel Panel*). En el modo 4:3 un usuario puede acceder al panel de configuración (*Configuration Panel*) haciendo click derecho con el ratón sobre las divisiones de los canales. El panel de estatus de canales (*Channel Status Panel*) aparece al desplazar el cursor del ratón a la parte inferior de la pantalla.

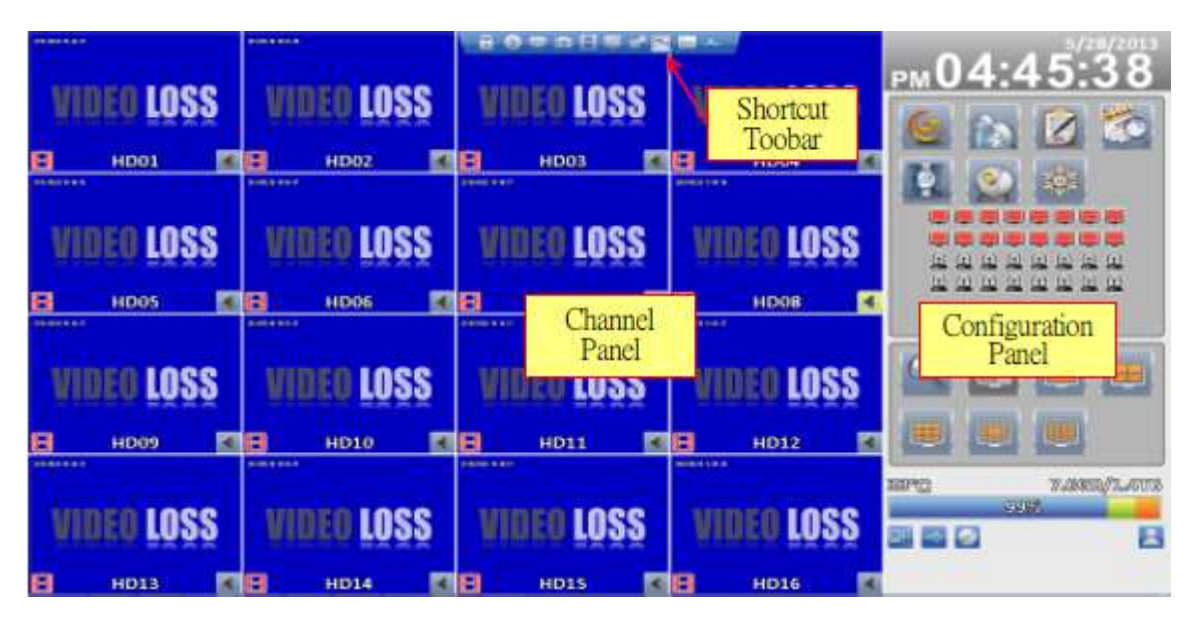

Monitor 16:9 – Pantalla de operaciones

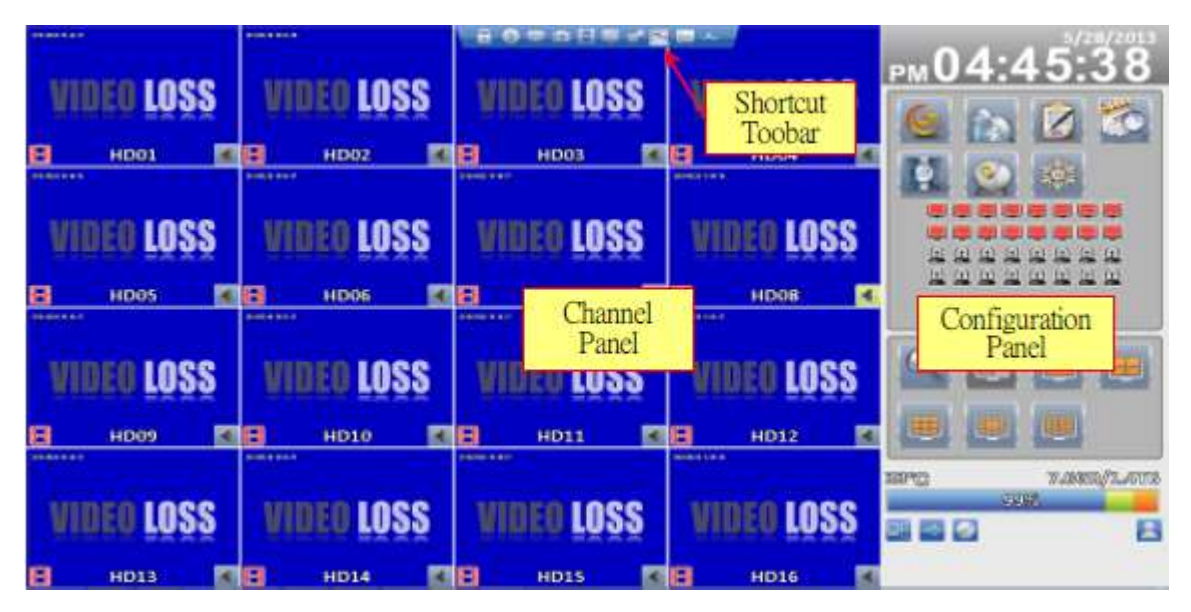

Monitor 4:3– Pantalla de operaciones

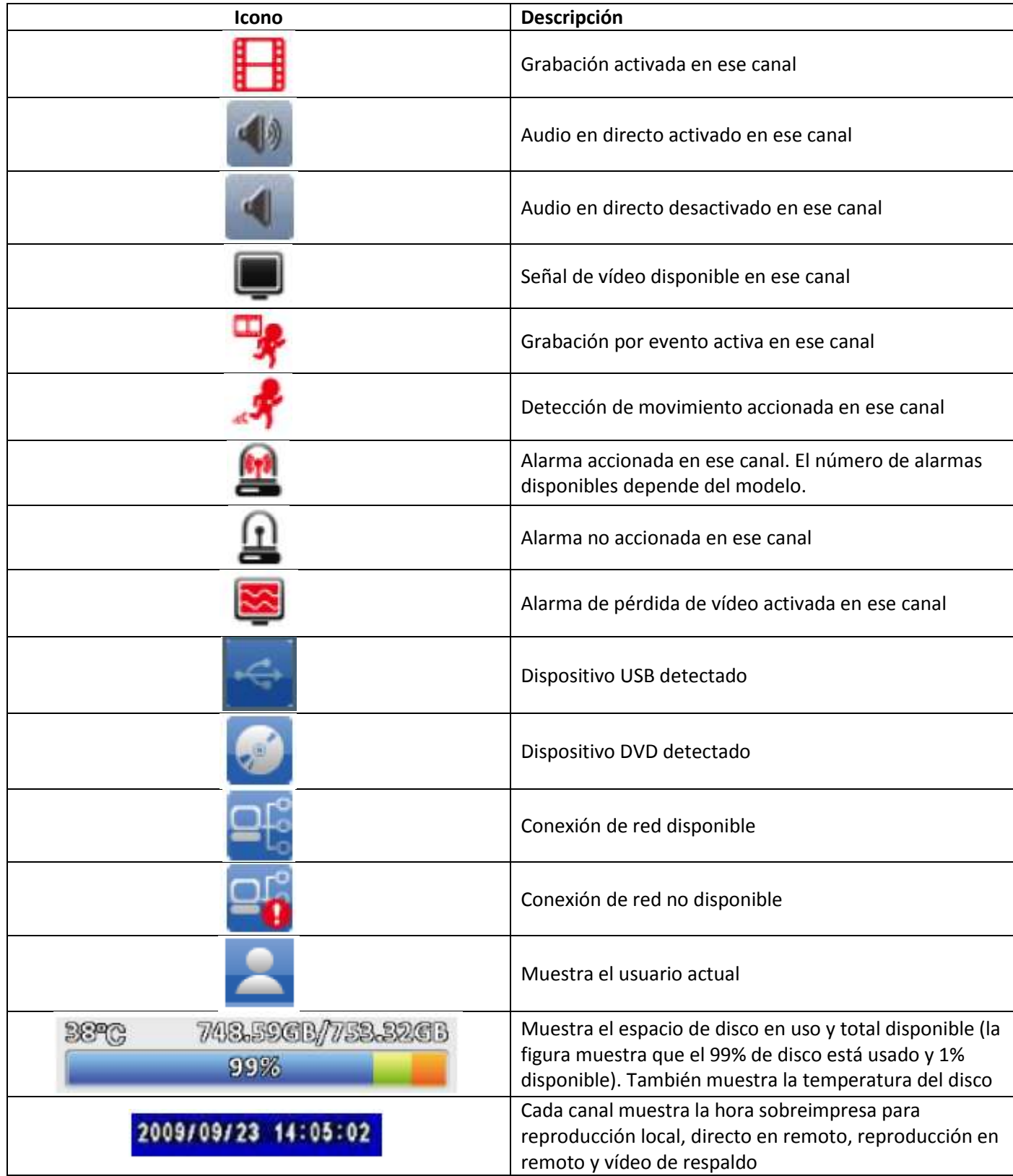

## **Capítulo 2 CONFIGURACIÓN DEL MENÚ PRINCIPAL**

Para entrar al menú principal y configurar el DVR se requiere un usuario y contraseña.

La contraseña por defecto para el usuario administrador (*Admin*) es **123456**.

Para administrar el acceso de otras cuentas de usuario hay que acudir a *Configurar cuenta*.

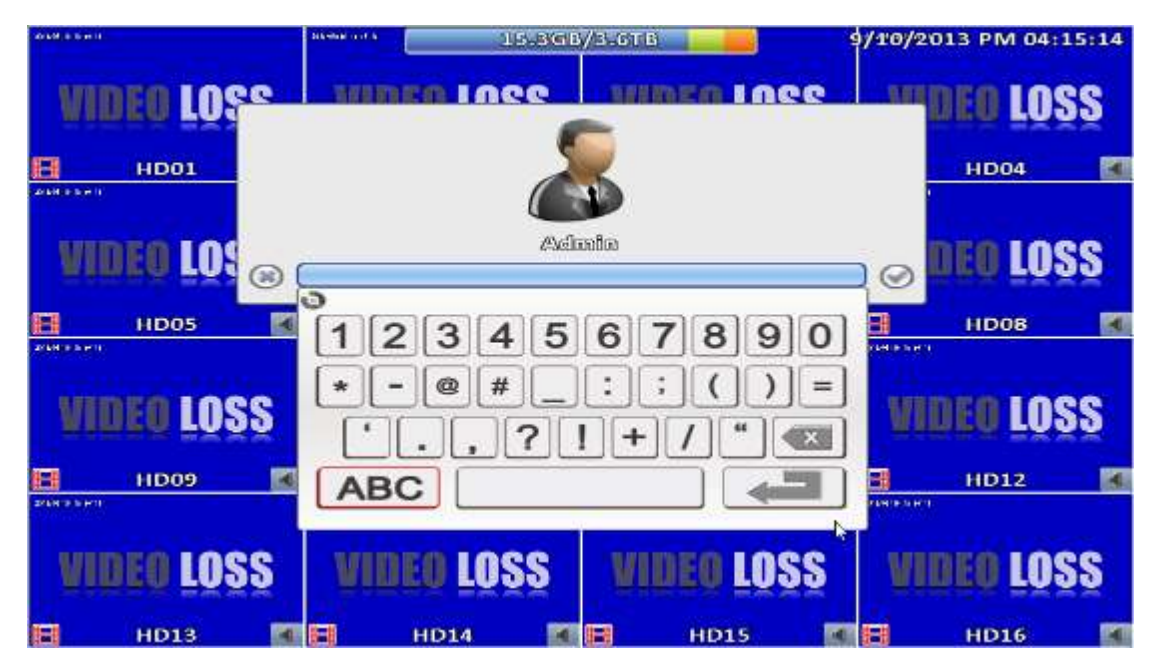

#### **Tabla 2-1 Definición de las teclas del teclado virtual**

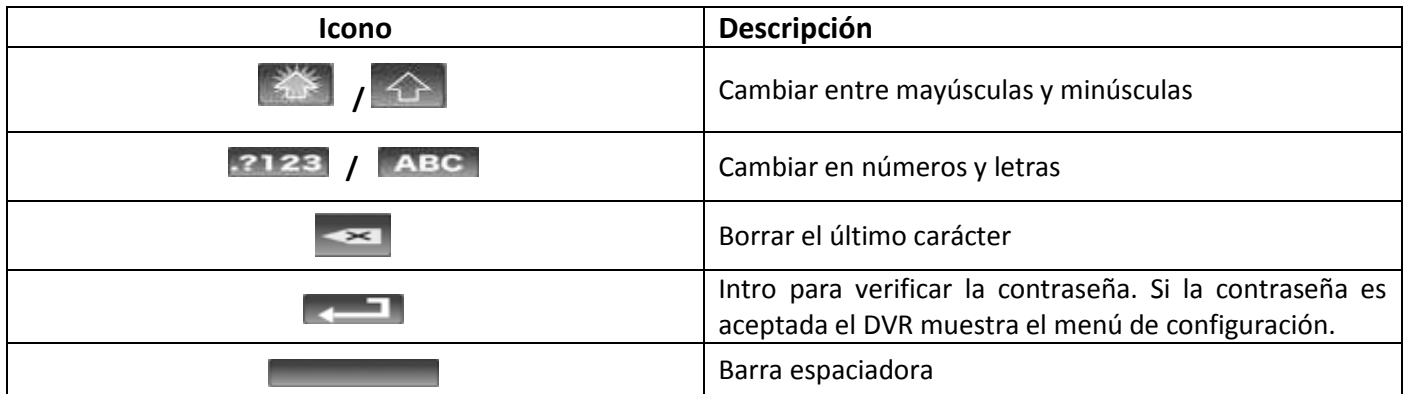

#### **Tabla 2-2 Teclas disponibles en el mando a distancia en el modo de menú principal**

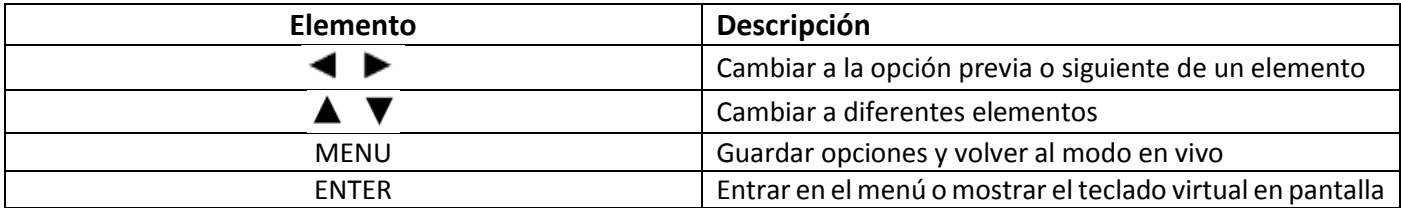

Hay iconos dentro del panel de configuración en el modo en vivo para operar las distintas funciones del DVR. El panel de configuración está siempre el lado derecho o izquierdo de la pantalla en el modo 16:9 y puede ser lanzado haciendo click derecho en el modo 4:3.

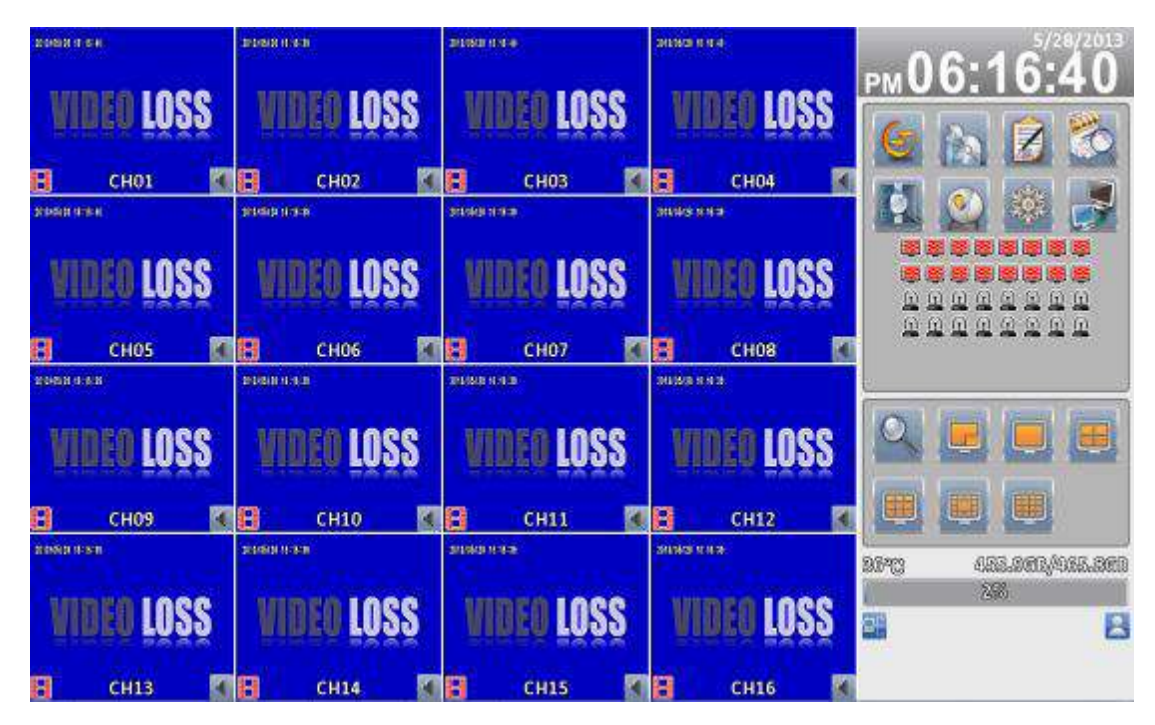

Modo 16:9, el menú principal está el lado derecho de la pantalla

| <b>MINIMAR SESSION</b>      | 1910/06/08 18:15:00    | 455.96B/465.8GB  |                                   |                     | 5/28/2013 PM 06:15:51  |  |
|-----------------------------|------------------------|------------------|-----------------------------------|---------------------|------------------------|--|
| <b>LOSS</b>                 |                        | <b>LOSS</b>      | <b>LOSS</b>                       |                     | <b>LOSS</b>            |  |
| а<br>CH <sub>01</sub>       | в<br>n,<br><b>CHO2</b> | a<br>G)          | <b>CH03</b>                       | B<br>×              | <b>CH04</b>            |  |
| 2013/06/20 00:06:50<br>LOSS | 1910/05/18 18:19:40    | nce              | posterior entrance<br><b>INSS</b> | 2010/06/28 18:15:30 | LOSS                   |  |
| <b>CHOS</b><br>н            |                        |                  |                                   |                     | <b>CH08</b>            |  |
| 2012/08/28 10:02:50<br>1055 |                        |                  |                                   | 鑩<br>三              | 15.55<br>LOSS<br>would |  |
| я<br><b>CH09</b>            | н<br><b>CH10</b>       | <b>LUBB</b><br>٨ | LU 99<br><b>CH11</b>              | BI<br>п             | <b>CH12</b>            |  |
| 2010/06/28 18:15:50         | 101010418-15-15-00     |                  | 2012/08/28 08:09:50               | 2010/05/28 15:15:30 |                        |  |
| WIDEO LOSS                  | VADEO                  | <b>LOSS</b>      | <b>WIDEO LOSS</b>                 |                     | <b>WIDEO LOSS</b>      |  |
| BI<br><b>CH13</b>           | В<br><b>CH14</b>       | Э                | <b>CH15</b>                       | B                   | <b>CH16</b>            |  |

Modo 4:3, click derecho para lanzar el menú principal (los iconos pueden variar según el modelo)

#### **Tabla 2-3 Descripción de iconos**

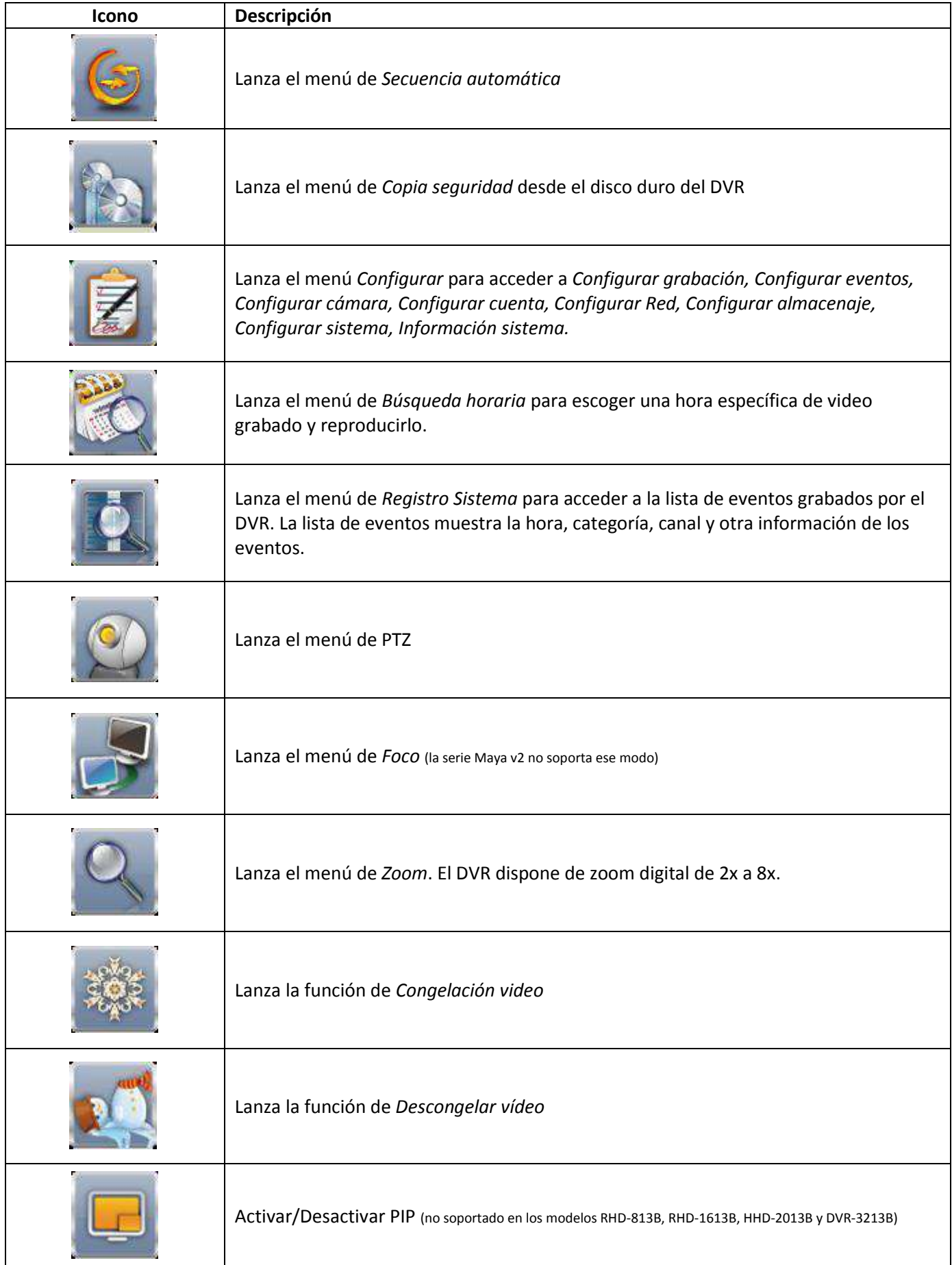

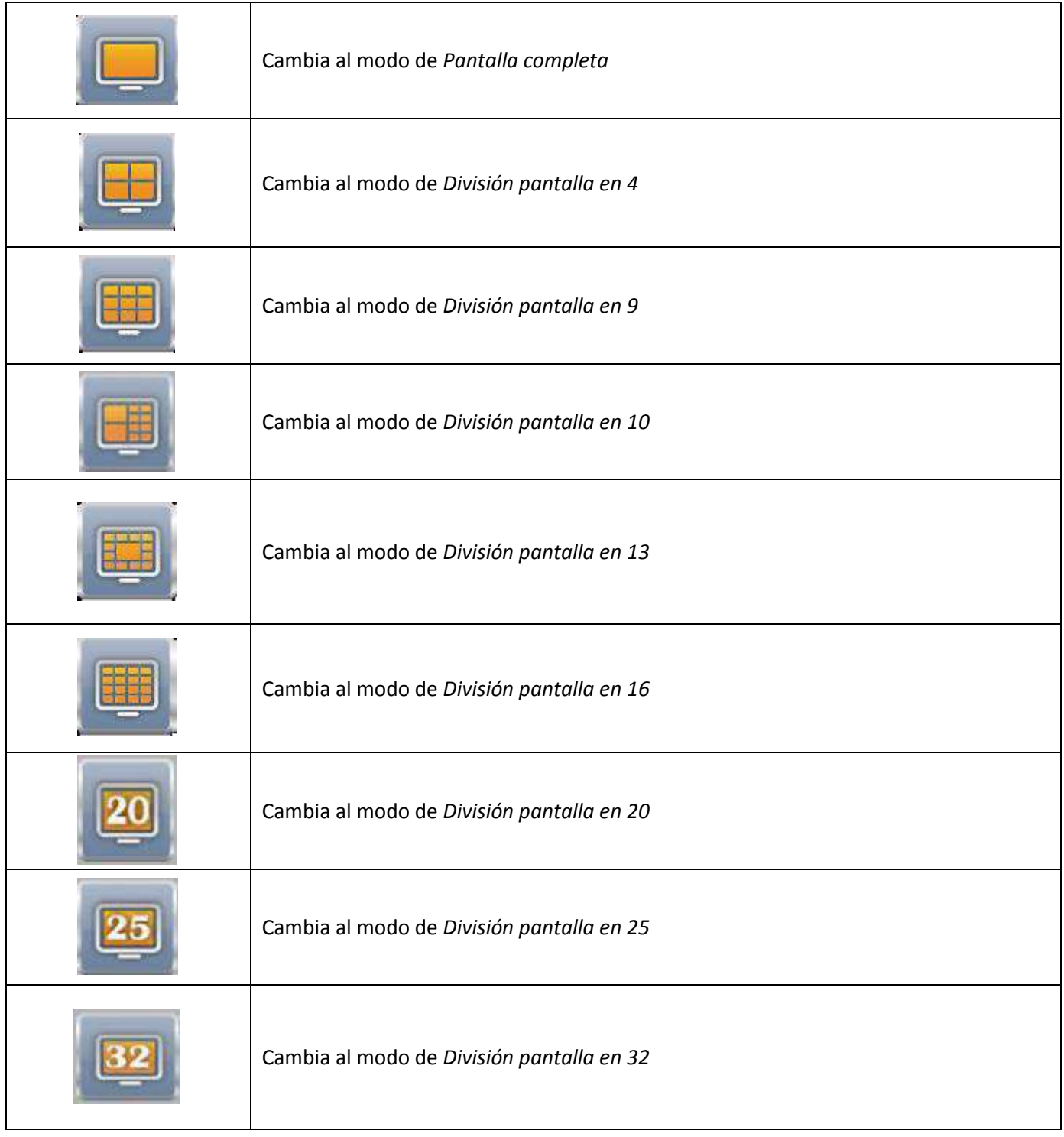

## **2-1 Secuencia automática**

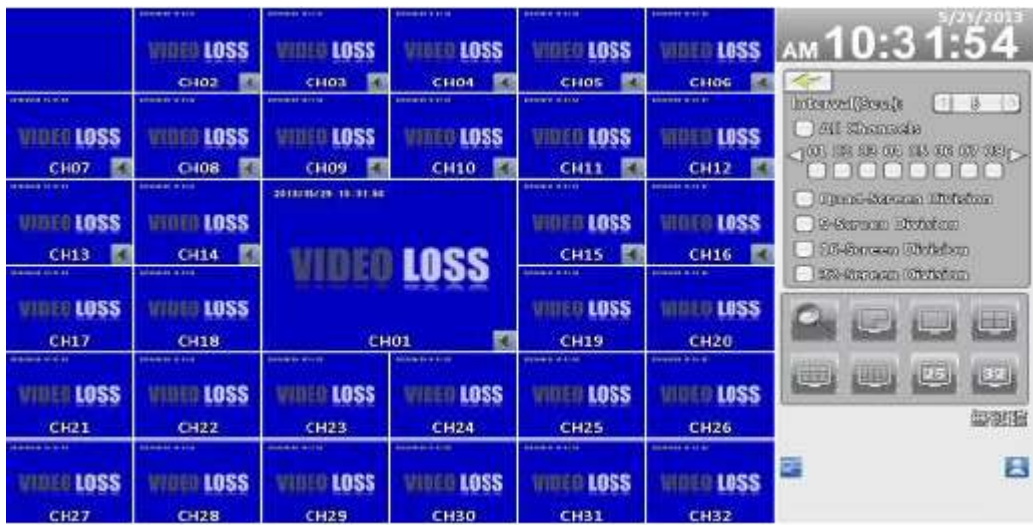

Pantalla 16:9

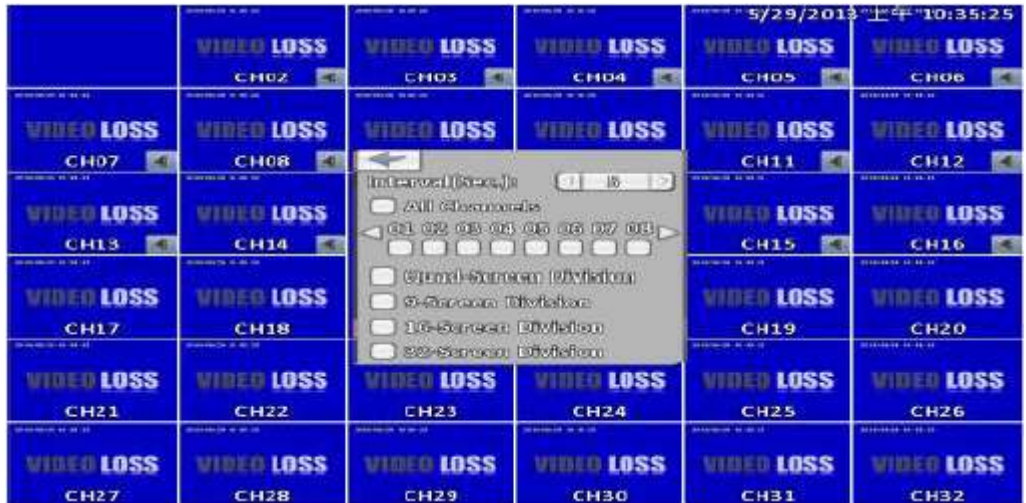

Pantalla 4:3

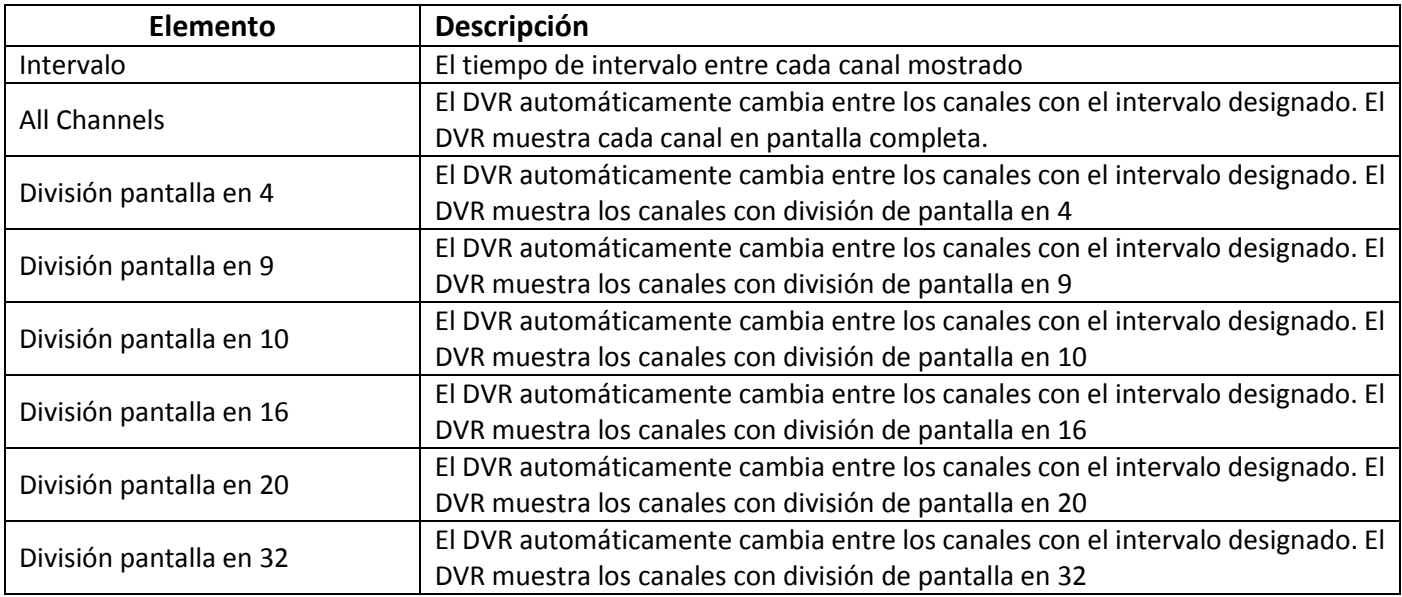

## **2-2 Copia de Seguridad**

El usuario puede hacer copia de seguridad (*backup)* de los videos grabados en un intervalo de tiempo concreto. El DVR puede realizar copia de seguridad de los videos tanto a un almacenamiento directamente conectado, como un DVR o una unidad USB, como a una carpeta remota en un PC.

#### **2-2.1 Selección**

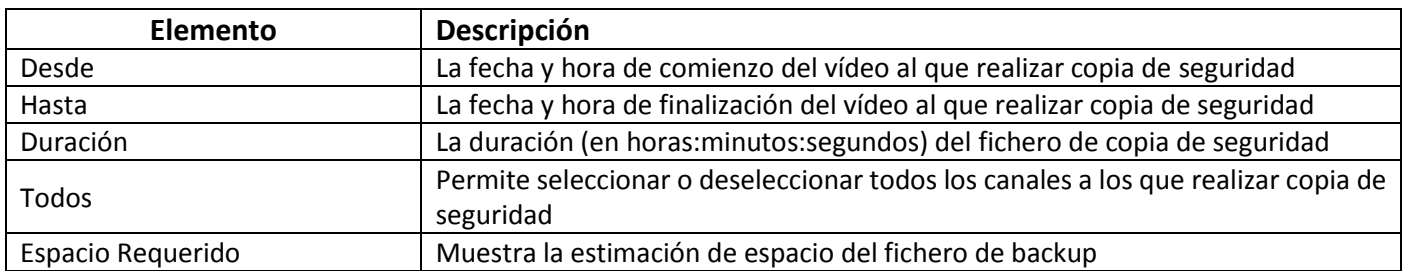

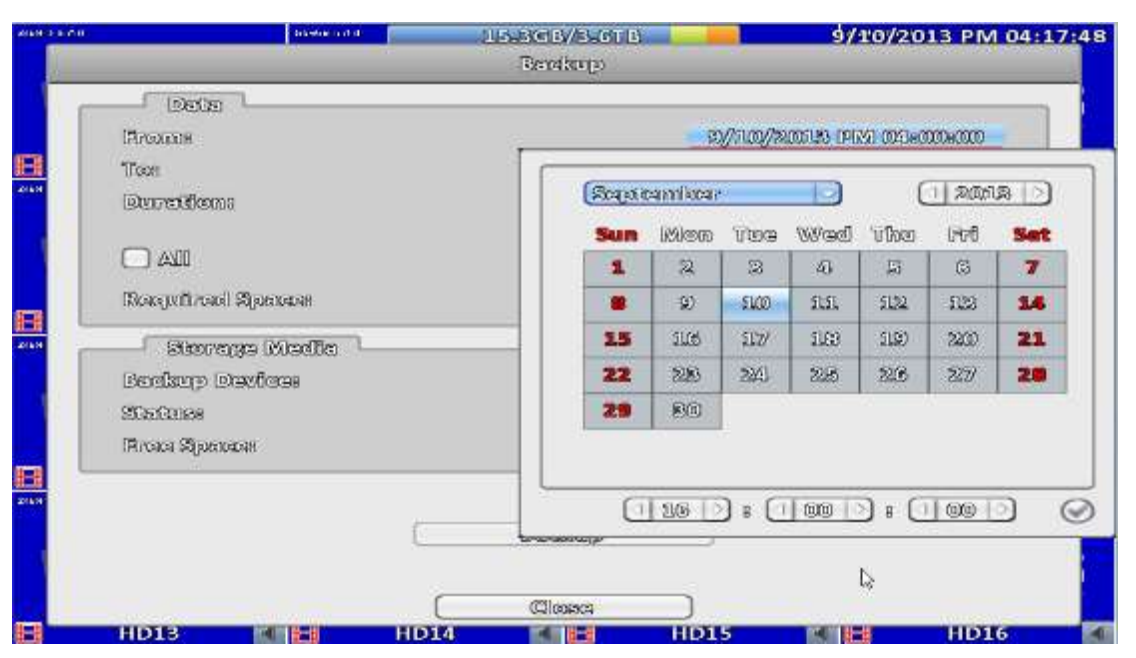

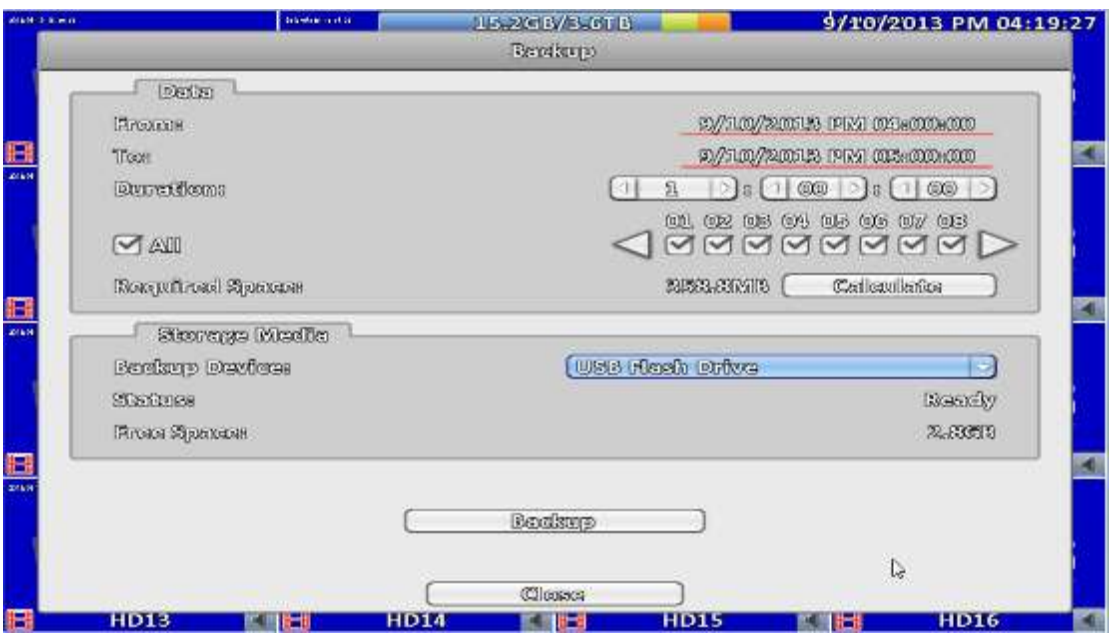

#### **2-2.2 Seleccionar dispositivo para copia de seguridad**

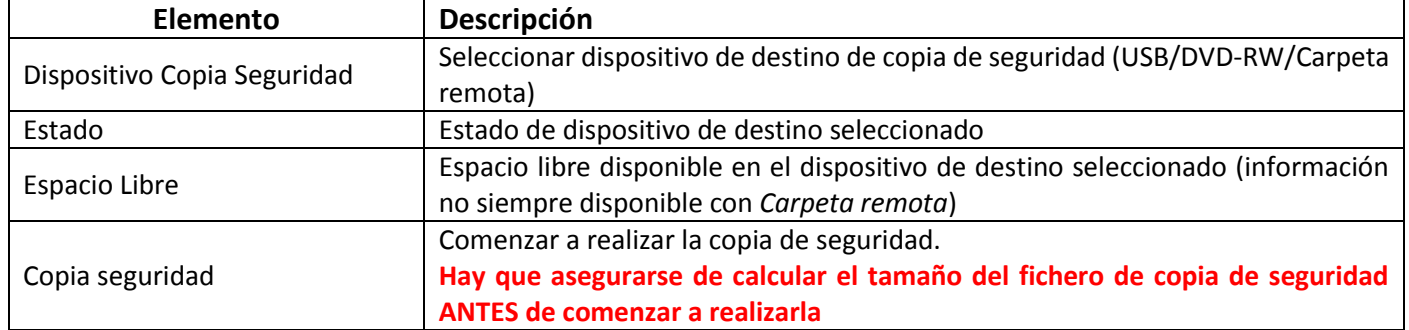

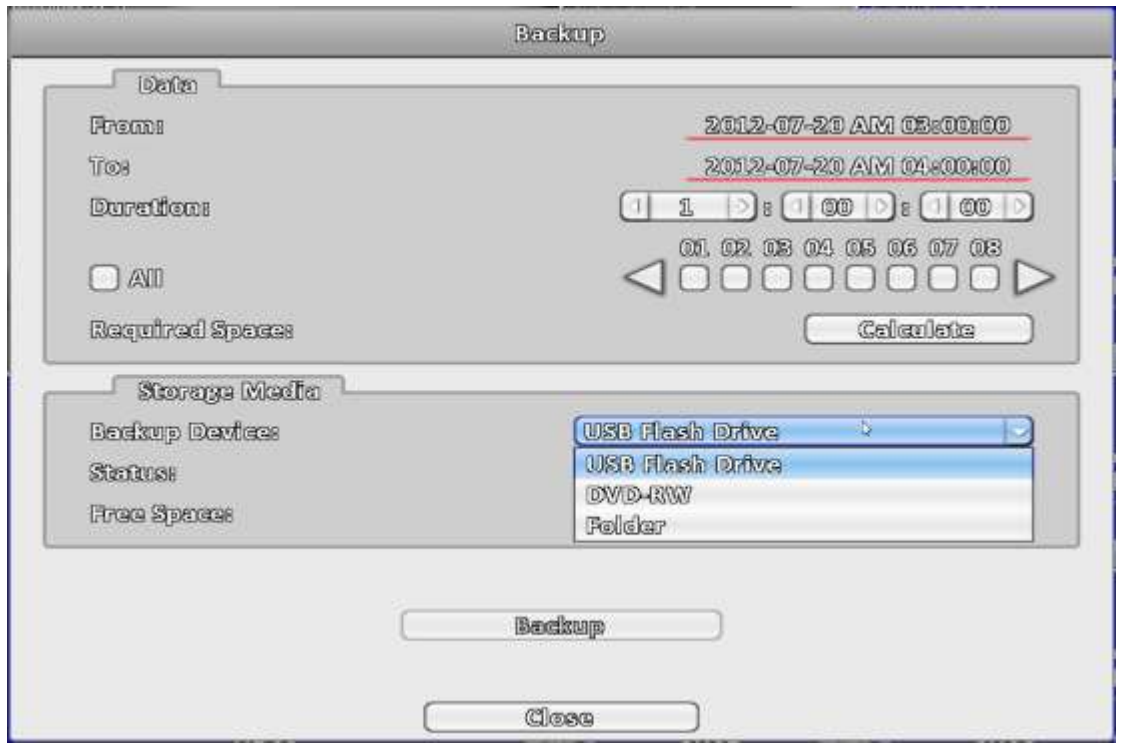

**No desconectar el dispositivo USB o apagar el DVR durante el proceso de copia de seguridad para evitar errores irrecuperables.** 

## **2-3 Configurar**

Lanza el menú de configuración: *Configurar Grabación, Configurar eventos, Configurar cámara, Configurar cuenta, Configurar Red, Configurar almacenaje, Configurar sistema* e *Información sistema.* Acudir al capítulo 3 para detalles.

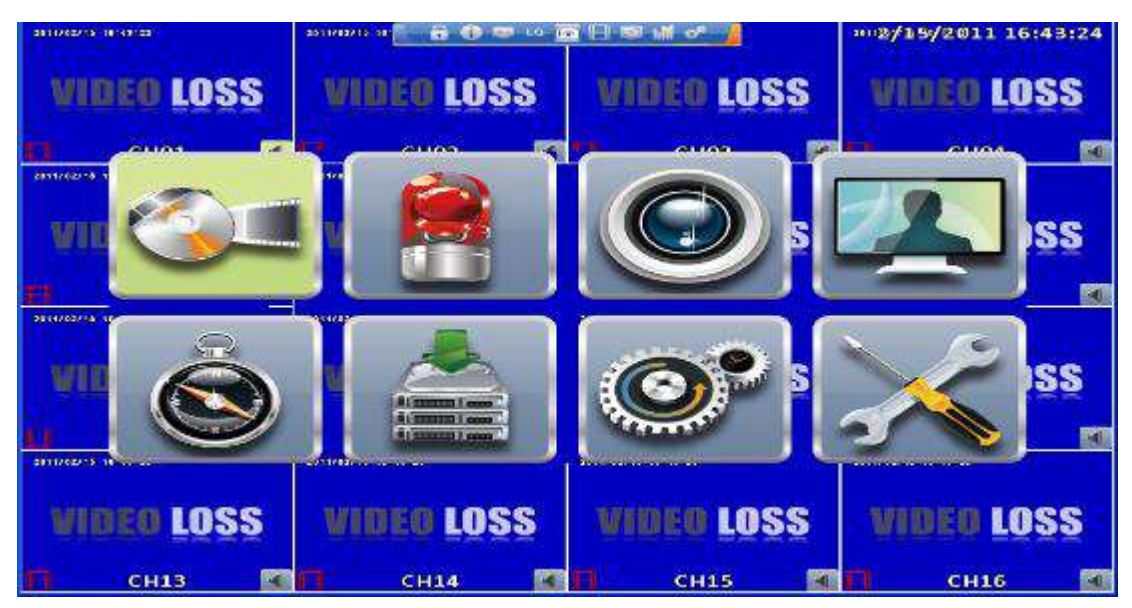

## **2-4 Búsqueda por fecha**

Búsqueda por fecha permite buscar una fecha y hora concreta de grabación para reproducirla. Las fechas en las que existe grabación están resaltadas con un marco azul. El sistema comenzará a reproducir video de la franja horaria especificada. El calendario escogido se mostrará haciendo click en el "año" y "mes".

Haciendo click en una fecha concreta en el calendario mostrará las horas con grabación en ese día en la barra de tiempo. Puede cambiarse el instante (hora/minuto/segundo) o hacer click en una zona concreta de la barra de tiempo y a continuación haciendo click en el botón de *Reproducción*. El DVR comenzará la reproducción de los datos grabados de instante específico seleccionado.

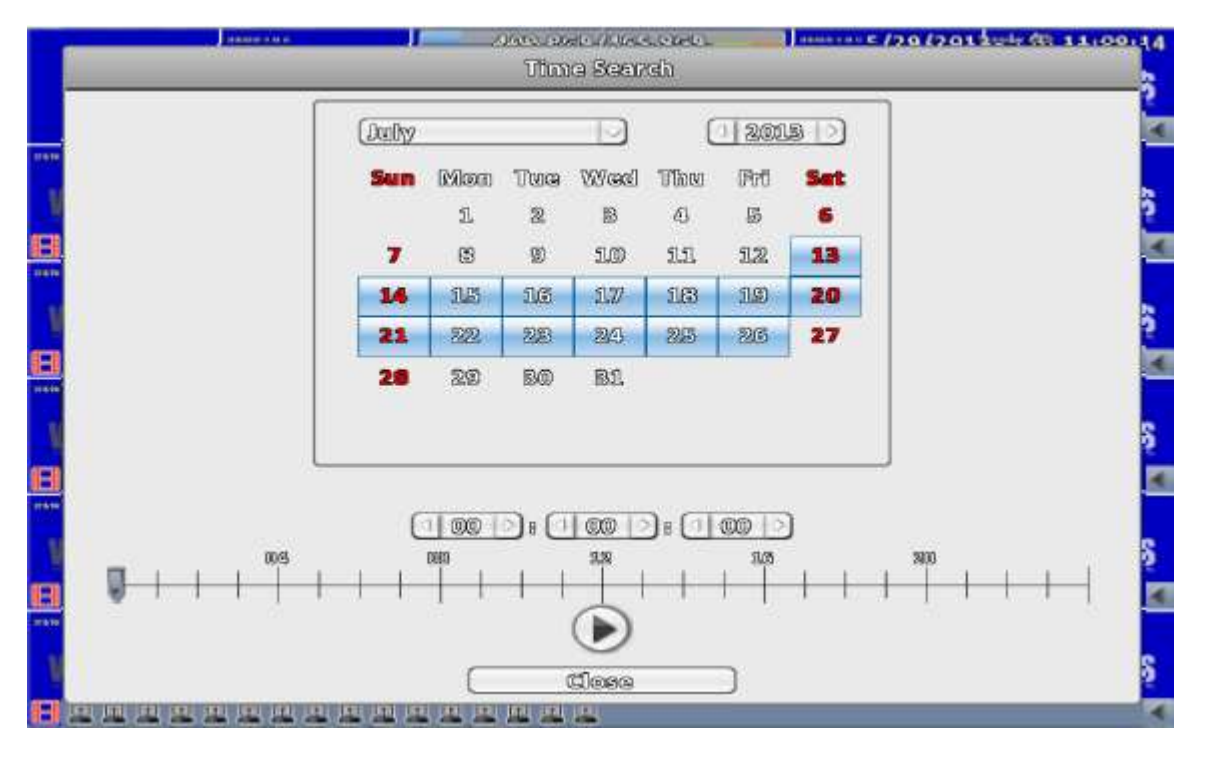

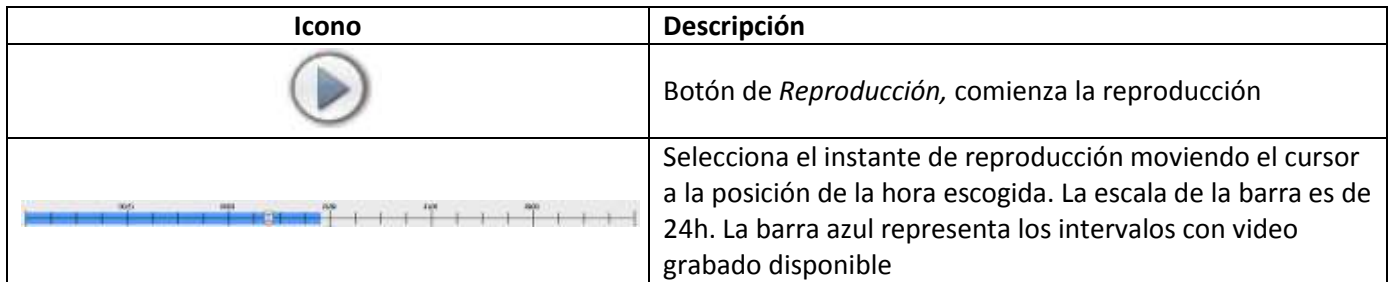

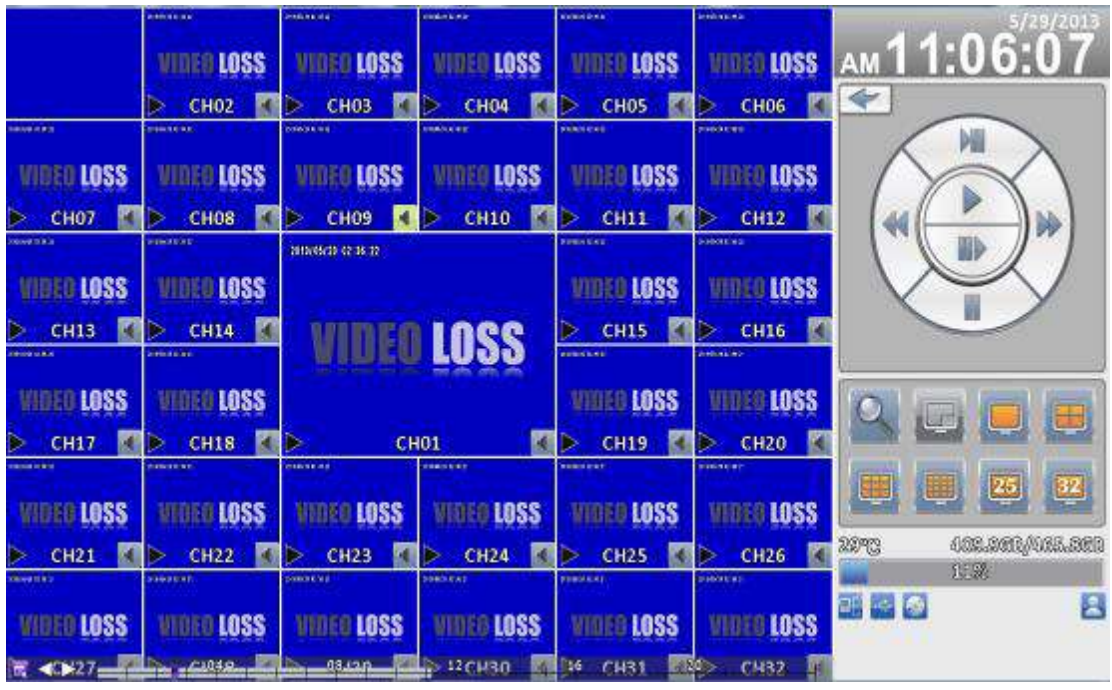

Pantalla 16:9

#### **Configuración de reproducción**

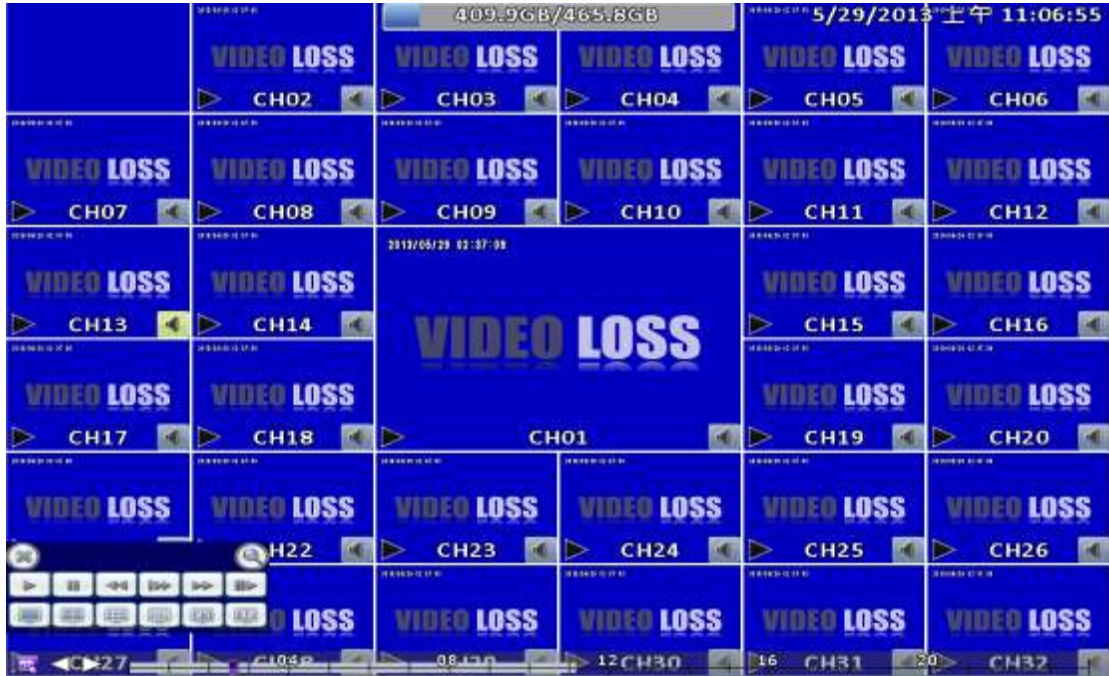

Pantalla 4:3

#### **Tabla 2-4 Teclas disponibles en el mando a distancia en el modo de REPRODUCCIÓN**

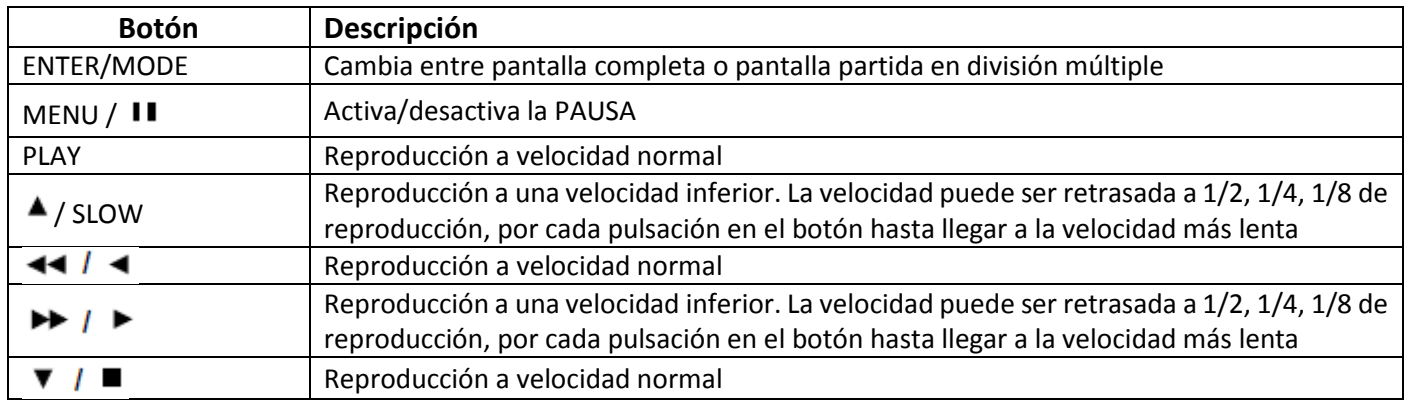

#### **Tabla 2-5 Funciones del ratón en el modo de REPRODUCCIÓN**

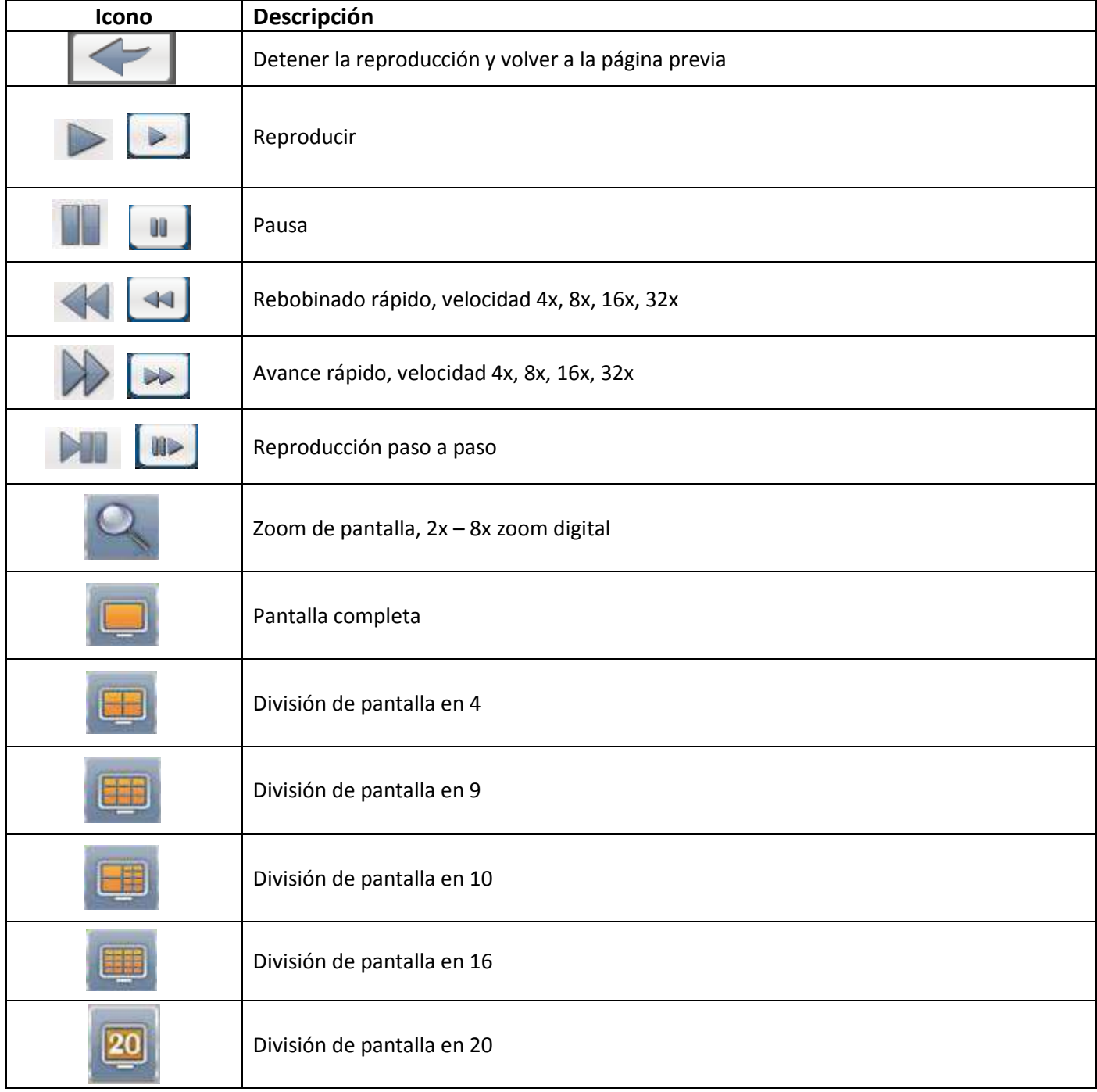

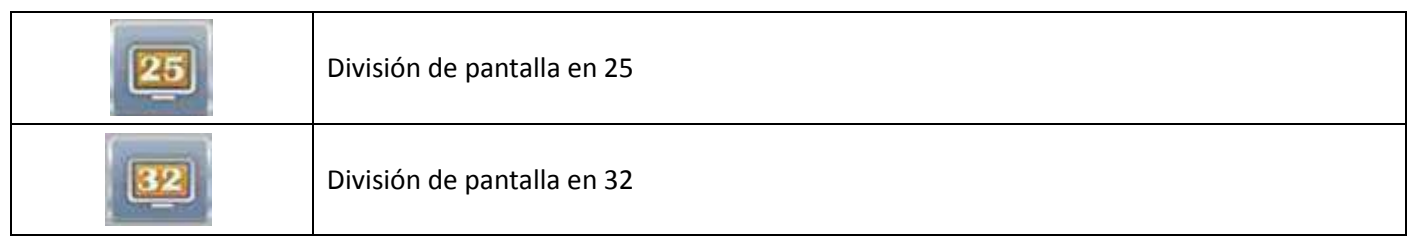

**Para ver un canal a pantalla completa, basta con hacer doble click sobre el canal deseado.** 

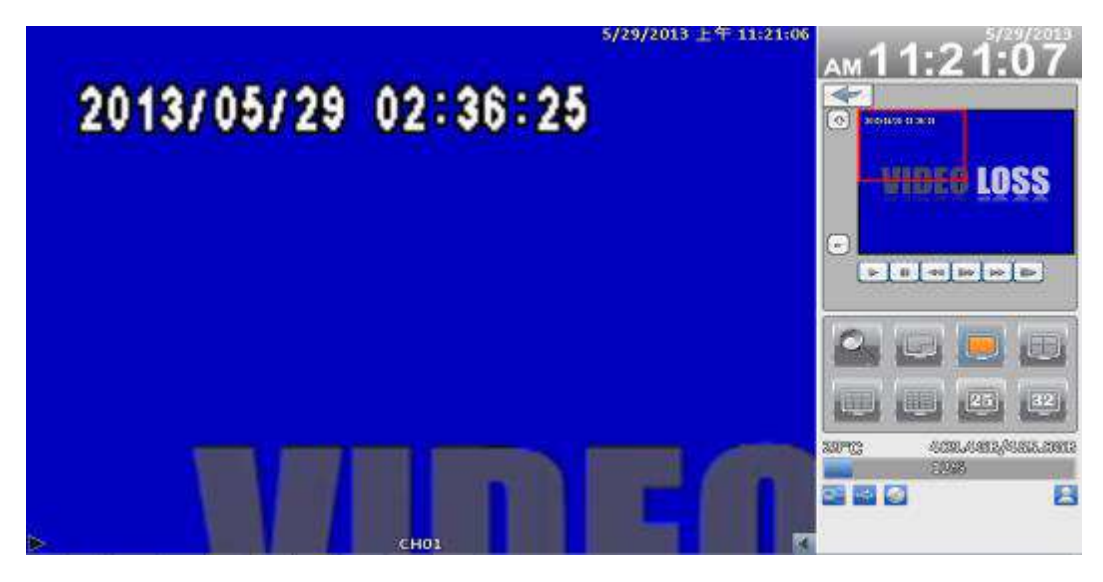

Pantalla 16:9

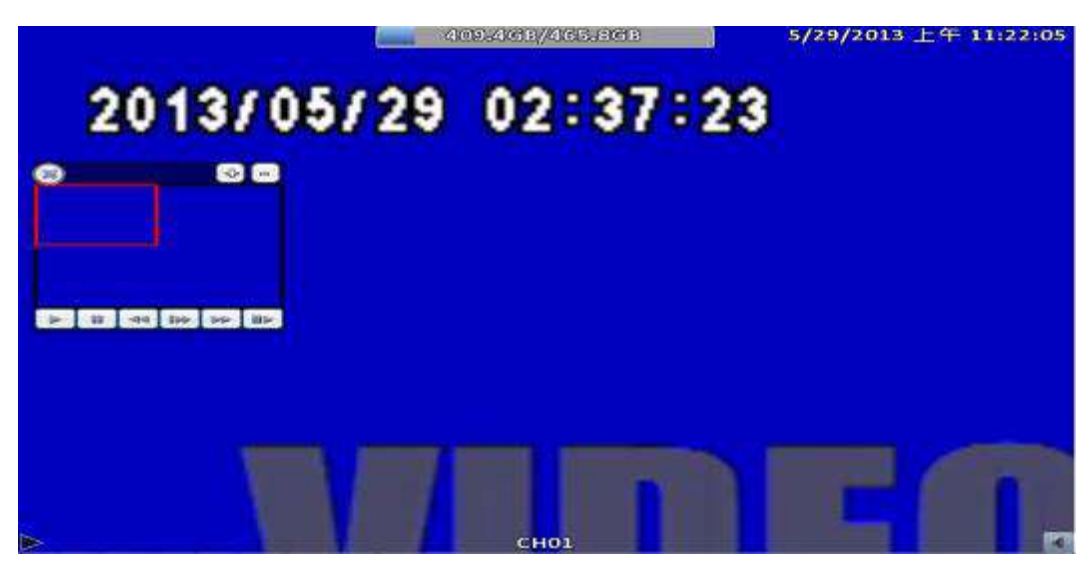

Pantalla 4:3

**PD: La ventana pequeña puede arrastrarse.** 

## **2-5 Registro sistema**

El DVR registra los eventos del sistema automáticamente. La lista de eventos muestra los registros almacenados, tipo de evento, filtro de evento (Criterio) y el número de página de la lista de eventos. Si un evento de vídeo es almacenado, aparece el símbolo "►" en gris a la izquierda del evento. Moviendo el cursor a la línea del evento y pulsando "ENTER" o haciendo doble click con el ratón el DVR reproduce el video relacionado con el evento.

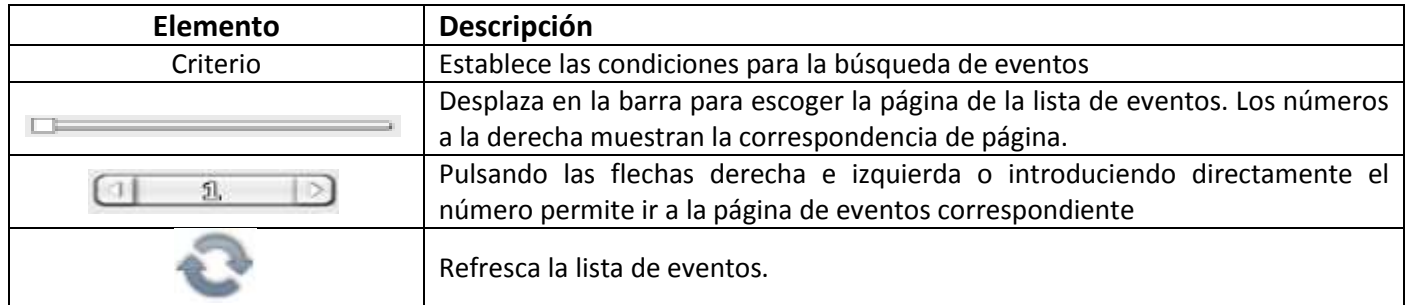

#### **2-5.1 Criterio de búsqueda**

Puede haber miles de eventos, por lo que existe un "criterio de búsqueda" para facilitar su rápida clasificación. Si las casillas de comienzo y final (*Desde y Hasta*) están marcadas, la lista solamente mostrará los eventos de esa franja horaria. Si se desmarca la casilla de algún tipo de evento y se pulsa en "OK" solo se mostrarán los eventos que están marcados. Si se desmarcan algún canal no se mostrarán los eventos relacionados con dichos canales.

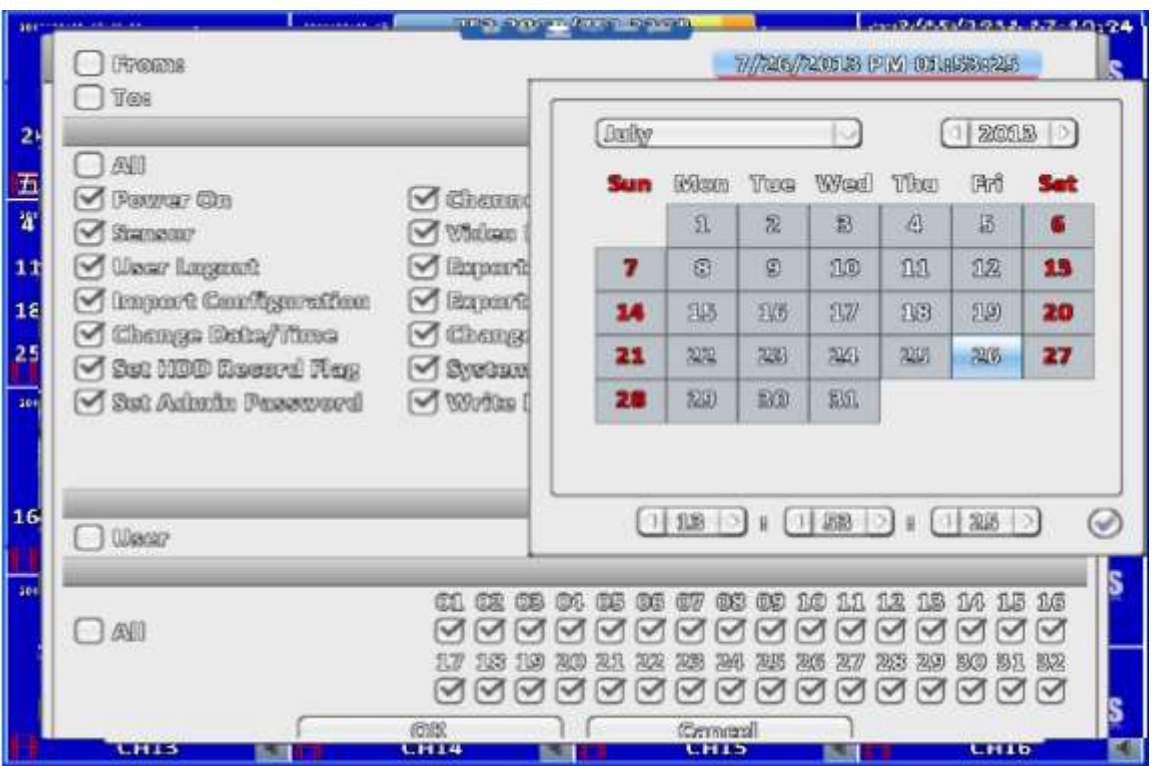

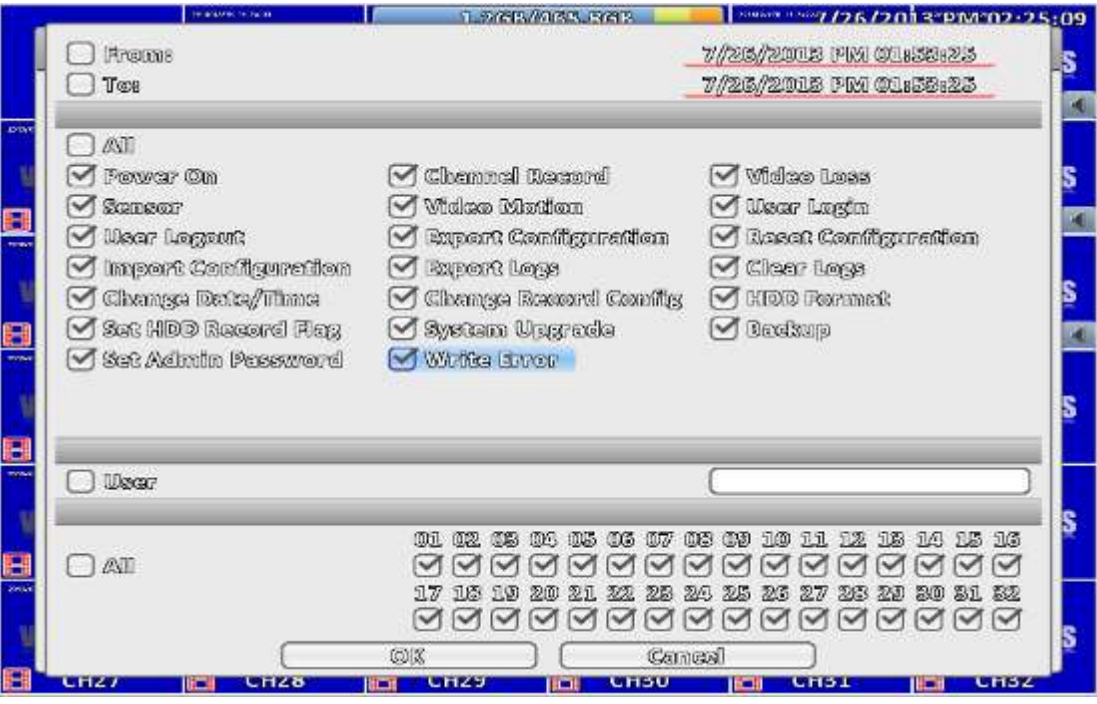

## **2-6 Funcionamiento PTZ**

Antes de poder usar las funciones PTZ, deben estar configuradas las opciones PTZ de la cámara (capítulo 3-3.1).

Lanza el menú de PTZ, el panel de control PTZ muestra los ajustes actuales (*PTZ Configuration*). En el centro de la pantalla aparece una cruz roja. Moviendo el cursor del ratón a la cruz roja y haciendo click y manteniendo pulsado el botón izquierdo mientras se arrastra hacia la zona deseada de la pantalla, provocará que el DVR mueva la cámara a la zona escogida situándola en el centro de la pantalla. Haciendo click en otras zonas de la pantalla controla la cama PTZ en esa dirección.

Exclusivamente en conexión remota (no en modo local) aparece la opción *Rotar Video*:

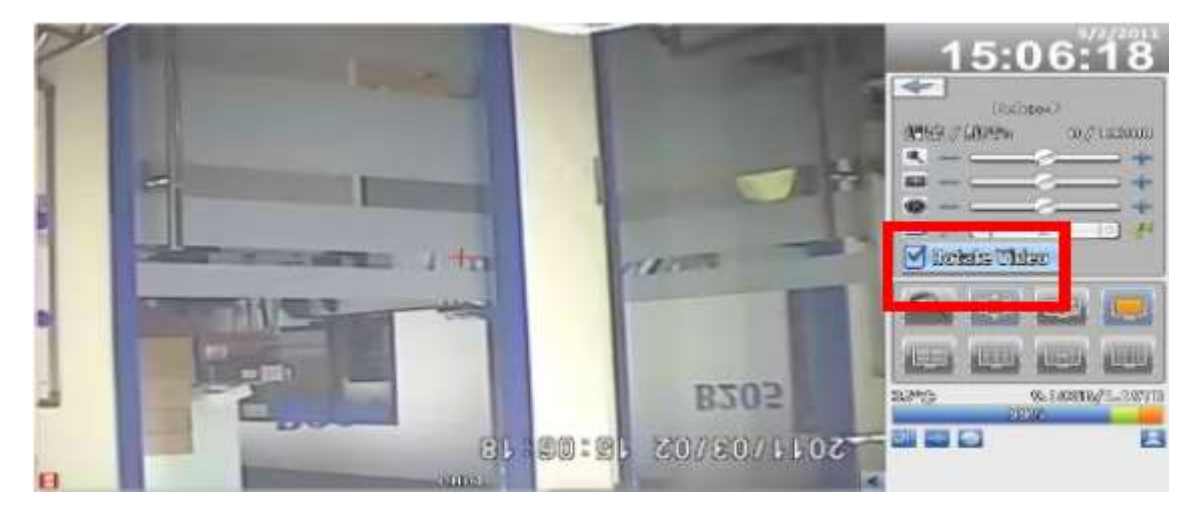

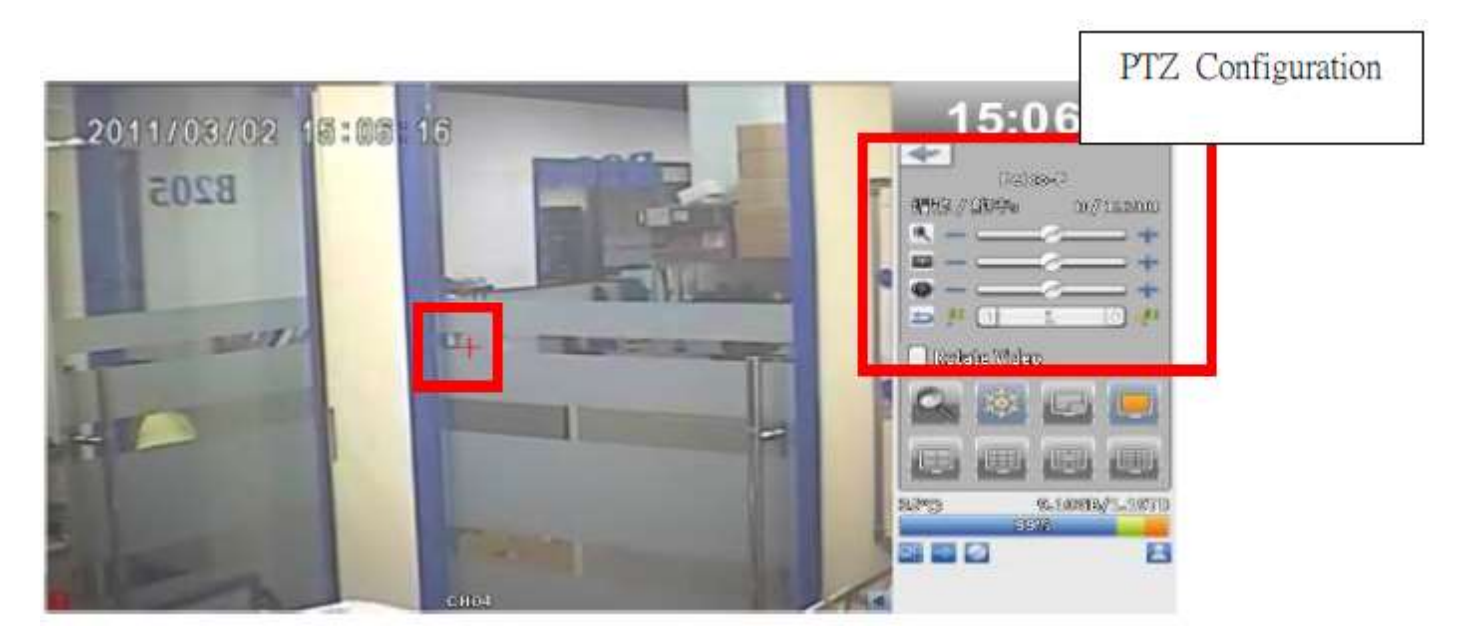

Pantalla 16:9

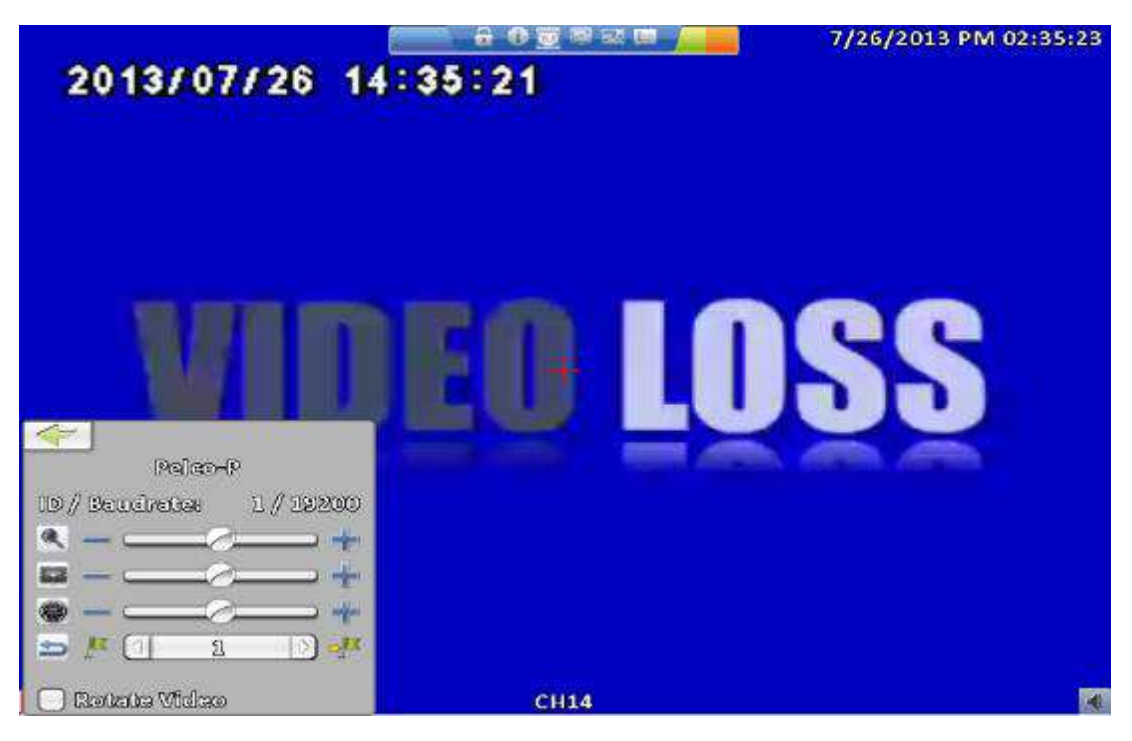

Pantalla 4:3

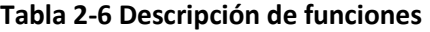

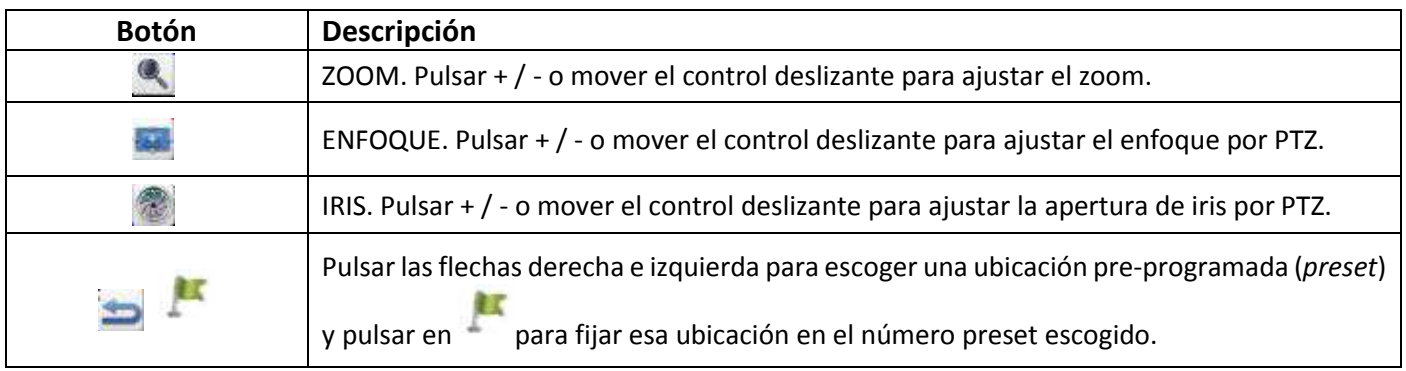

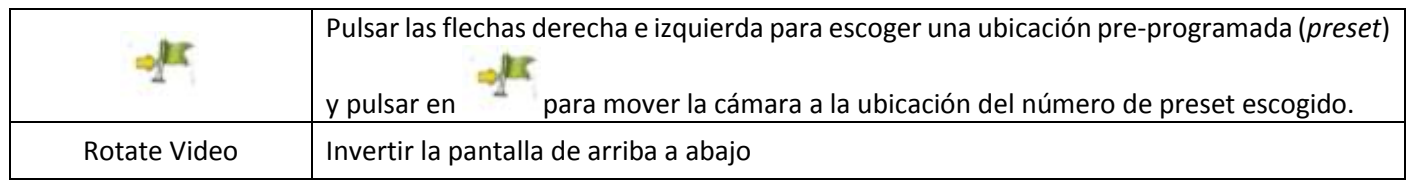

## **2-7 Zoom**

En el modo de zoom digital, los usuarios pueden usar el ratón para mover el rectángulo rojo que marca la zona en la que se realiza el zoom. También puede moverse la ventana de control del área de zoom haciendo click sobre la parte superior y arrastrando el ratón.

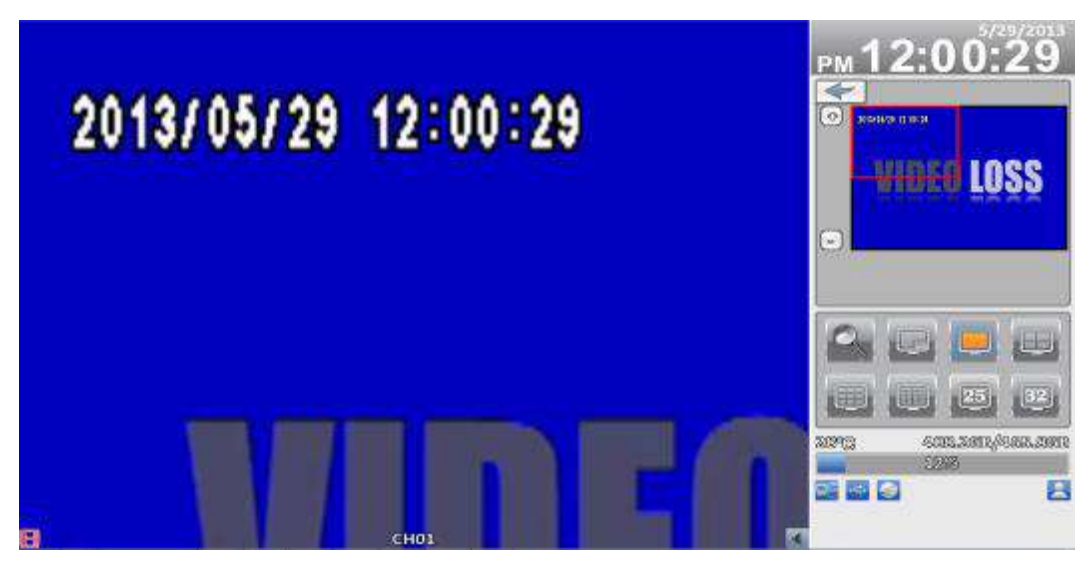

#### Zoom en modo de pantalla 16:9

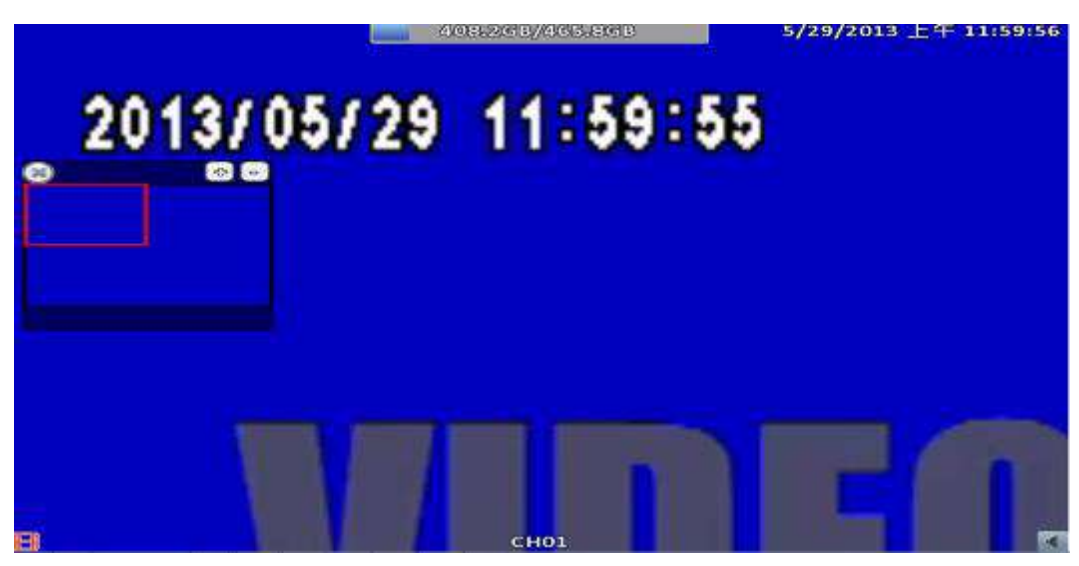

#### Zoom en modo de pantalla 4:3

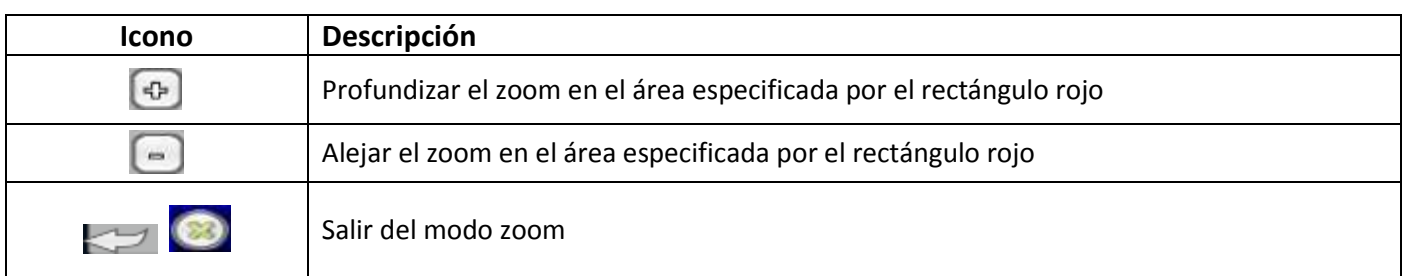

## **2-8 Barra de accesos directos**

Permite monitorización en tiempo real. Para acceder a ella, mover el ratón en la parte superior central de la pantalla hasta que aparezca la barra de accesos directos.

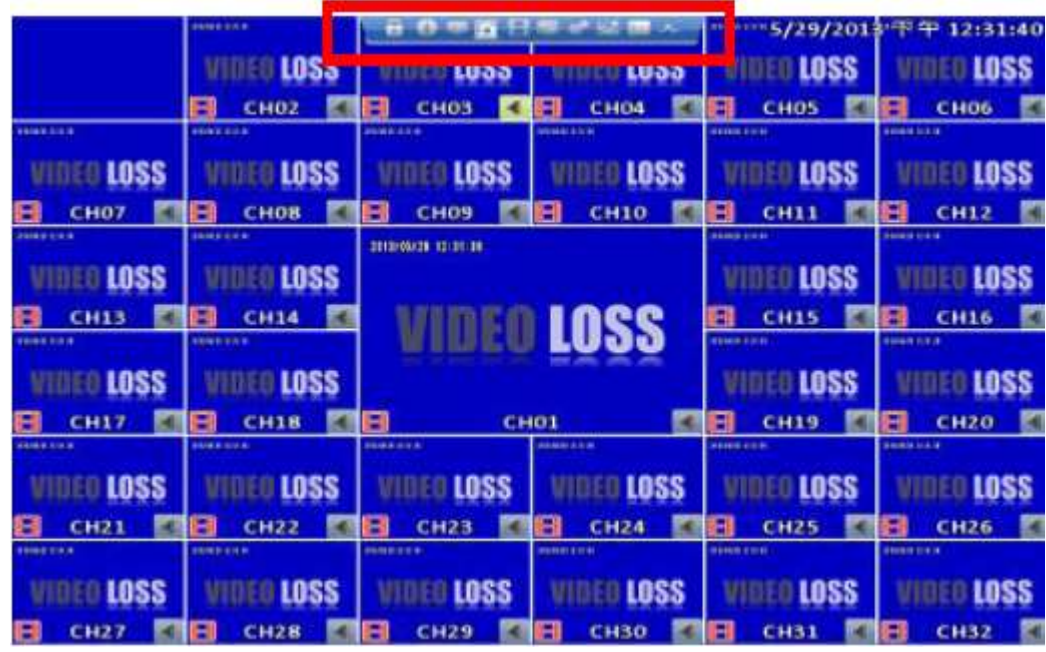

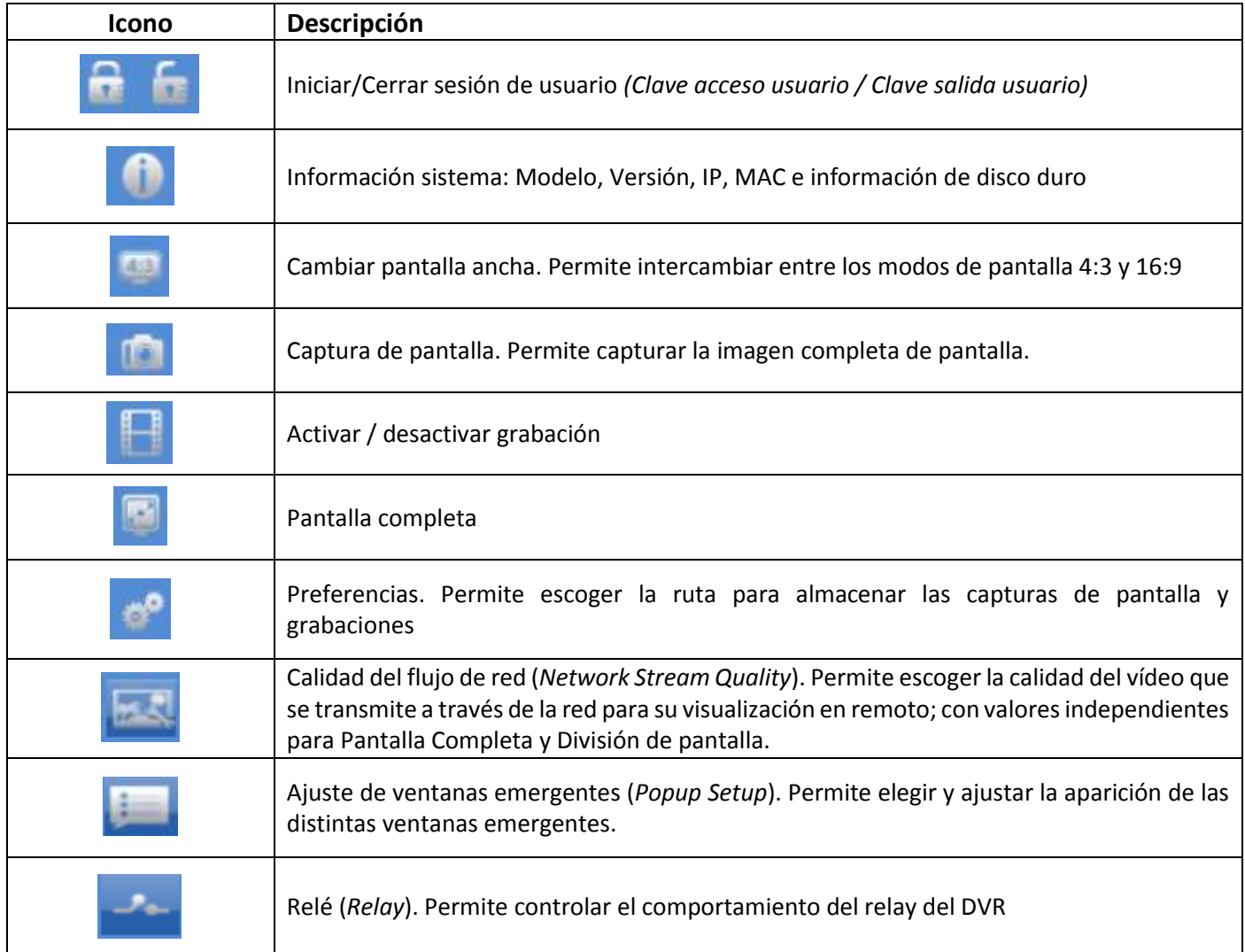

- Las funciones de *Grabación, Pantalla completa, Preferencias y Network Stream Quality* sólo aparecen por acceso remoto. La función de *Captura de pantalla* en modo local sólo captura si hay una unidad USB conectada.
- Las funciones de *Captura de Pantalla, Grabación y Preferencias* no aparecen accediendo con Internet Explorer, sólo se muestran usando la aplicación *iWatchDVR*.

#### **2-8.1 Calidad del flujo de red (***Network Stream Quality)*

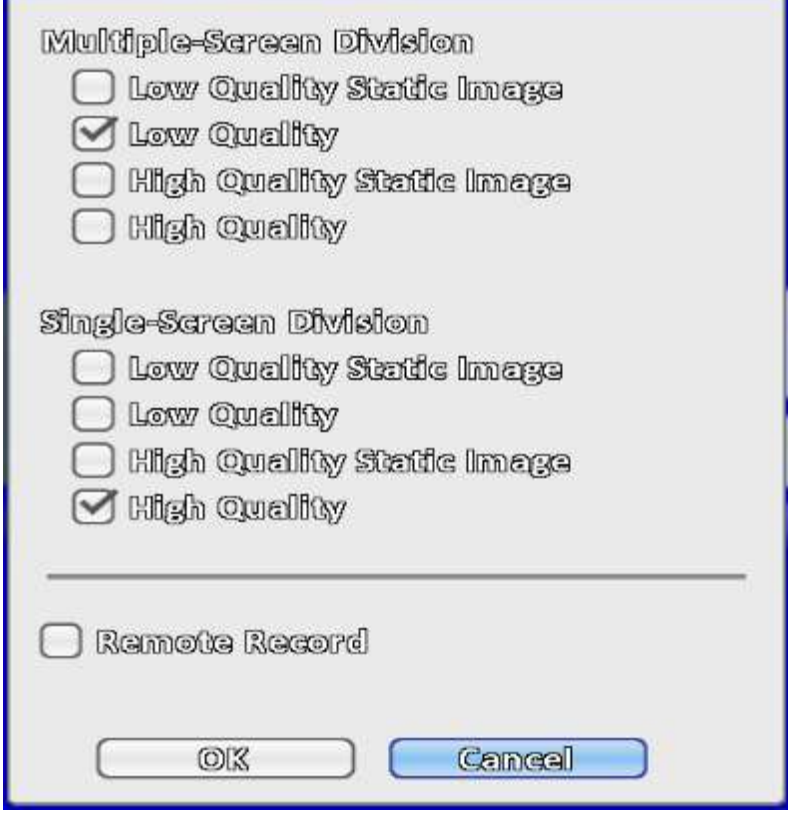

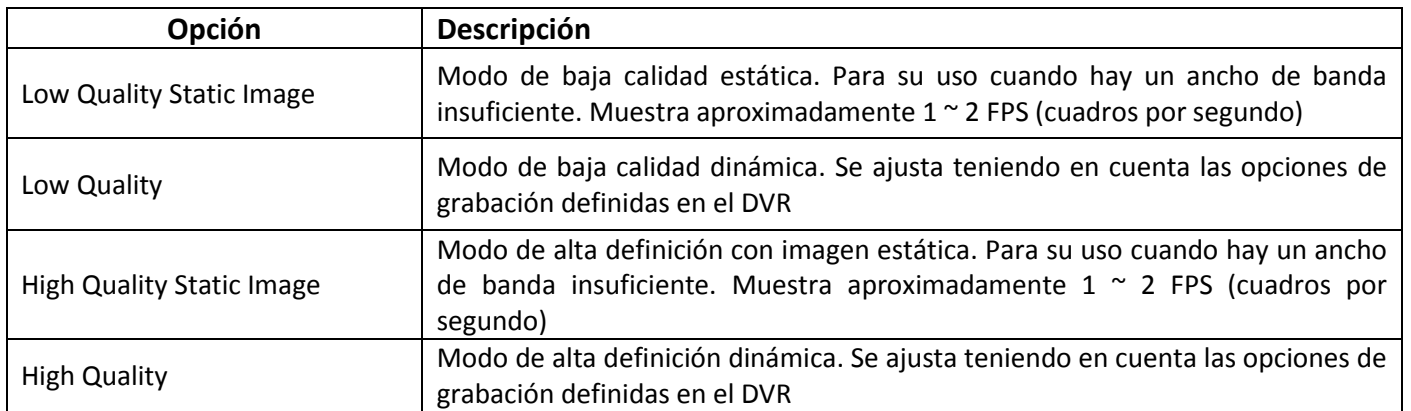

La fluidez de imagen depende del entorno de red local en que se encuentre el DVR

#### **2-8.2 Preferencias**

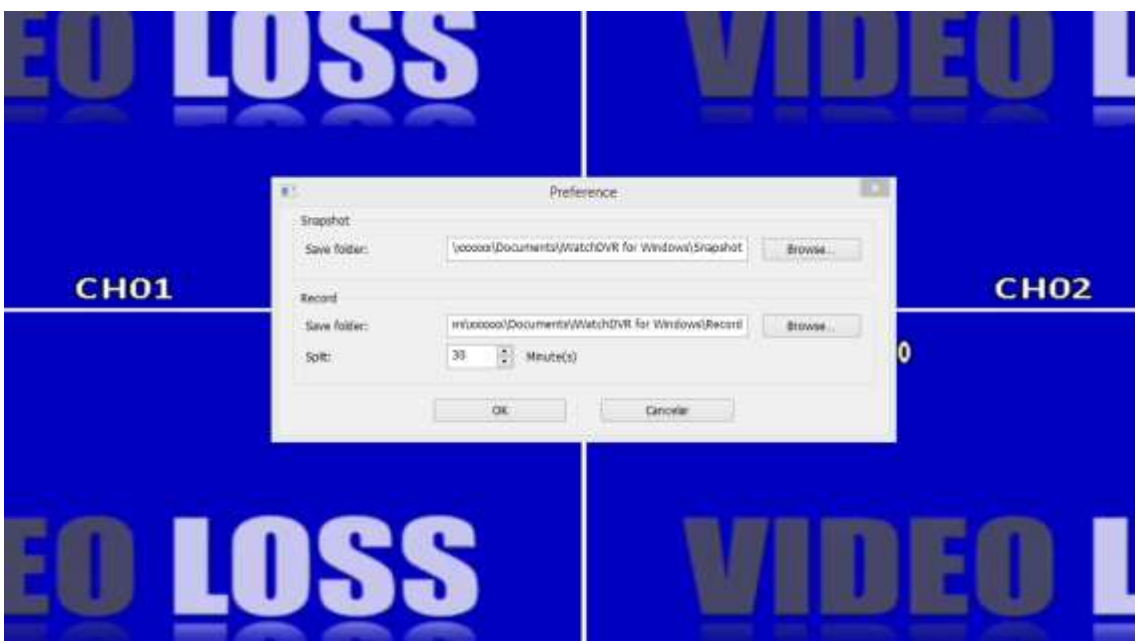

#### **2-8.3 Popup Setup (Ajuste de ventanas emergentes)**

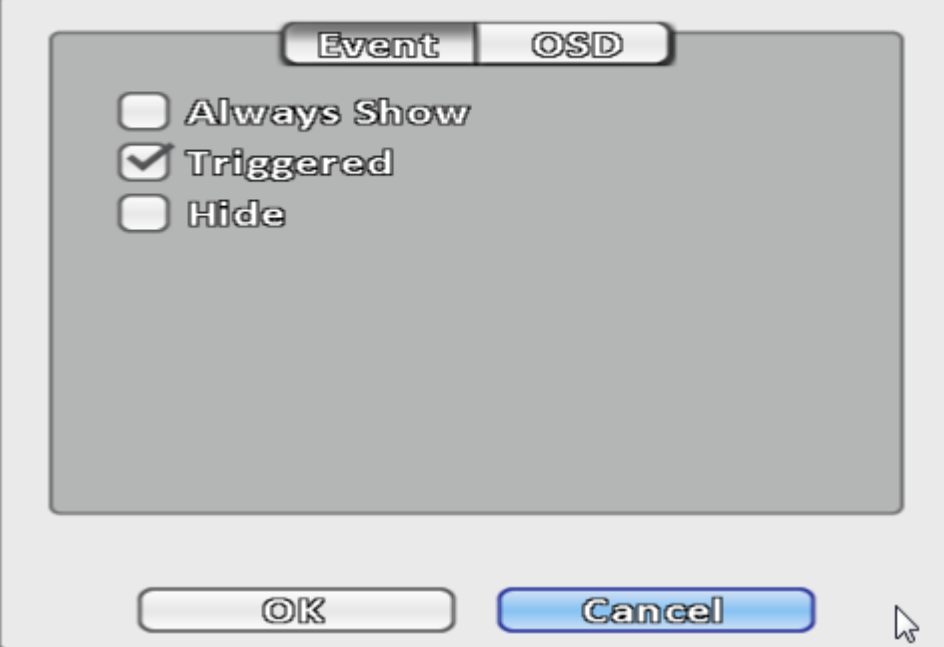

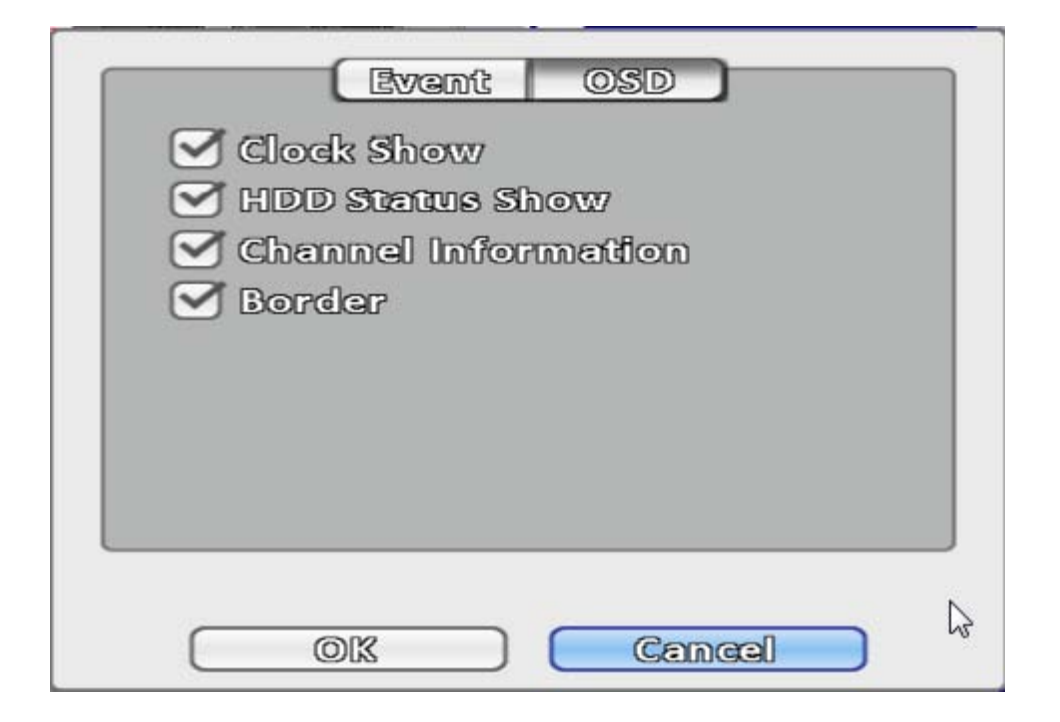

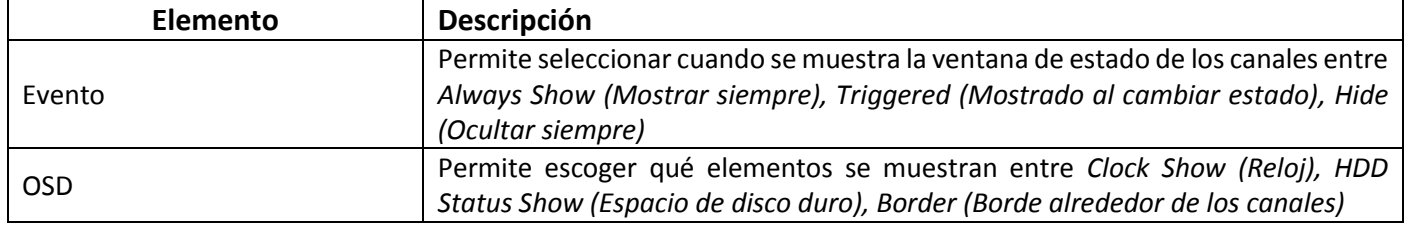

#### **2-8.4 Relay (Relé)**

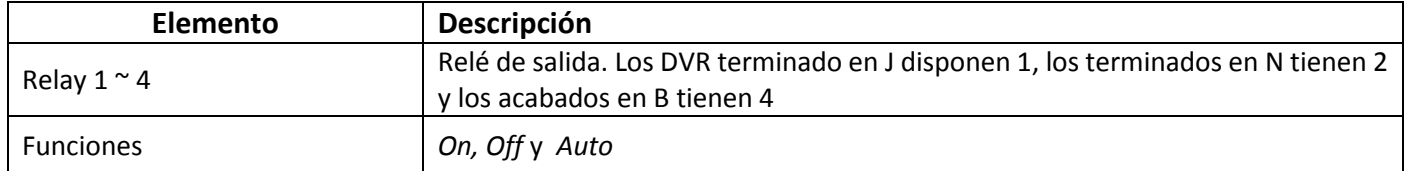

# **Capítulo 3 MENÚ DE CONFIGURACIÓN (***Configurar***)**

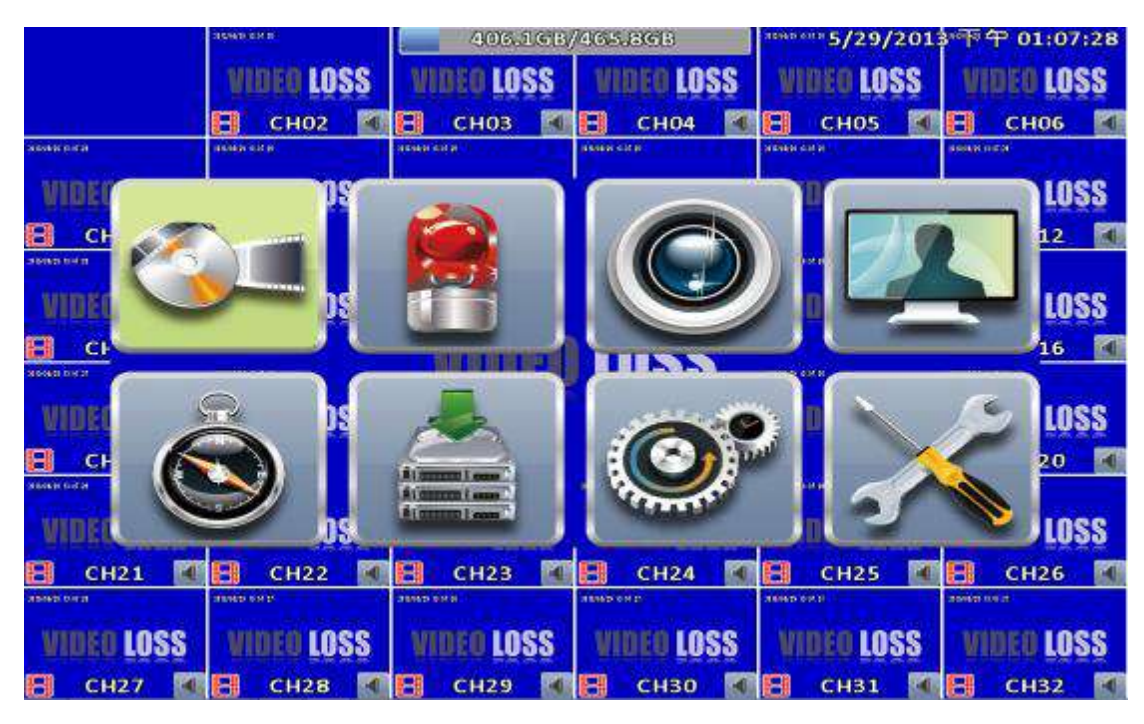

*Es necesaria la inicialización de los discos duros recién instalados antes de que puedan comenzar a grabar. Acuda a "Utilidad" para más detalle.*

## **3-1 Configurar Grabación**

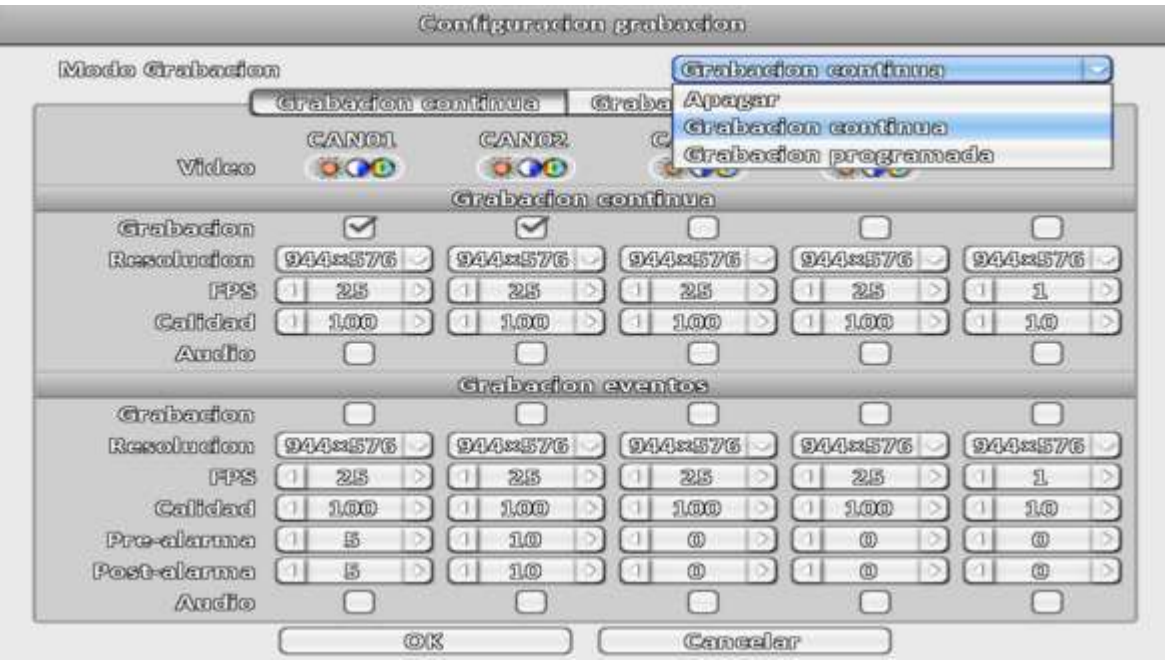

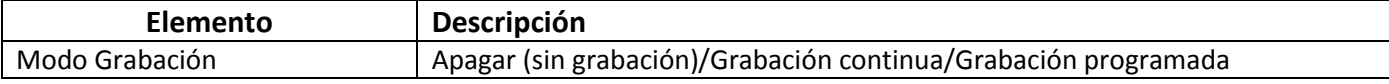

## **3-1.1.1 Grabación continua**

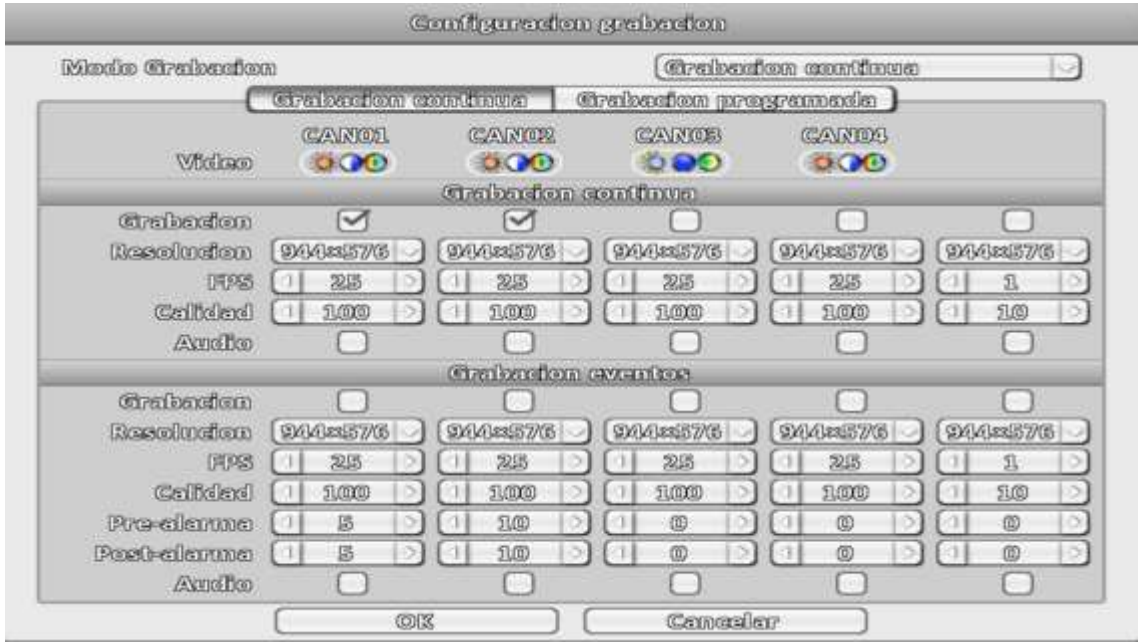

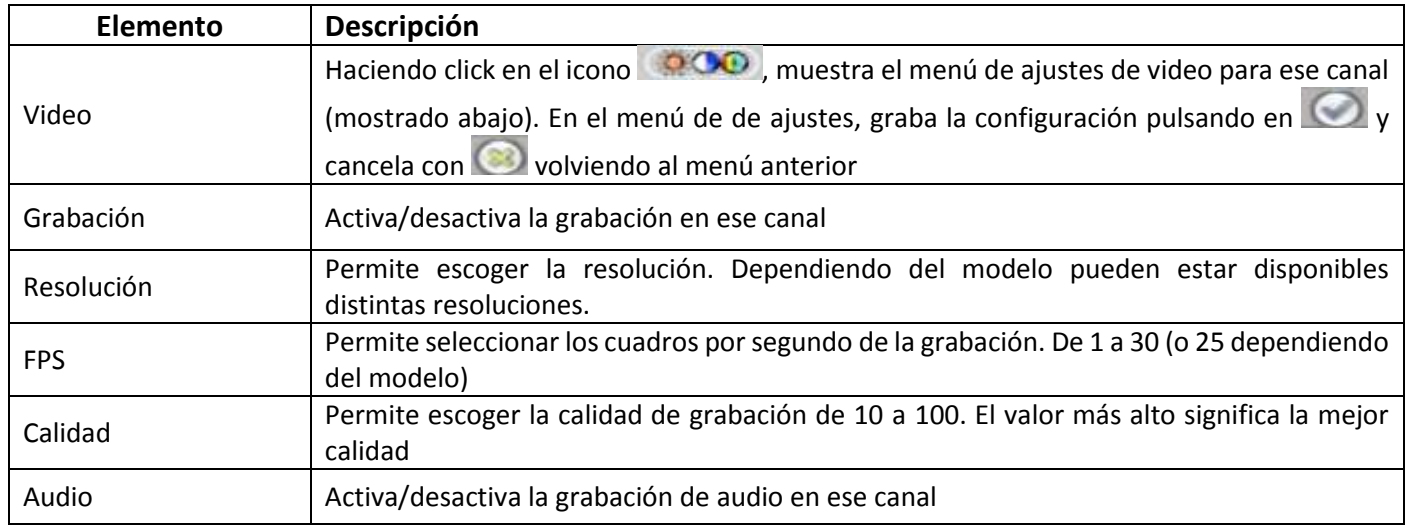

Si la fuente del canal es una *señal HD* pueden no mostrarse algunas funciones. Depende del modelo la capacidad de uso de *señal HD*

| 2014/05/12 09:54:02 | 09:54:00                                                        |
|---------------------|-----------------------------------------------------------------|
|                     | Переваже<br>1 5,88<br>b<br><b>Settle</b><br>(1523)<br>Supported |
|                     | 115,56<br>O)<br>William<br>1 2001<br>a<br>2000molbini           |
|                     | 1 5.88<br><b>Malmaco</b><br>(1 830 )<br>×<br>w                  |
|                     |                                                                 |
|                     | <b><i>TRANSLAND</i></b><br>BOYCE<br><b>84-20</b>                |
|                     | B<br>족                                                          |
| 8<br><b>CHO1</b>    | <b>ICATCH INC.</b>                                              |

Ajustes de video en pantalla 16:9

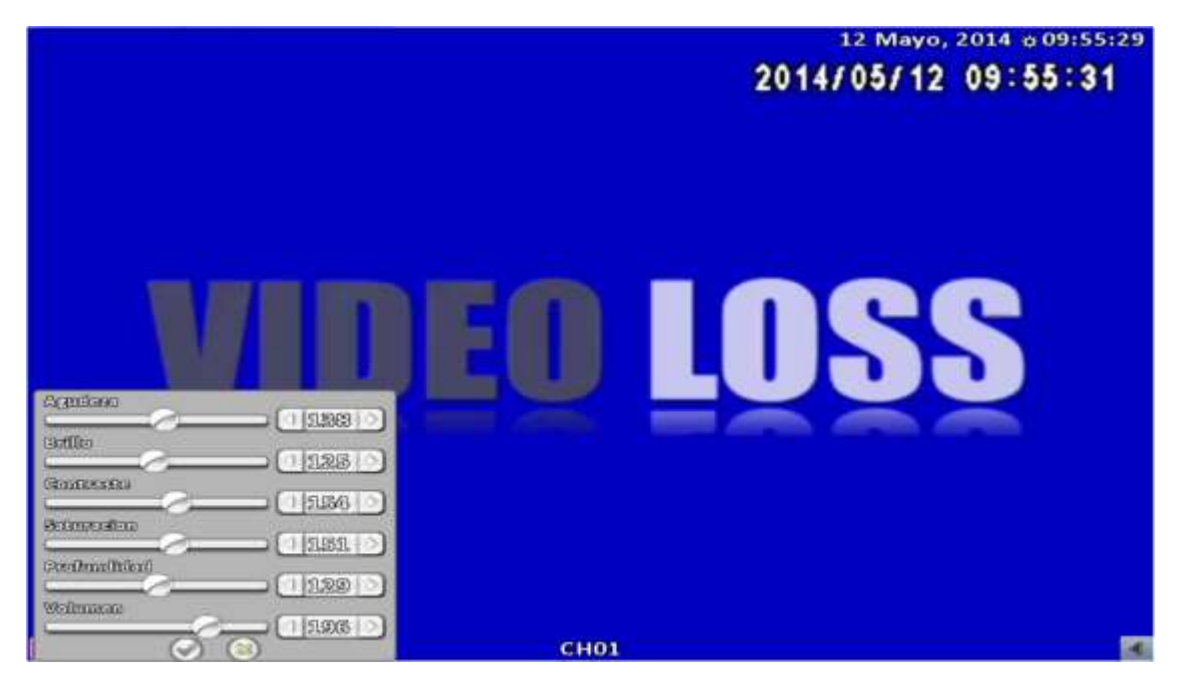

Ajustes de video en pantalla 4:3

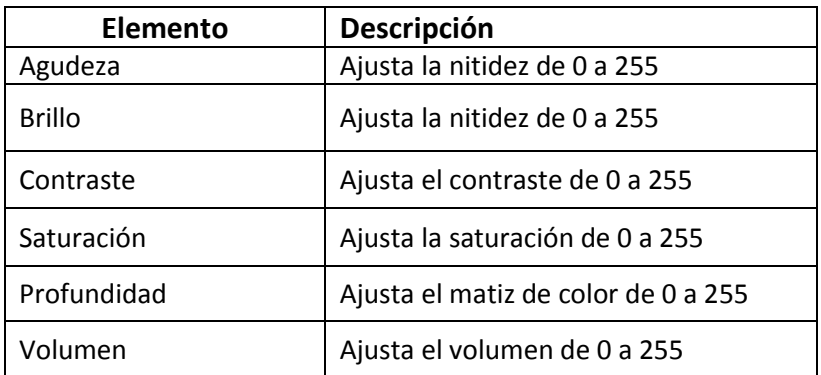

#### **3-1.1.2 Grabación eventos**

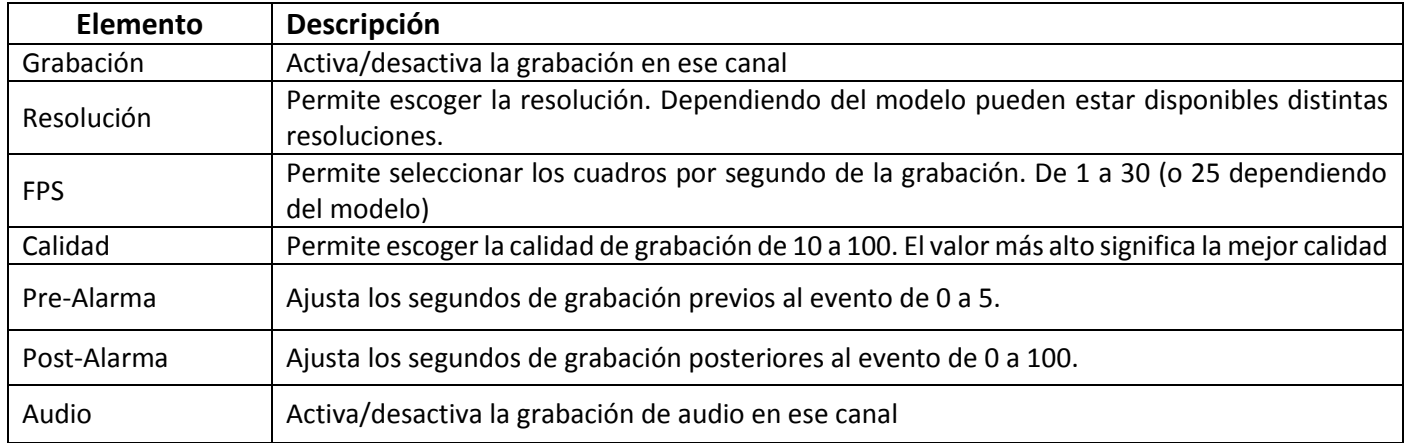

#### Dependiendo del modelo pueden estar disponibles distintas resoluciones.

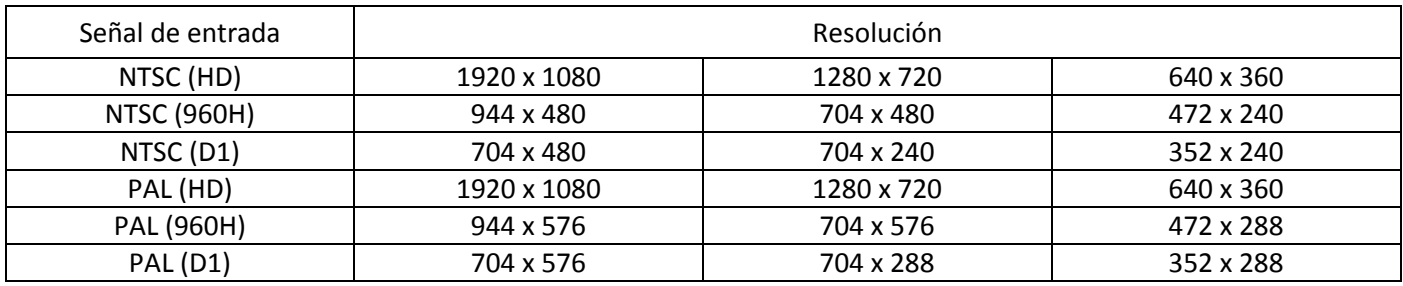

#### **3-1.2 Grabación programada**

La grabación continua permite configurar los instantes de grabación por días de la semana y horas. Con los 4 esquemas de grabación marcados con A, B. C y D, los usuarios puede establecer los distintos esquemas de grabación de acuerdo a las distintas necesidades de configuración. En el día y hora de la cuadrícula se puede seleccionar y arrastrar con el ratón y pulsando A, B, C o D especificar la configuración de ajustes de video deseados para esa franja horaria.

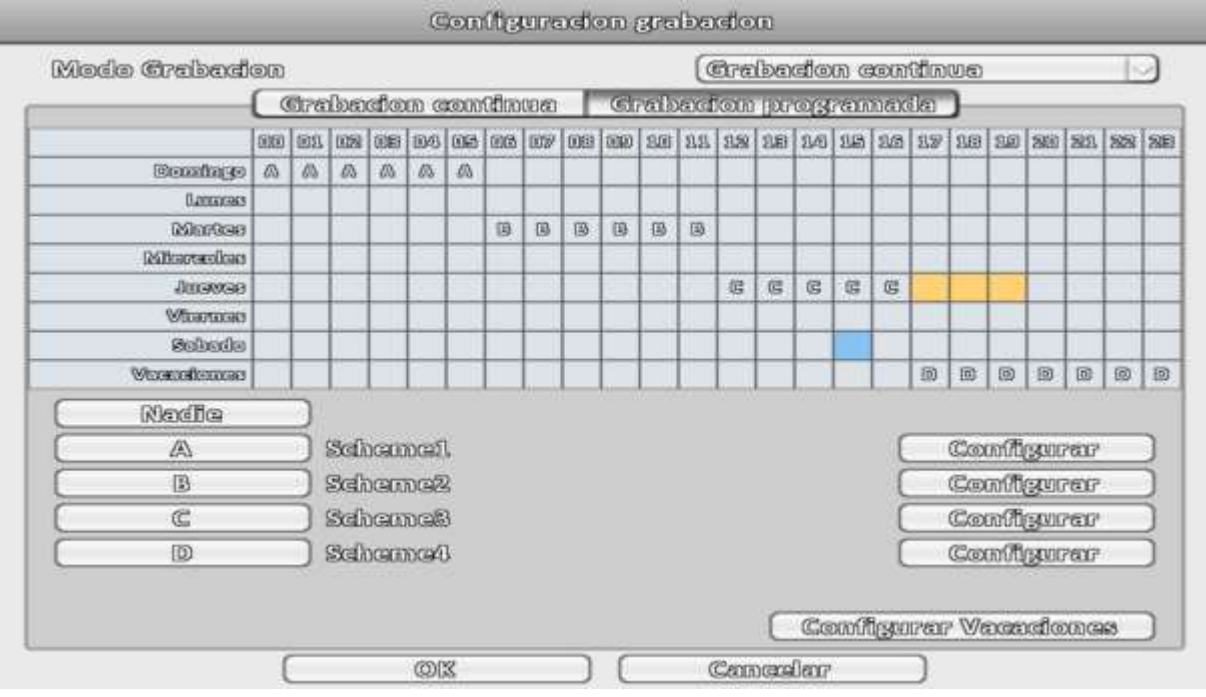

#### **3-1.2.1 Configurar**

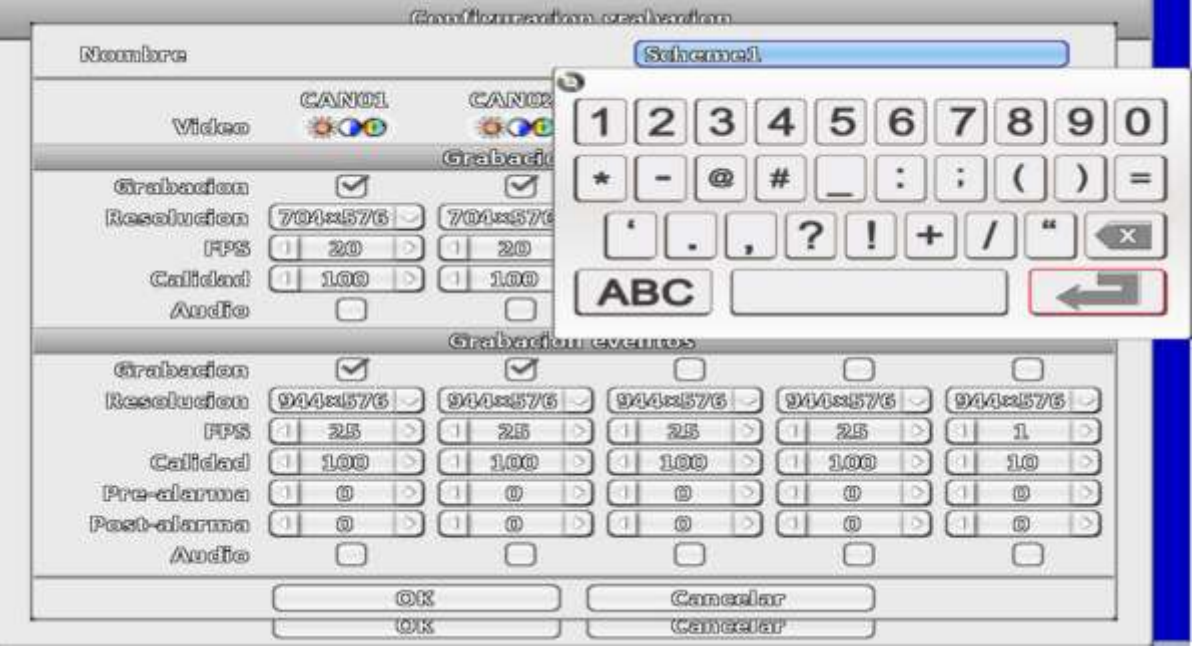

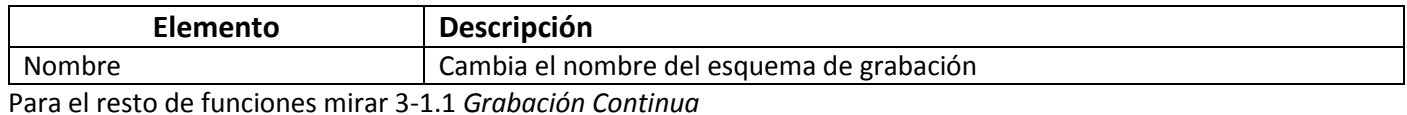

#### **3-1.2.2 Configurar Vacaciones**

Se pueden marcar hasta 50 días como vacaciones. Cuando llegue una fecha marcada como vacaciones el DVR comenzará a grabar de acuerdo a los ajustes de vaciones.

Dado que los festivos son distintos en cada país y región, se deben configurar las vacaciones conforme a las necesidades concretas.

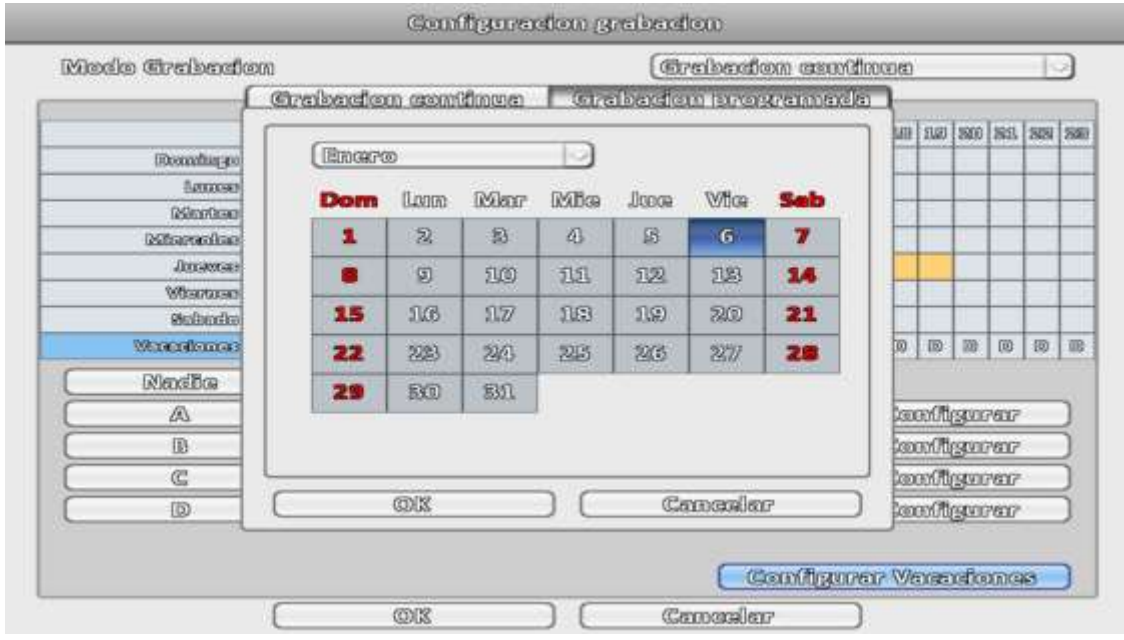

Nota importante: En el calendario de selección mostrado, los días de la semana (lunes, martes, etc.) no se corresponden con el mes y día, ya que no se tiene en cuenta el año. En la imagen mostrada, el 6 de enero se considerará vacaciones de cara al esquema de grabación, pero en ese año no tiene por qué ser viernes.

## **3-2 Configurar Eventos**

## **3-2.1 Pérdida Vídeo**

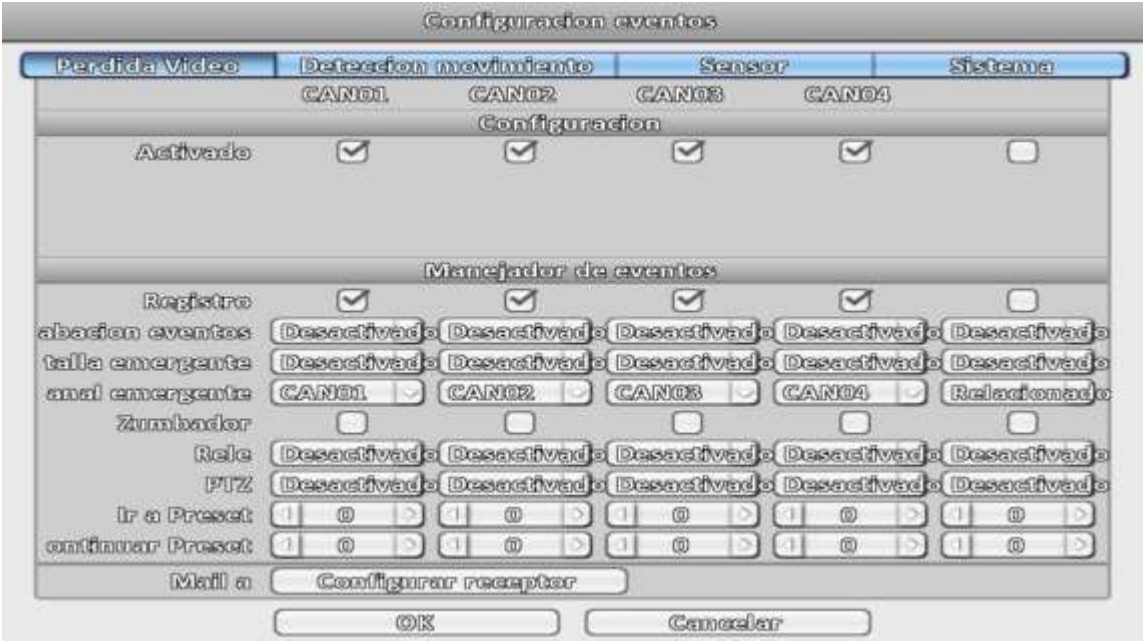

### **3-2.1.1 Configuración**

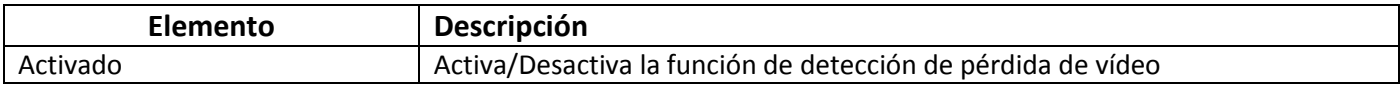

### **3-2.1.2 Manejador de eventos**

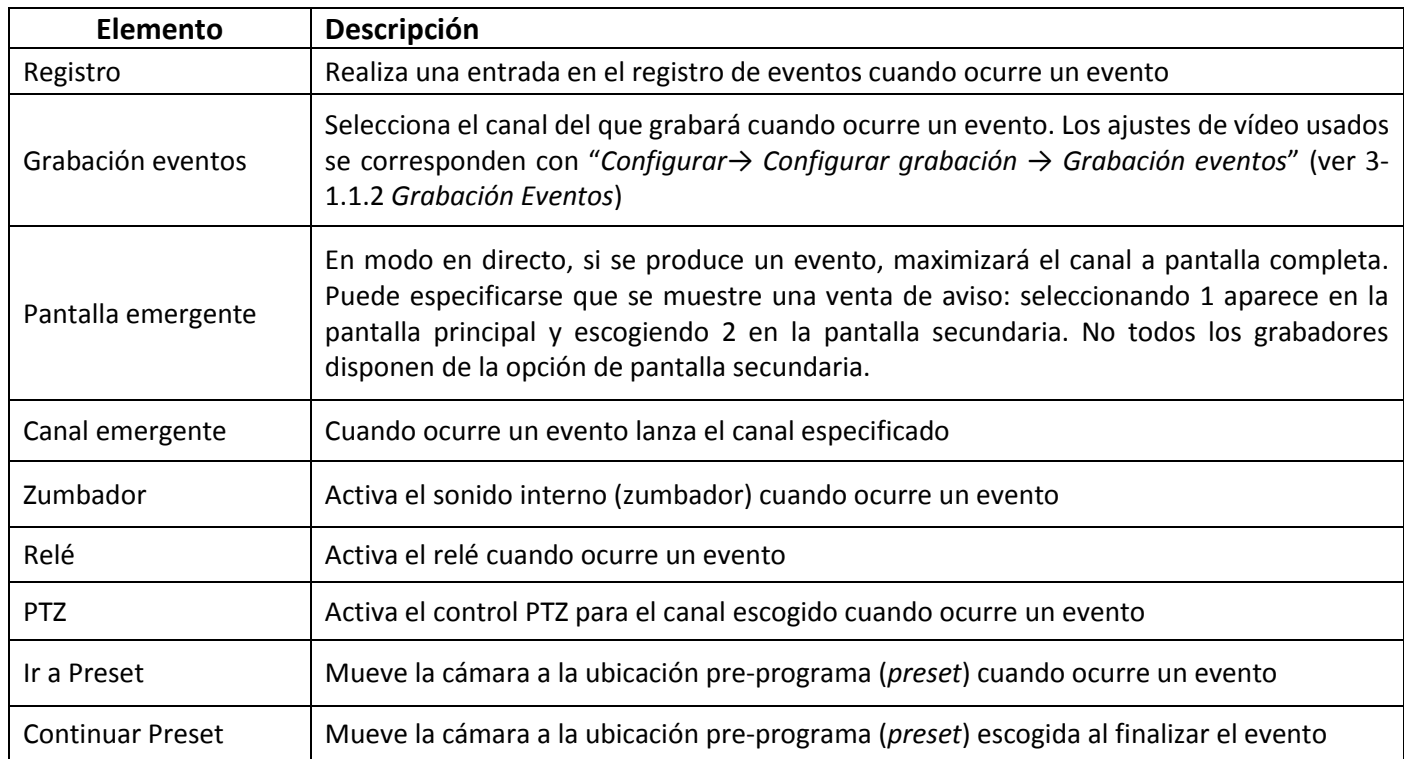

### **3-2.1.3 Configurar receptor**

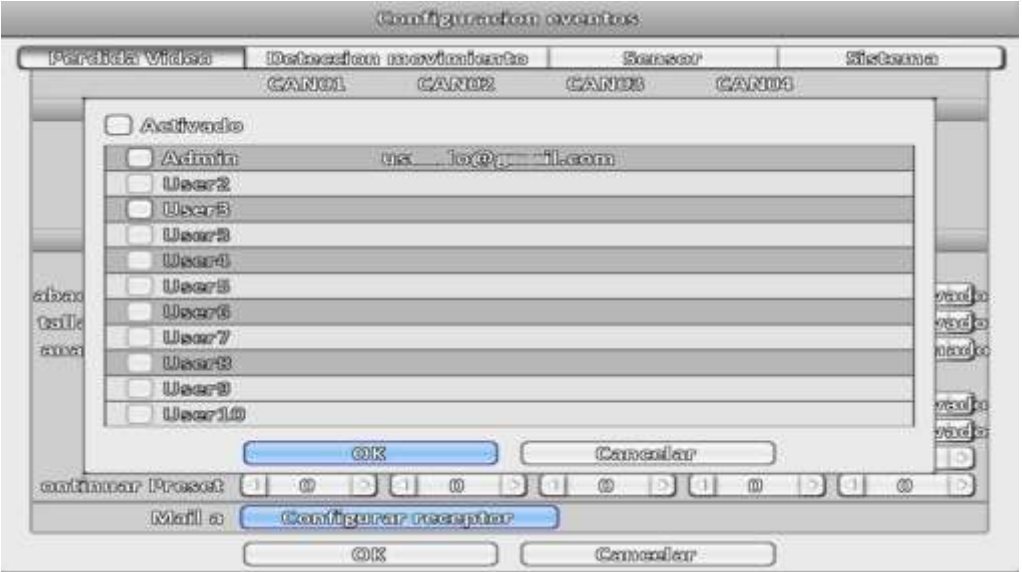

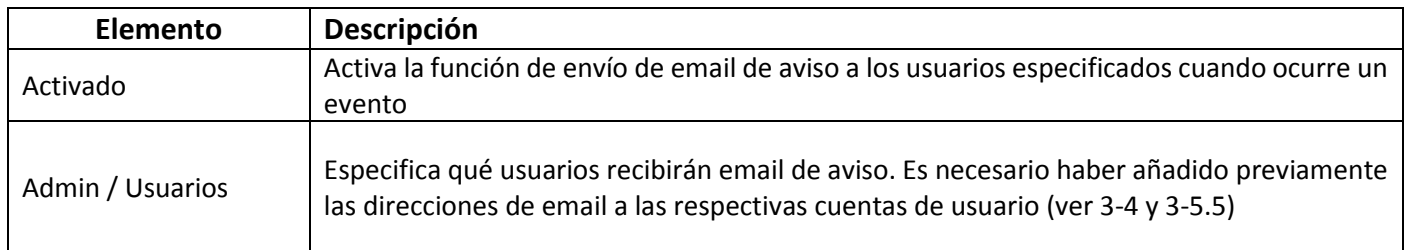

### **3-2.2 Detección movimiento**

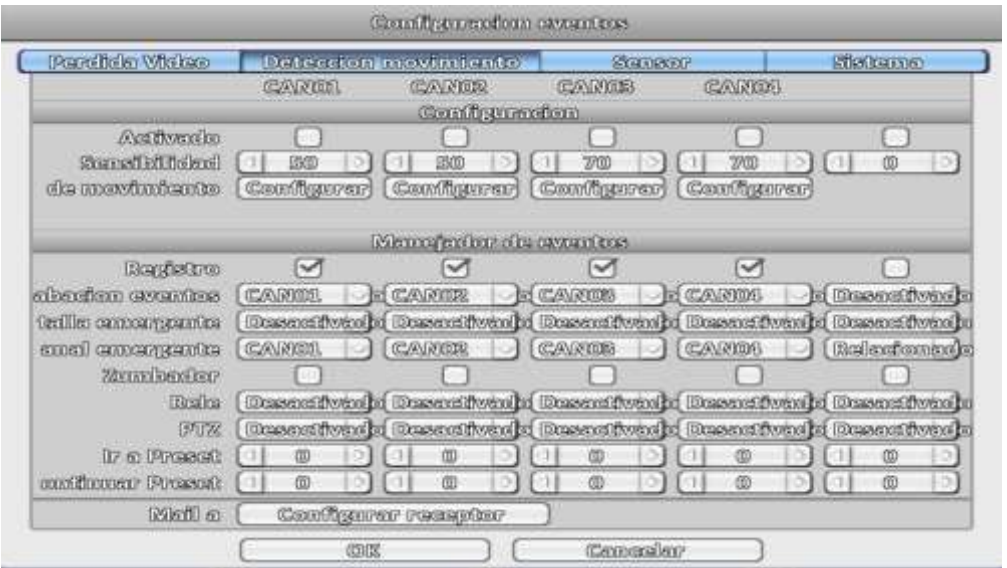

#### **3-2.2.1 Configuración**

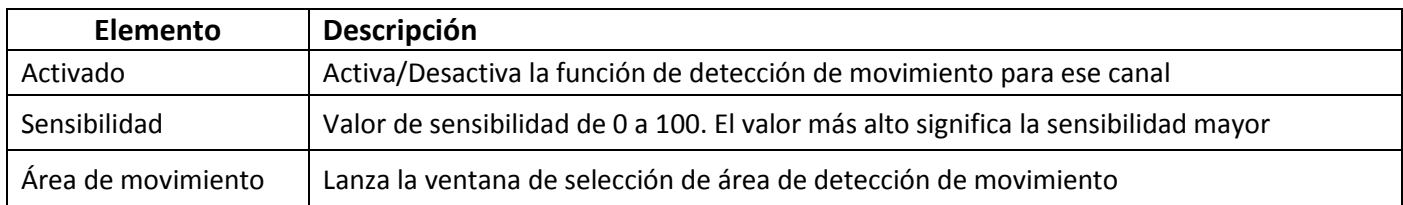

#### **3-2.2.1.1 Área de detección de movimiento**

La pantalla se divide en una cuadrícula de 22 x 18. Por defecto el área de detección de movimiento es la pantalla completa. Las zonas en las que se detecta movimiento están en transparente y las que tienen desactivada la detección se encuentran enmascaradas en gris.

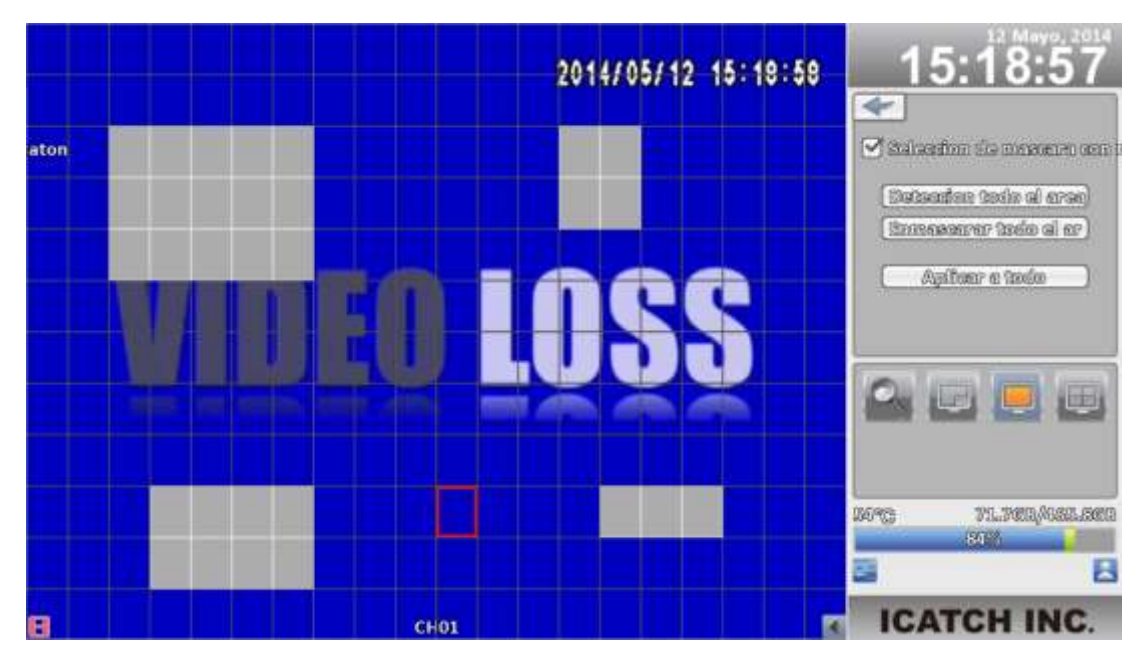

Pantalla 16:9

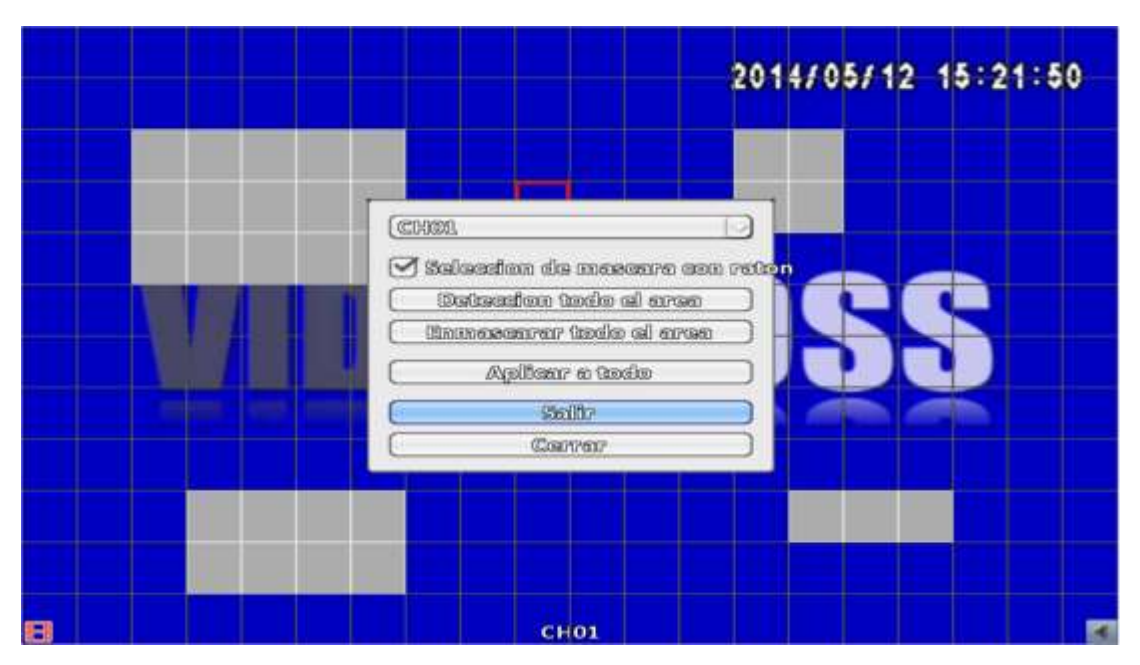

Pantalla 4:3

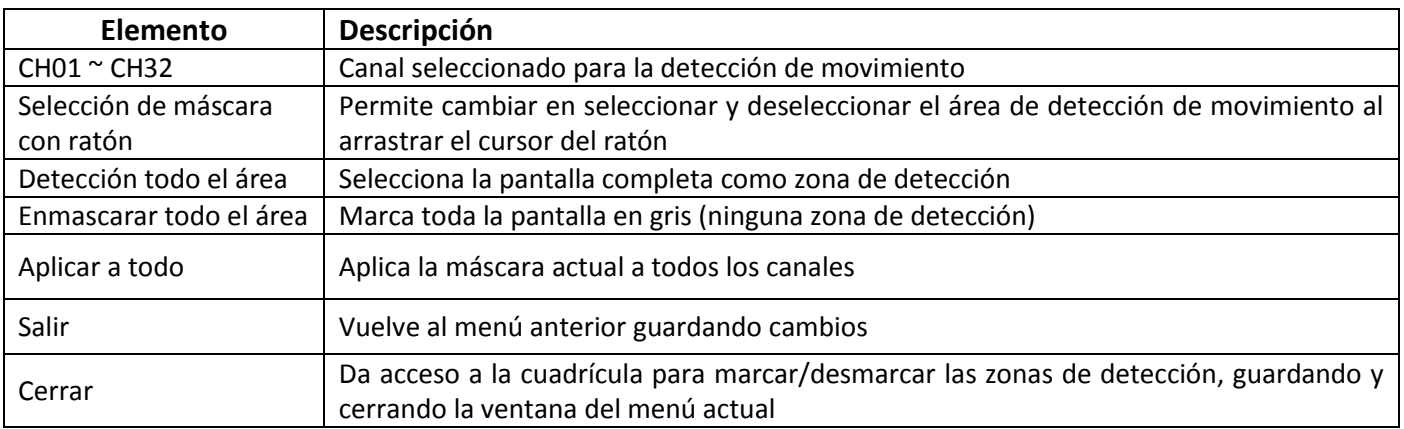

#### **3-2.2.2 Manejador de eventos**

Ver 3-2.1.2 *Manejador de eventos*

## **3-2.2.3 Configurar receptor**

Ver 3-2.1.3 *Configurar receptor*

#### **3-2.3 Sensor**

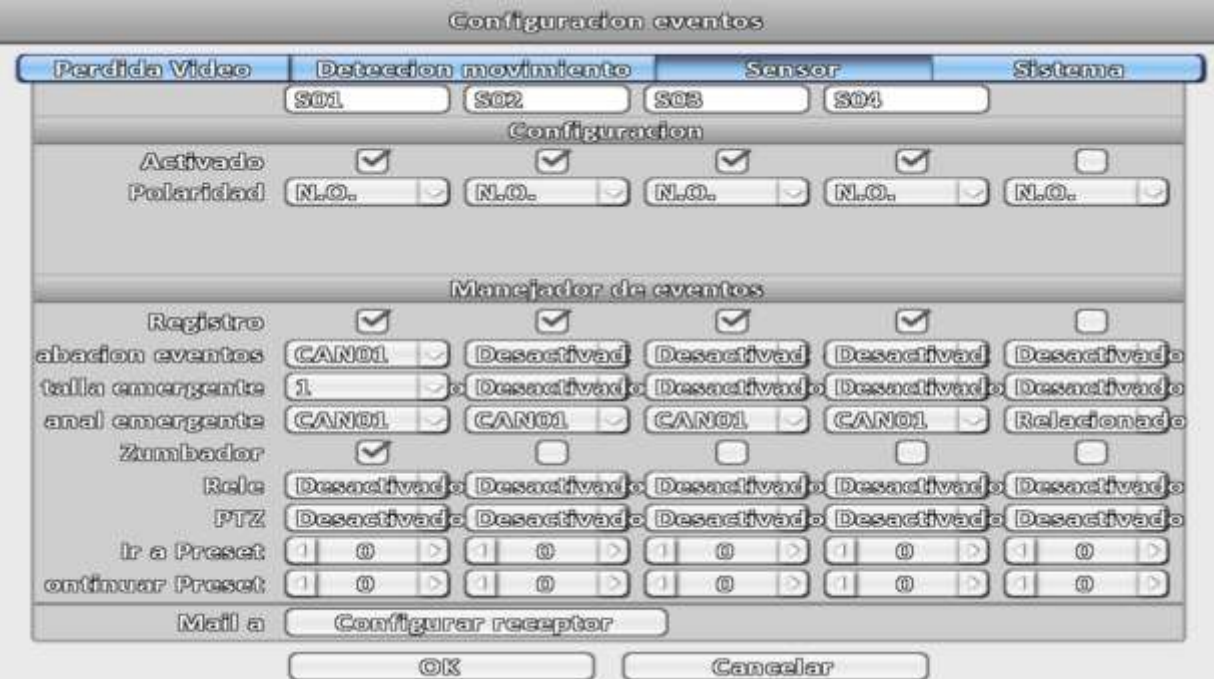

El nombre de cada uno de los sensores puede ser editado

#### **3-2.3.1 Configuración**

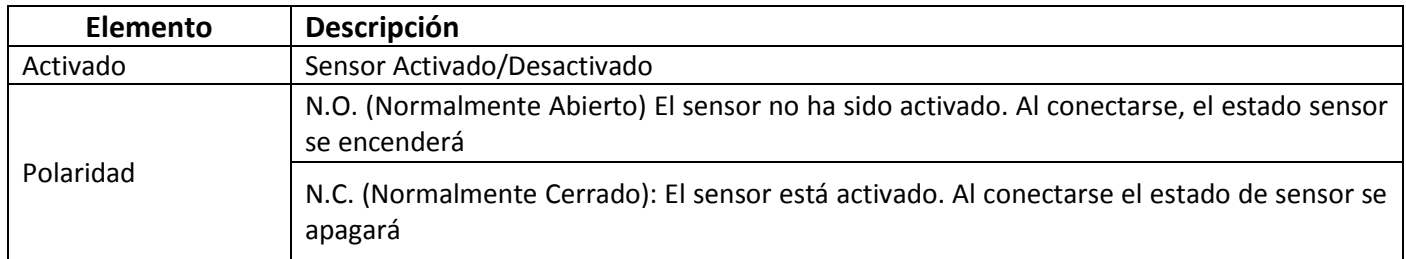

#### **3-2.3.2 Manejador de eventos**

Ver 3-2.1.2 *Manejador de eventos*

#### **3-2.3.3 Configurar receptor**

Ver 3-2.1.3 *Configurar receptor*

#### **3-2.4 Sistema**

Cuando ocurre un evento de sistema, se muestra una información o aviso dependiendo de los ajustes de relé, zumbador y receptor. Si la casilla del zumbador está marcada, el altavoz interno (zumbador) pita continuamente sólo para los errores que tienen relación con la grabación de vídeo (como cuando el disco duro no puede escribir o no hay ningún disco duro instalado). El zumbador no emite ningún pitido cuando ocurren otros eventos de sistema como abrir o cerrar sesión, arrancar, etc.

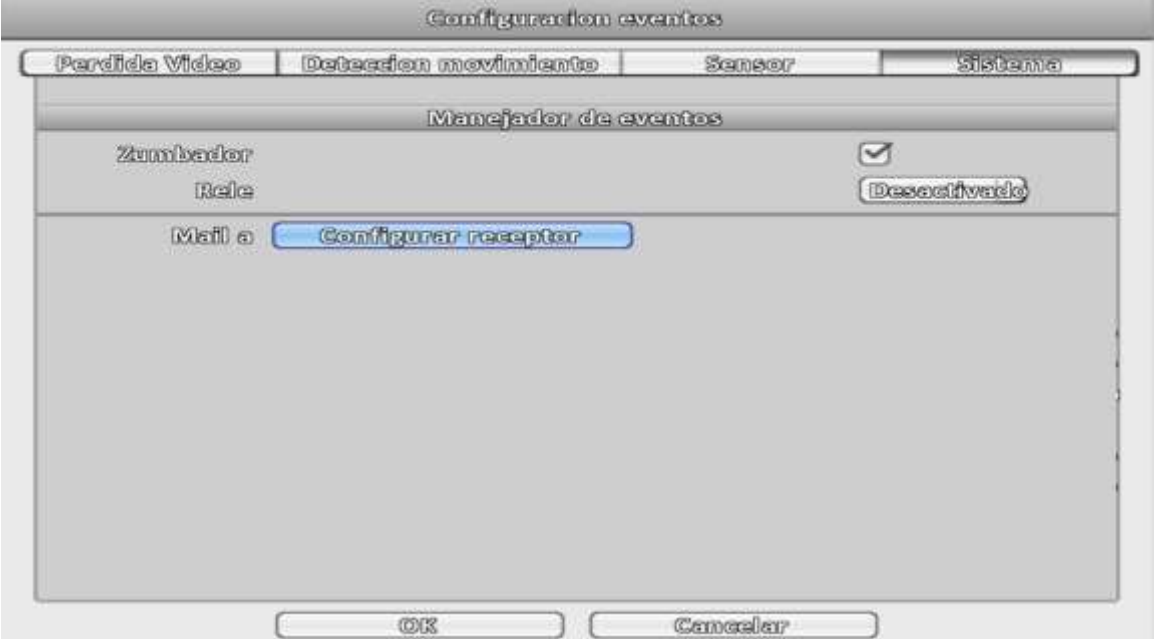

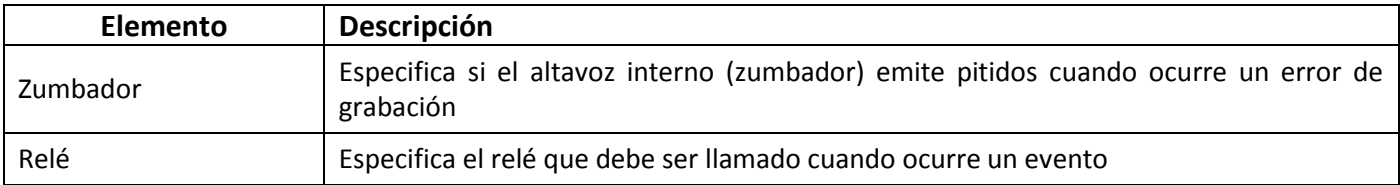

#### **3-2.4.1 Configurar receptor**

Ver 3-2.1.3 *Configurar receptor* 

## **3-3 Configurar Cámara**

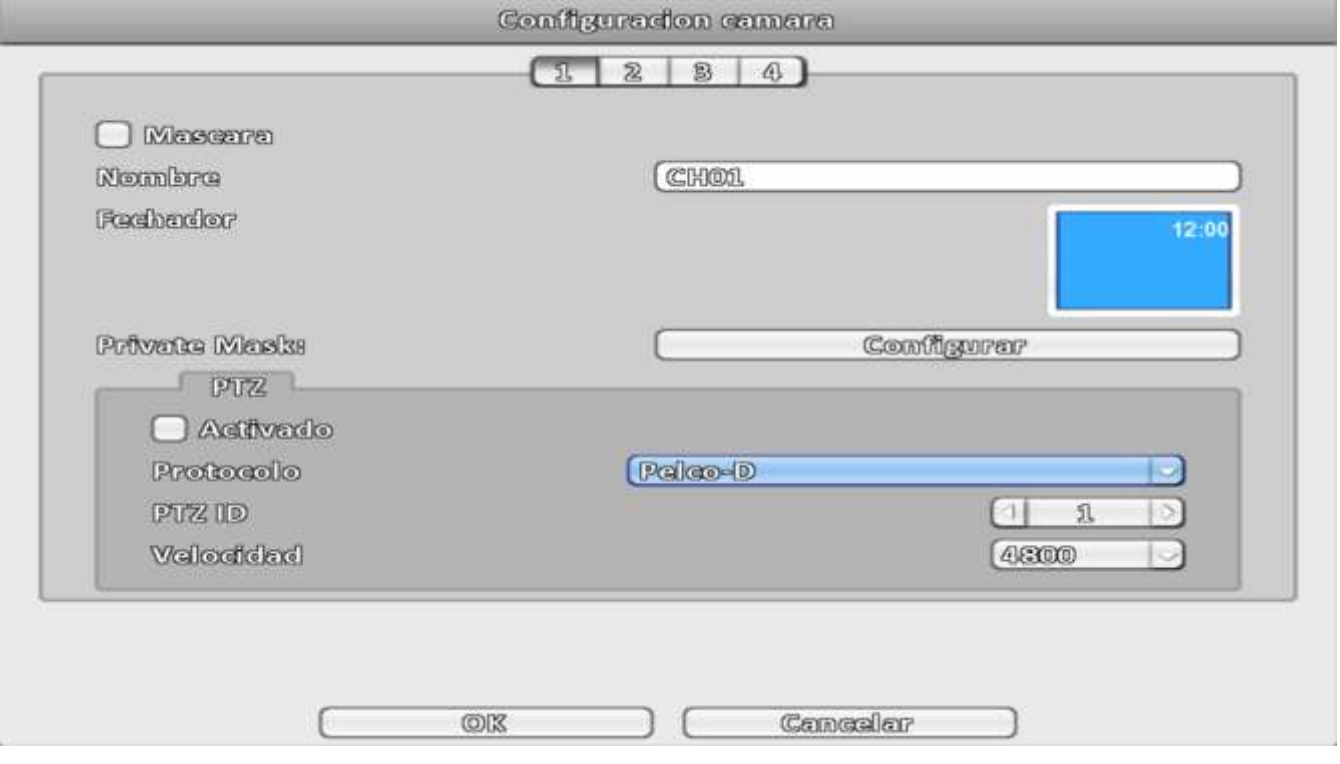

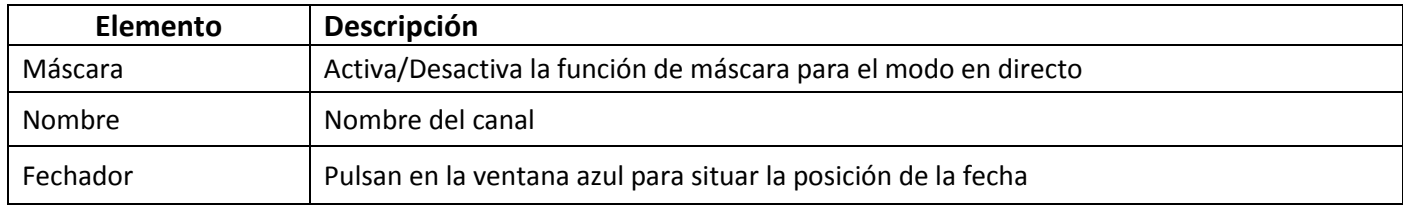

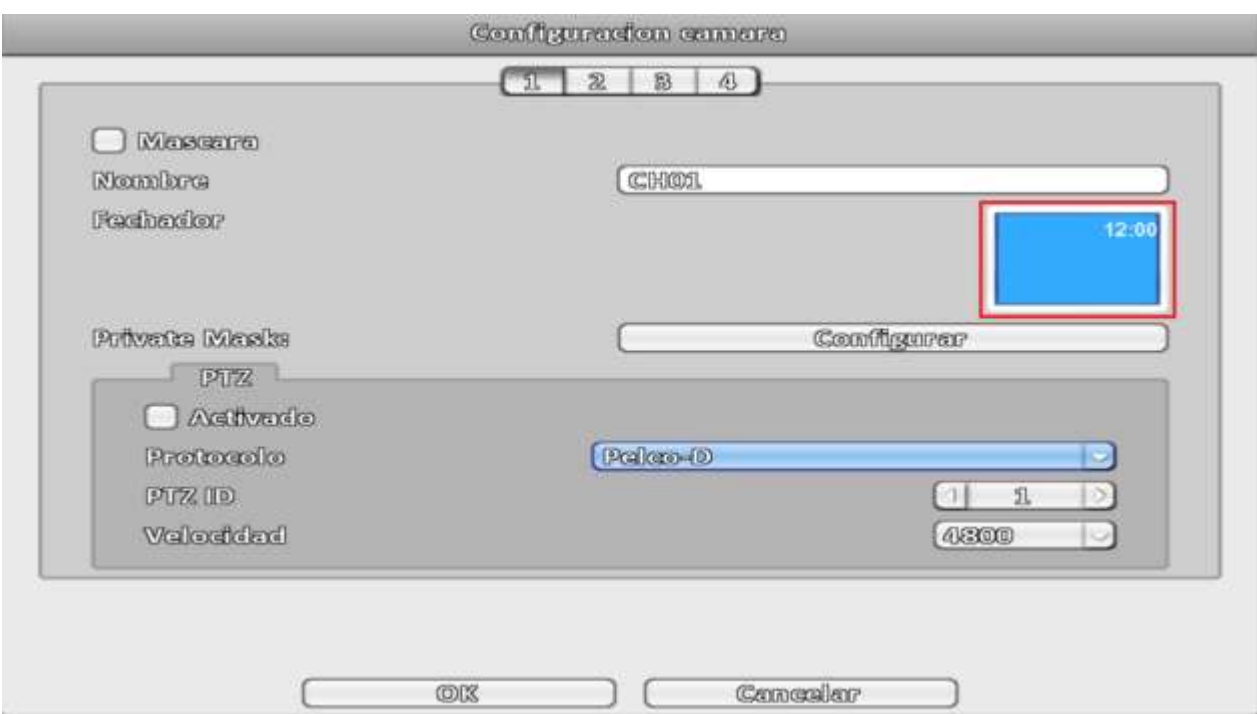

## **3-3.1 Configuración PTZ**

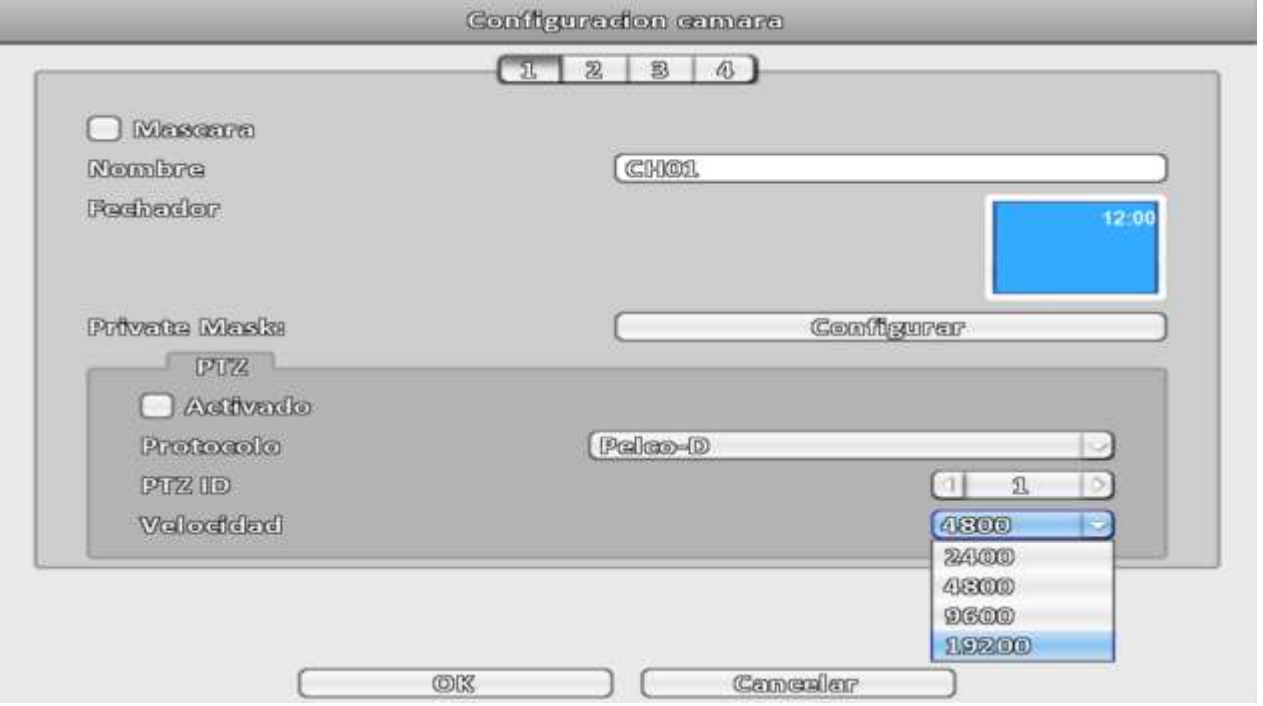

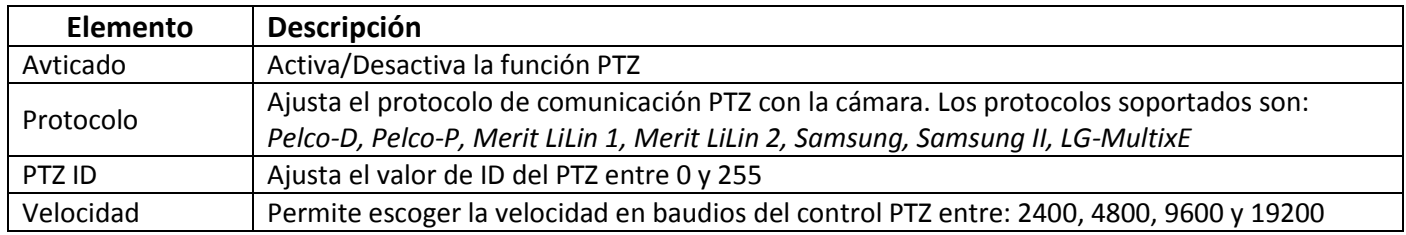

## **3-4 Configurar Cuenta**

Pueden configurarse las contraseñas y permisos de hasta 10 cuentas de usuario, en total 11 cuentas contando con la de Admin (10 usuarios + 1 Admin). Las distintas cuentas permiten dar diferentes permisos para acceder a las características del DVR

#### **3-4.1 Administrador**

El usuario con permisos de administrador por defecto es **admin** y su contraseña **123456**. No puede cambiarse el nombre, desactivar, ni expirar (caducar) esa cuenta.

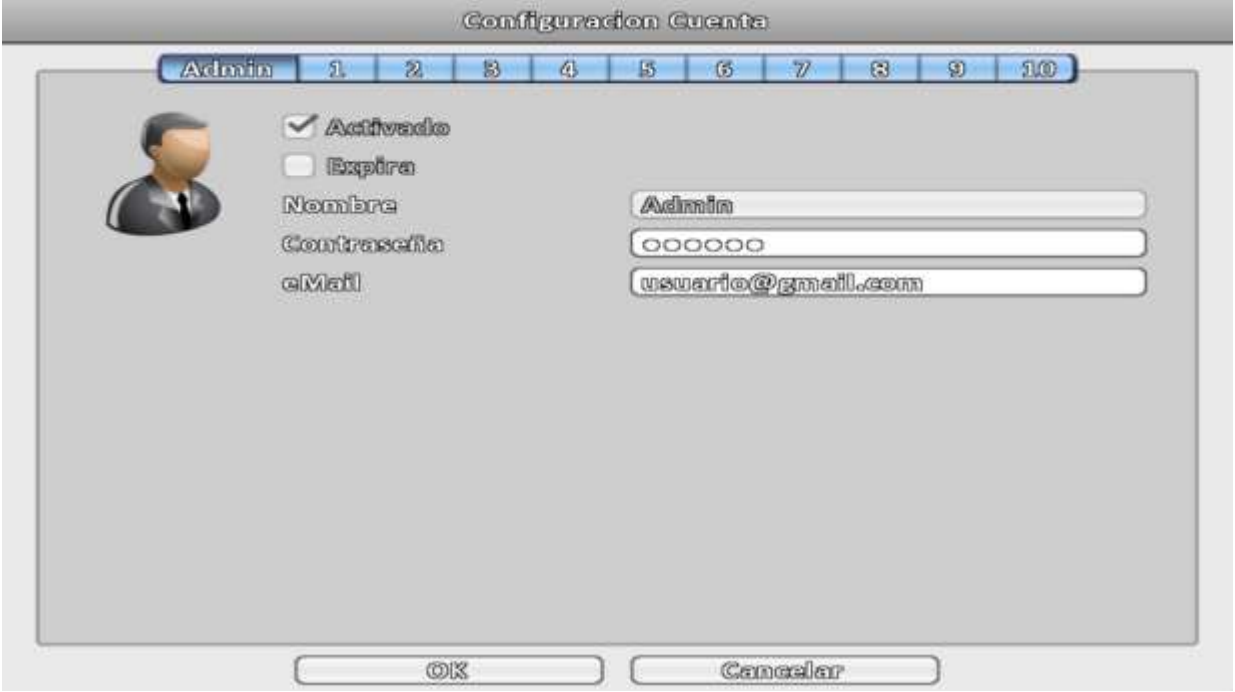

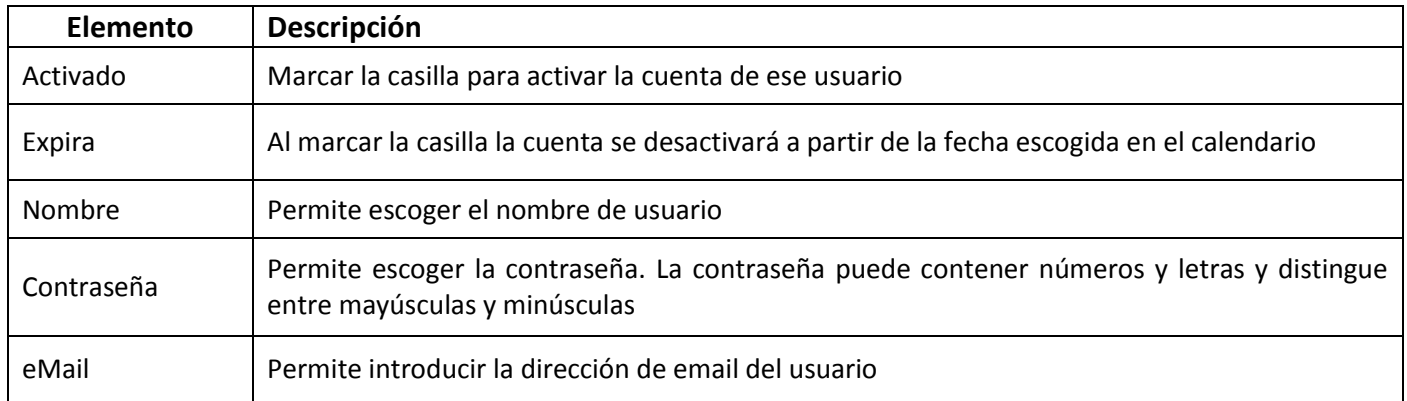

 Para el correcto funcionamiento de las funciones de email es necesario que *Admin* tenga dirección de email configurada.

#### **3-4.2 Otros Usuarios**

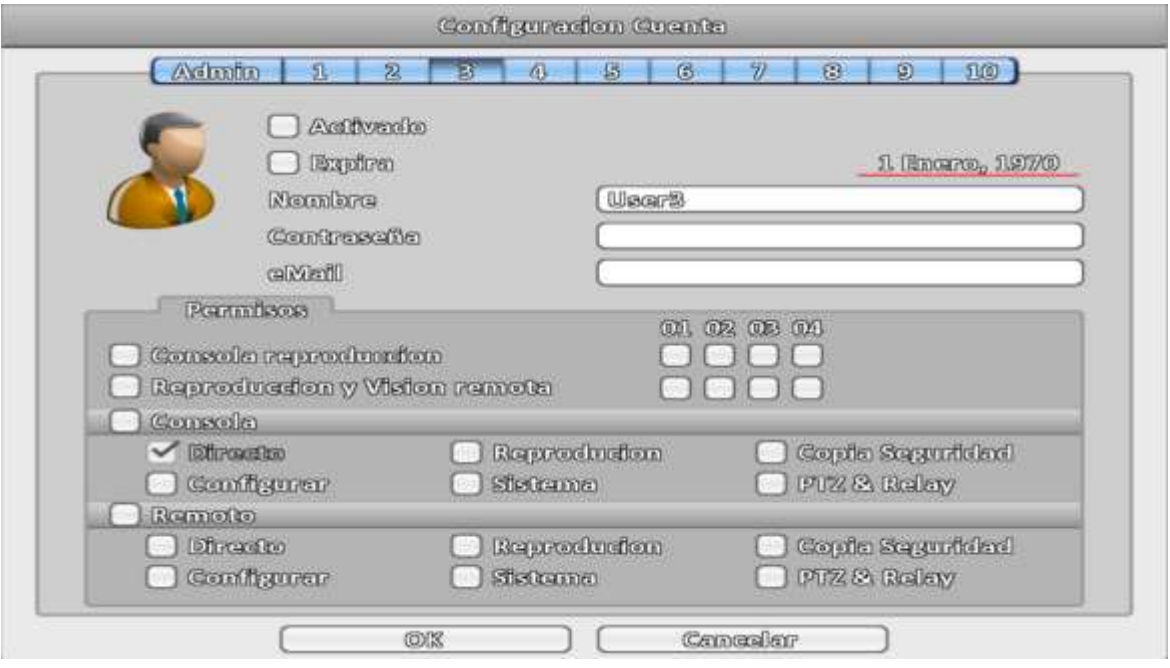

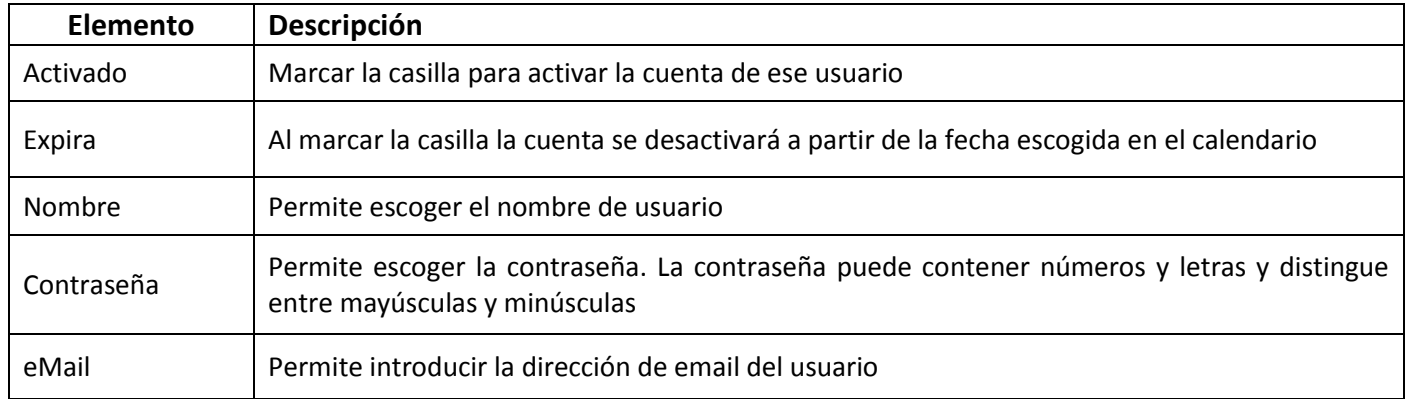
#### **3-4.2.1 Permisos**

Pueden configurarse las contraseñas y permisos de hasta 10 cuentas de usuario, en total 11 cuentas contando con la de Admin (10 usuarios + 1 administrador)

La configuración de cuenta permite, basados en distintos roles, asignar permisos de acceso a menú de configuración, ajustes de red, funciones PTZ, reproducción, utilidad, copia de seguridad, contraseña, fecha de caducidad de cuenta y máscara en canales específicos durante la reproducción.

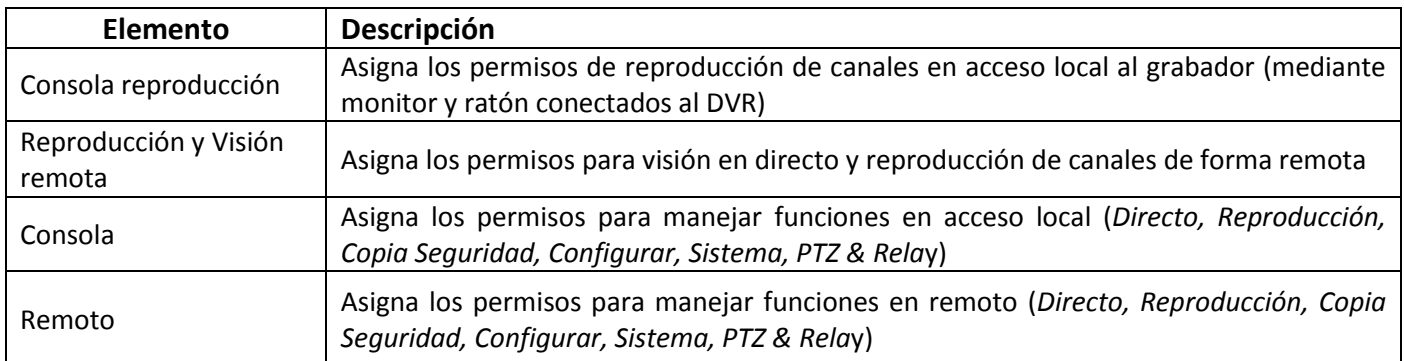

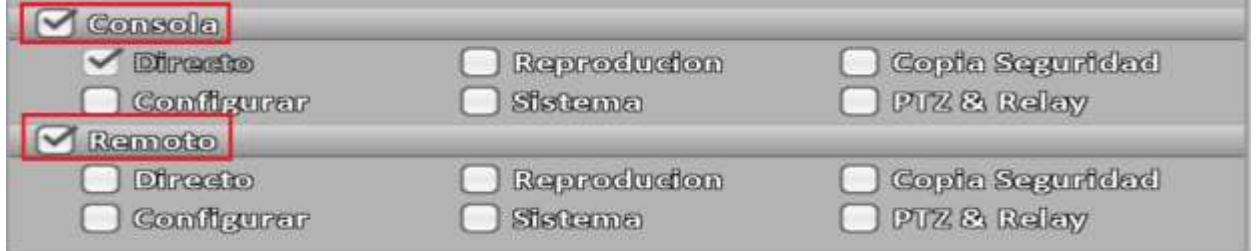

 Para activar las funciones específicas tanto en acceso local como en remoto deben ser marcadas las casillas correspondientes

# **3-5 Configurar Red**

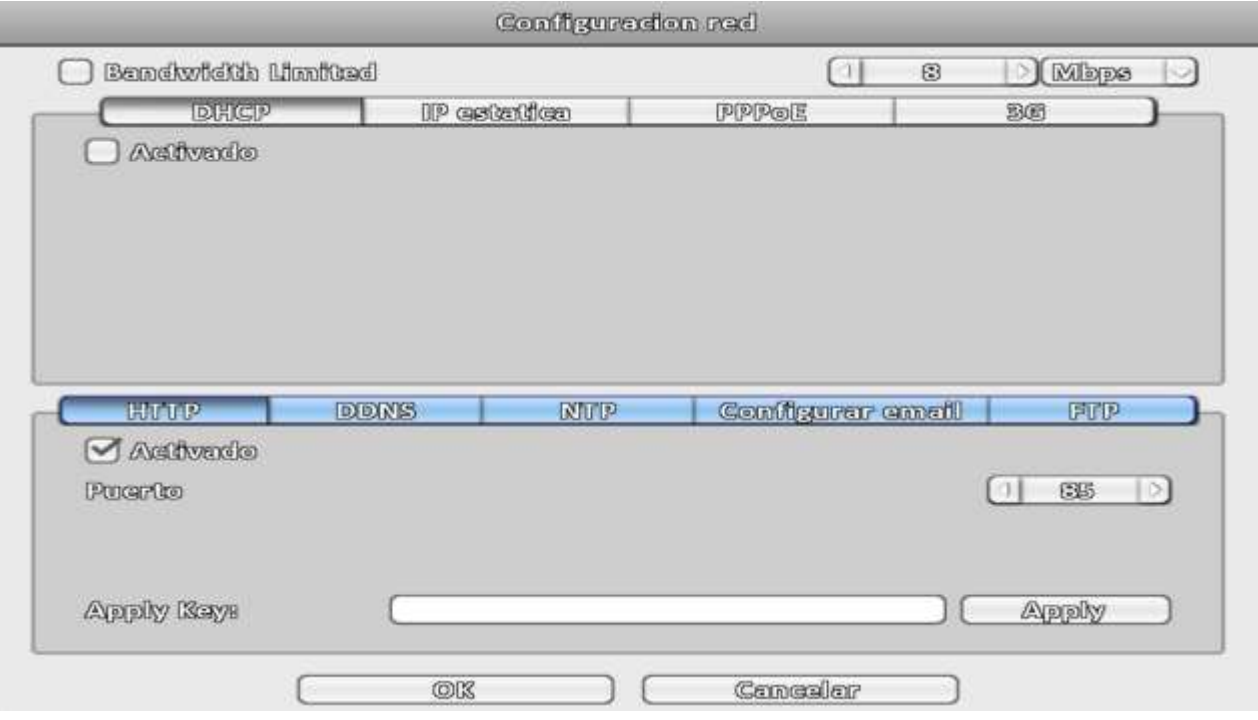

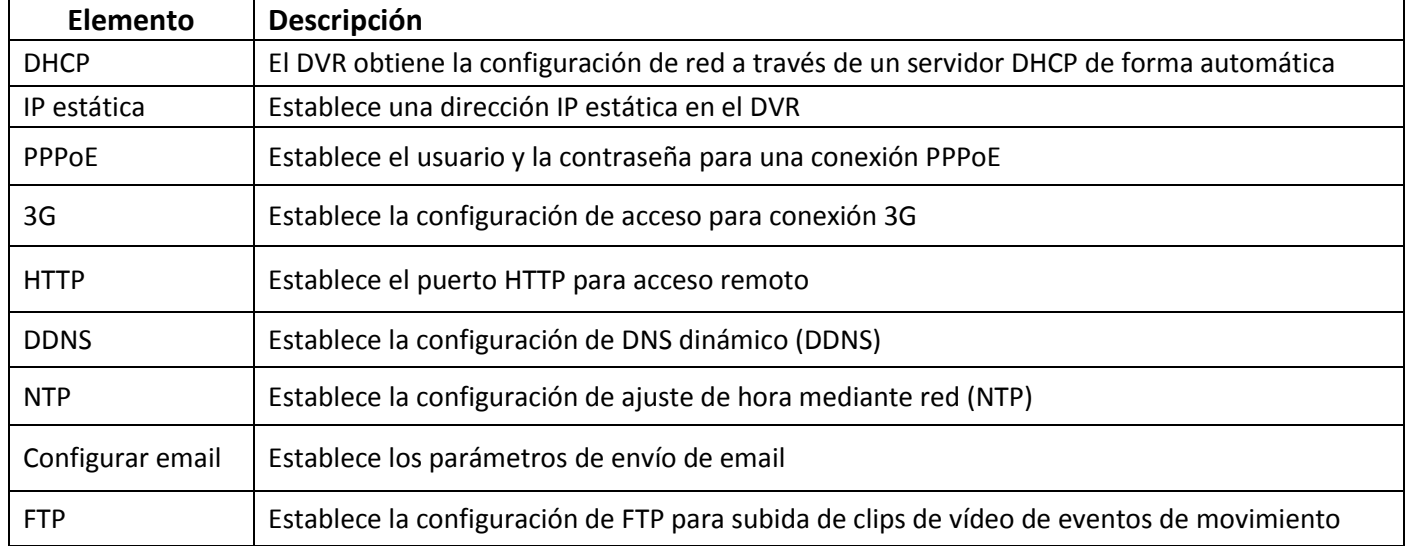

## **3-5.1 Ajustes de red**

Existen tres maneras de conectar a la red, a través DHCP, con IP estática o mediante PPPoE (en las redes de España no es común el uso de PPPoE)

#### **3-5.1.1 DHCP**

Al marcar en DHCP la casilla de *Activado*, la dirección IP y el resto de parámetros de red serán asignados por el servidor de DHCP de forma automática.

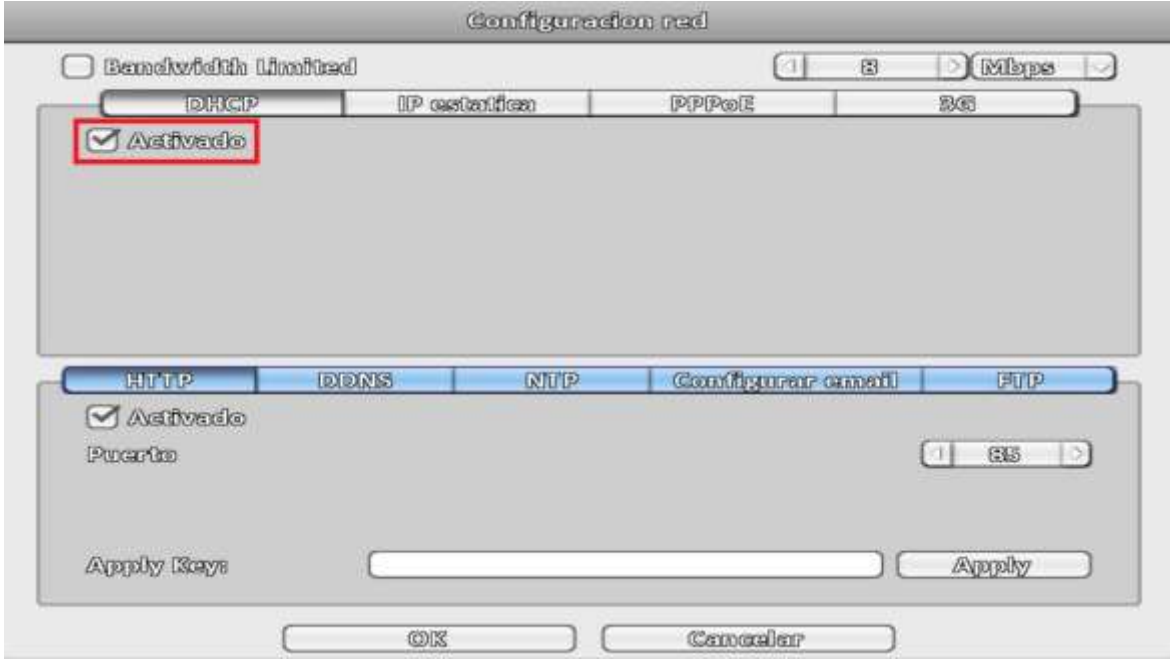

Si se activa DHCP automáticamente se desactivan IP estática, PPPoE y 3G

La dirección IP asignada mediante DHCP no se muestra en esta ventana. Para consultarla hay que acudir a la ventana de *Información Sistema*:

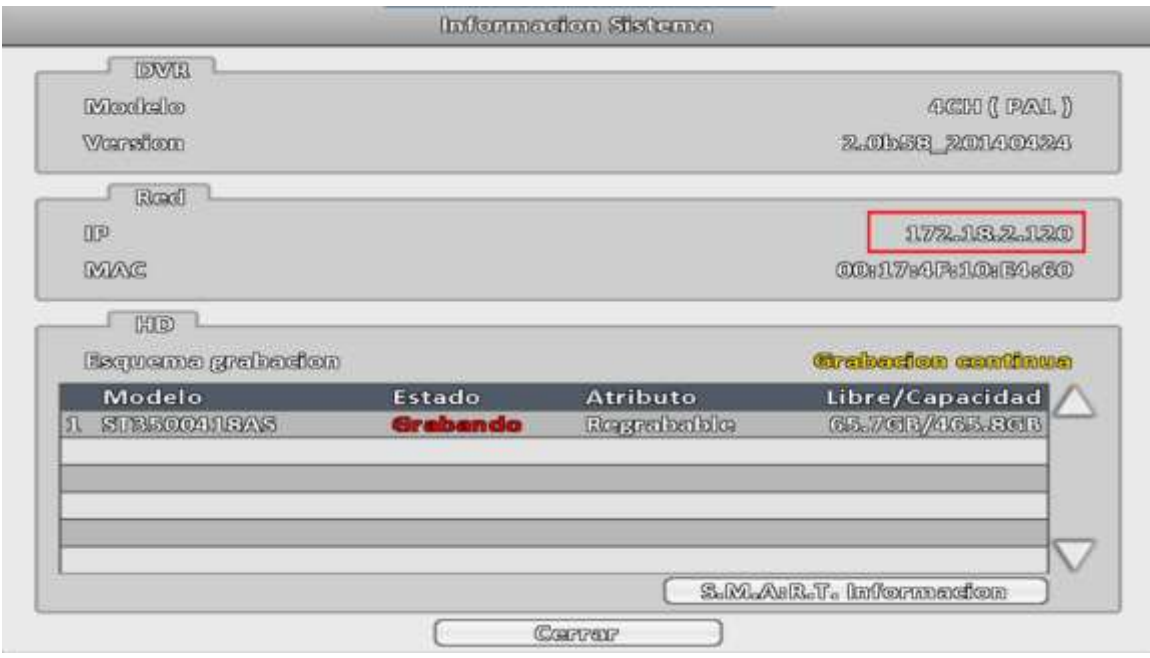

#### **3-5.1.2 IP estática**

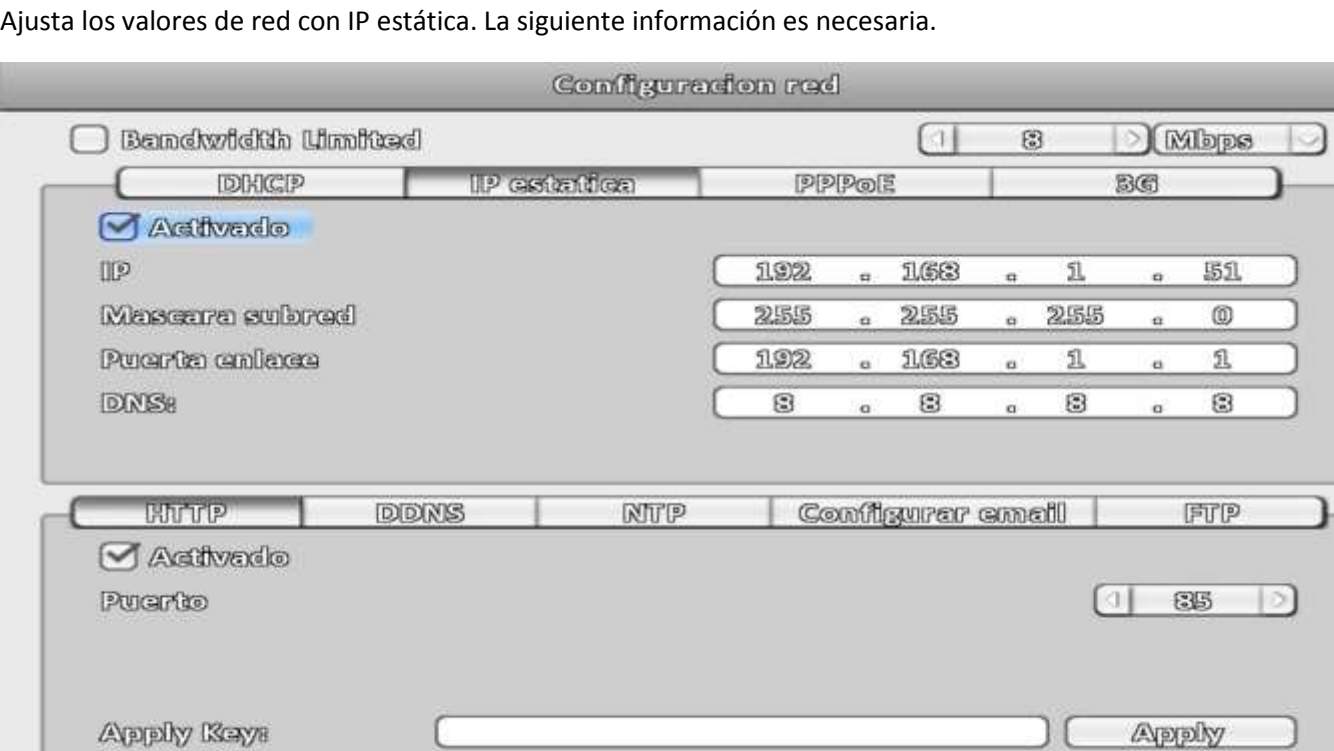

 $O(X)$ 

ĺ

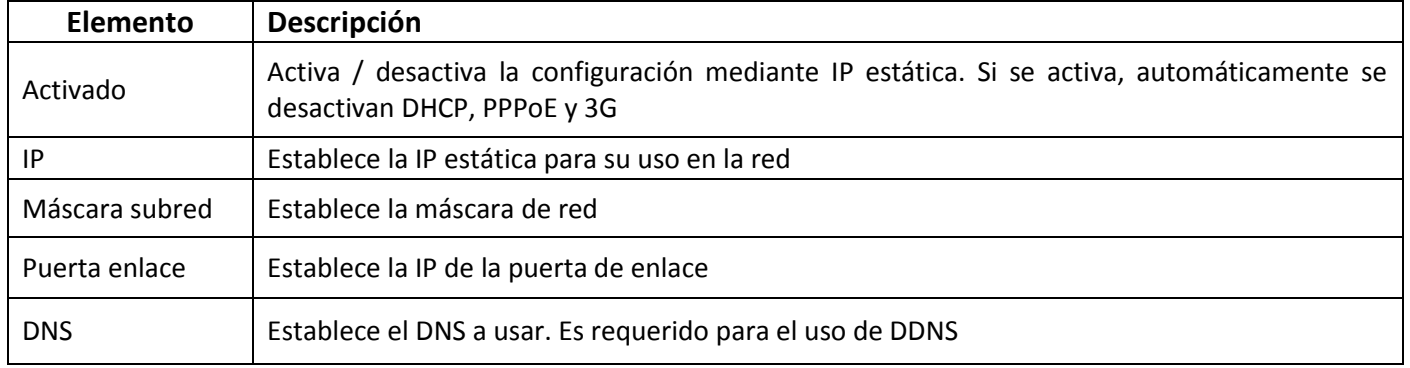

Cancelar

Ø.

#### **3-5.1.3 PPPoE**

Ajusta los valores de PPPoE para acceso a la red. La siguiente información es necesaria.

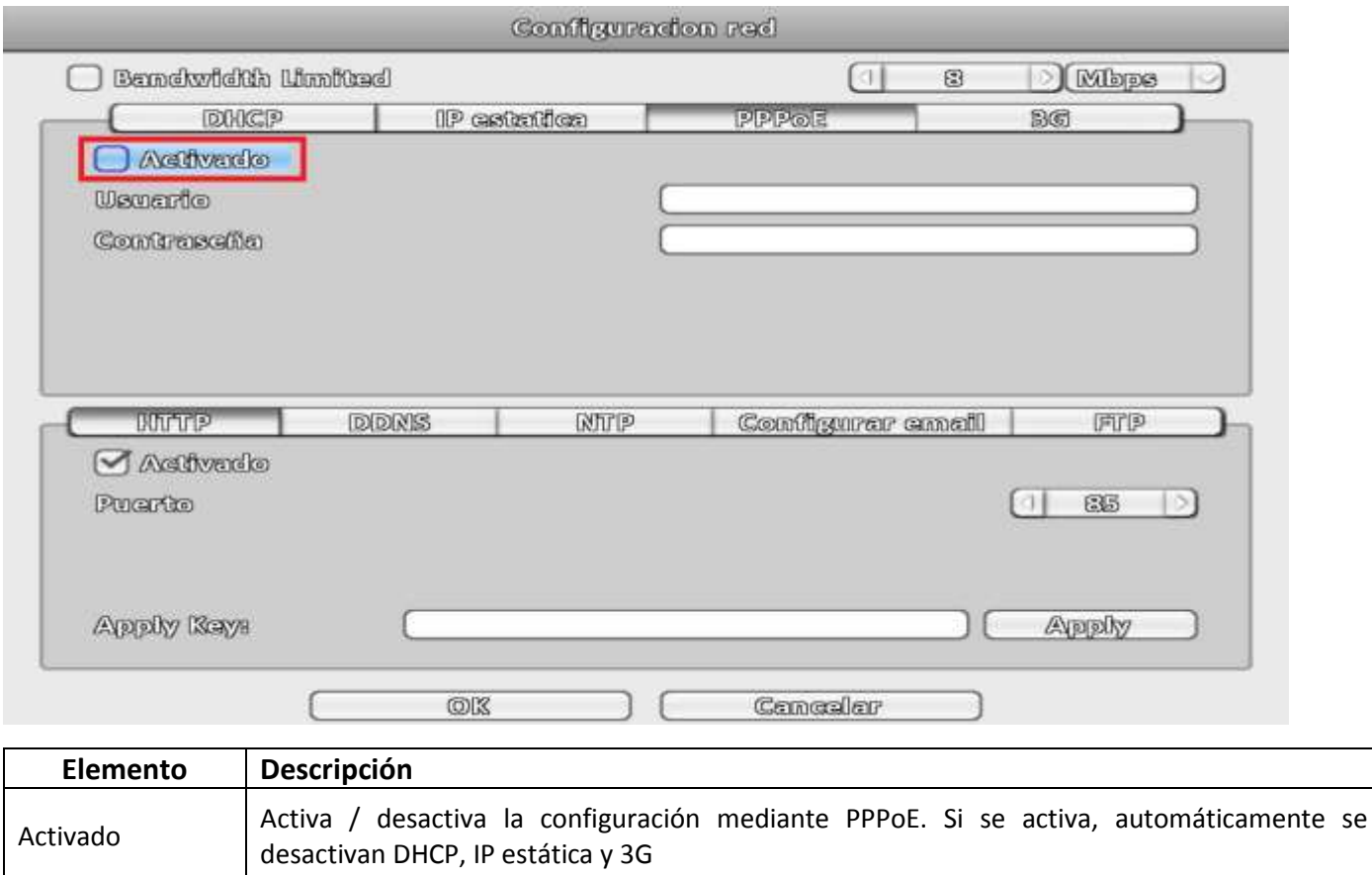

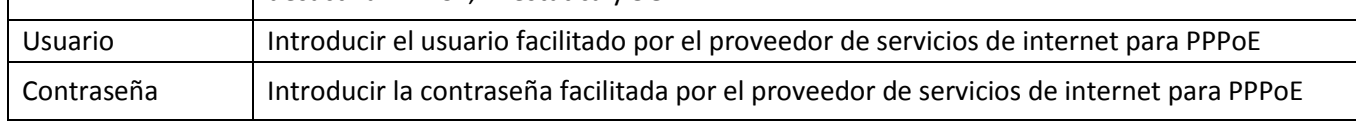

#### **3-5.1.4 3G**

Ajusta los valores de 3G para acceso a la red con un adaptador 3G USB. La siguiente información es necesaria.

Sólo algunos chips de adaptadores 3G están soportados y los ajustes de llamada pueden no ser compatibles con algunos proveedores de acceso a internet o empresas de telefonía móvil.

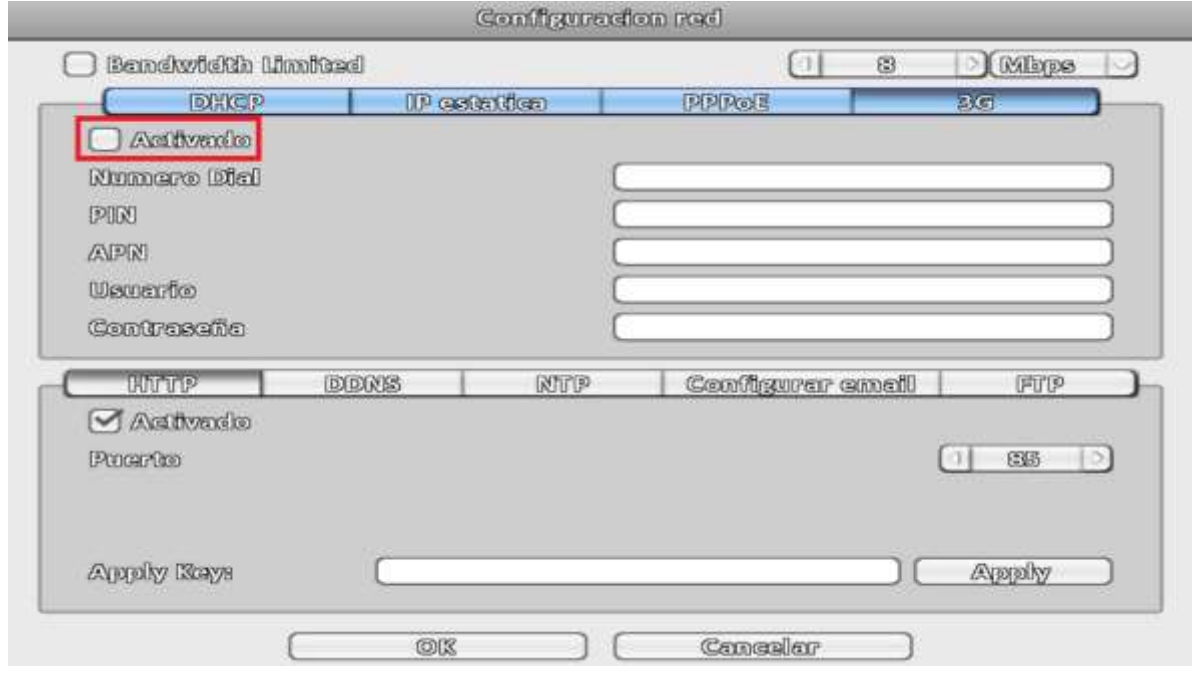

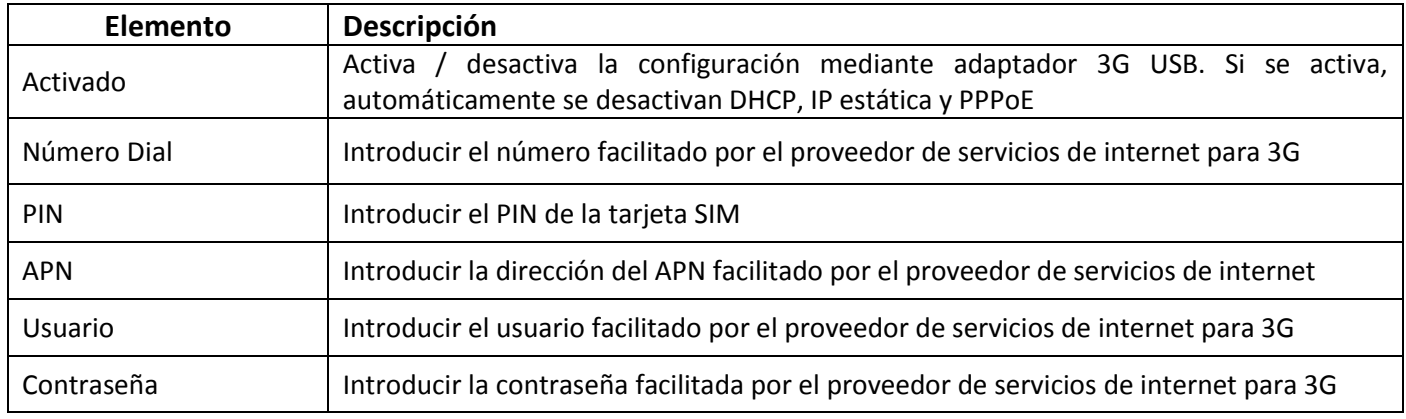

### **3-5.1.5 Bandwidth Limited (ancho de banda limitado)**

Permite establecer el máximo de ancho de banda a utilizar por el DVR. Se activa marcado la casilla y se limita a la velocidad escogida. Si no se activa no se limita el ancho de banda.

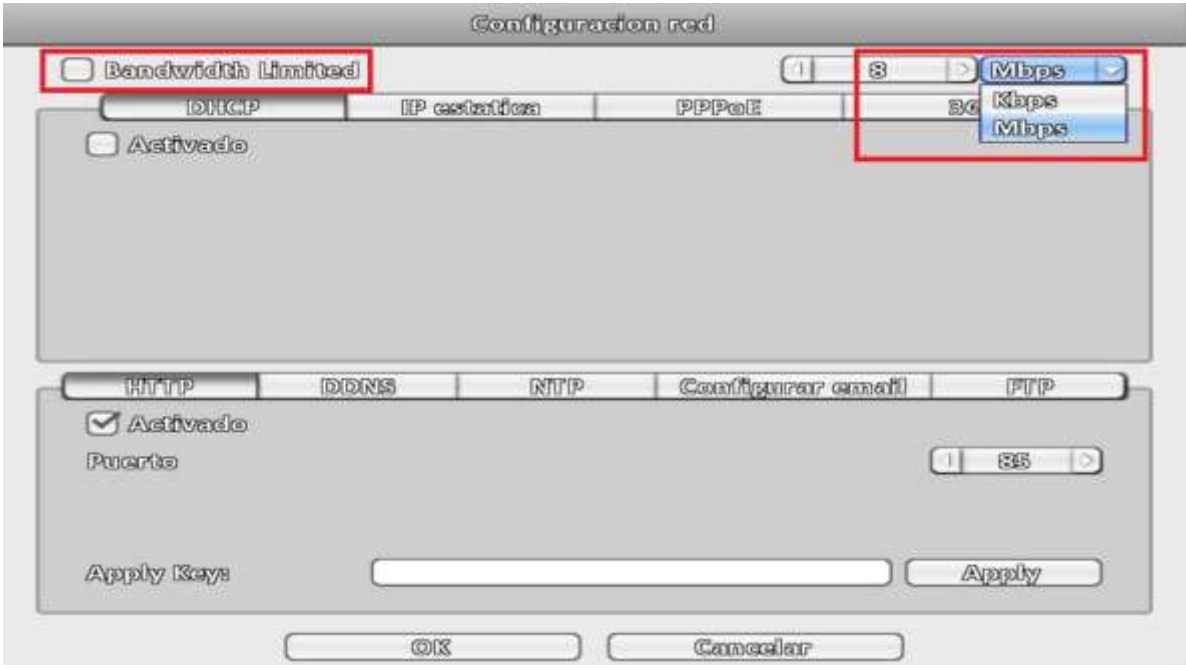

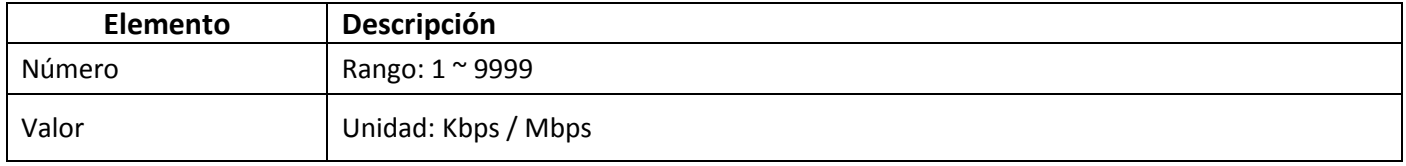

## **3-5.2 HTTP**

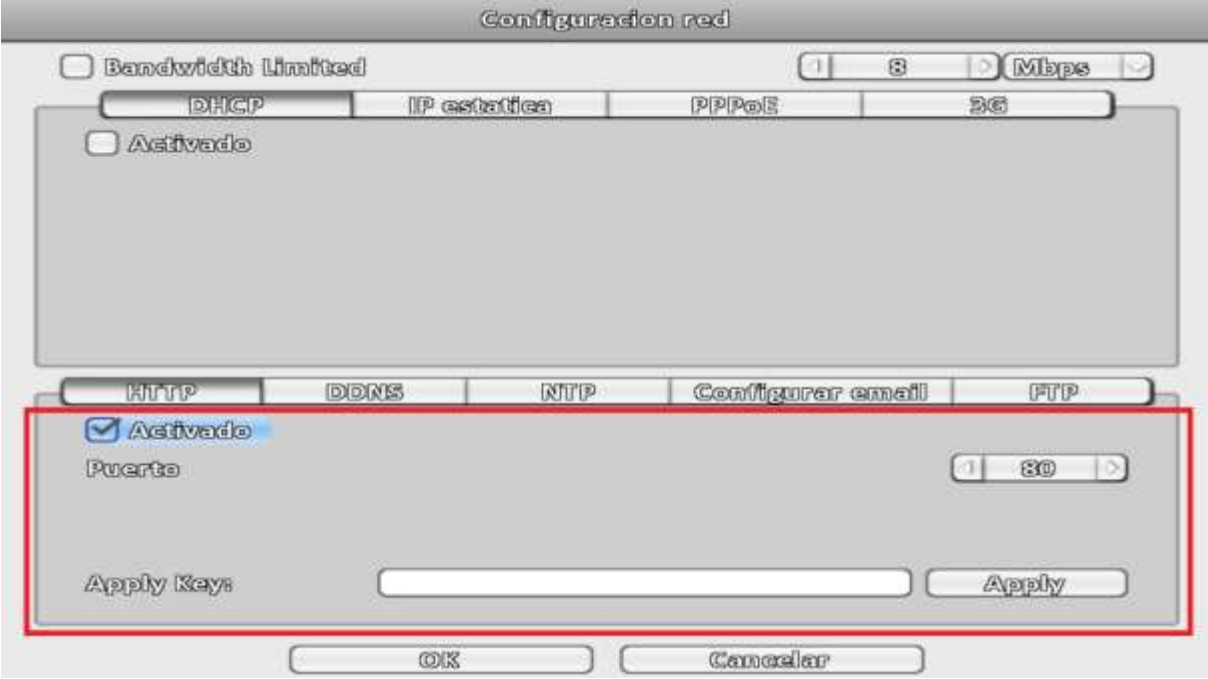

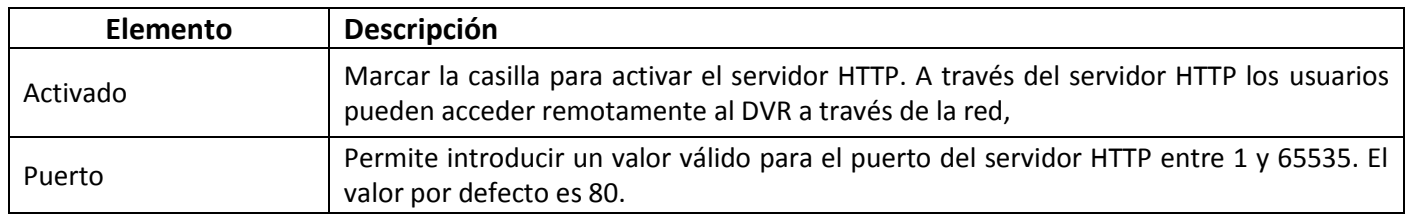

## **3-5.3 DDNS**

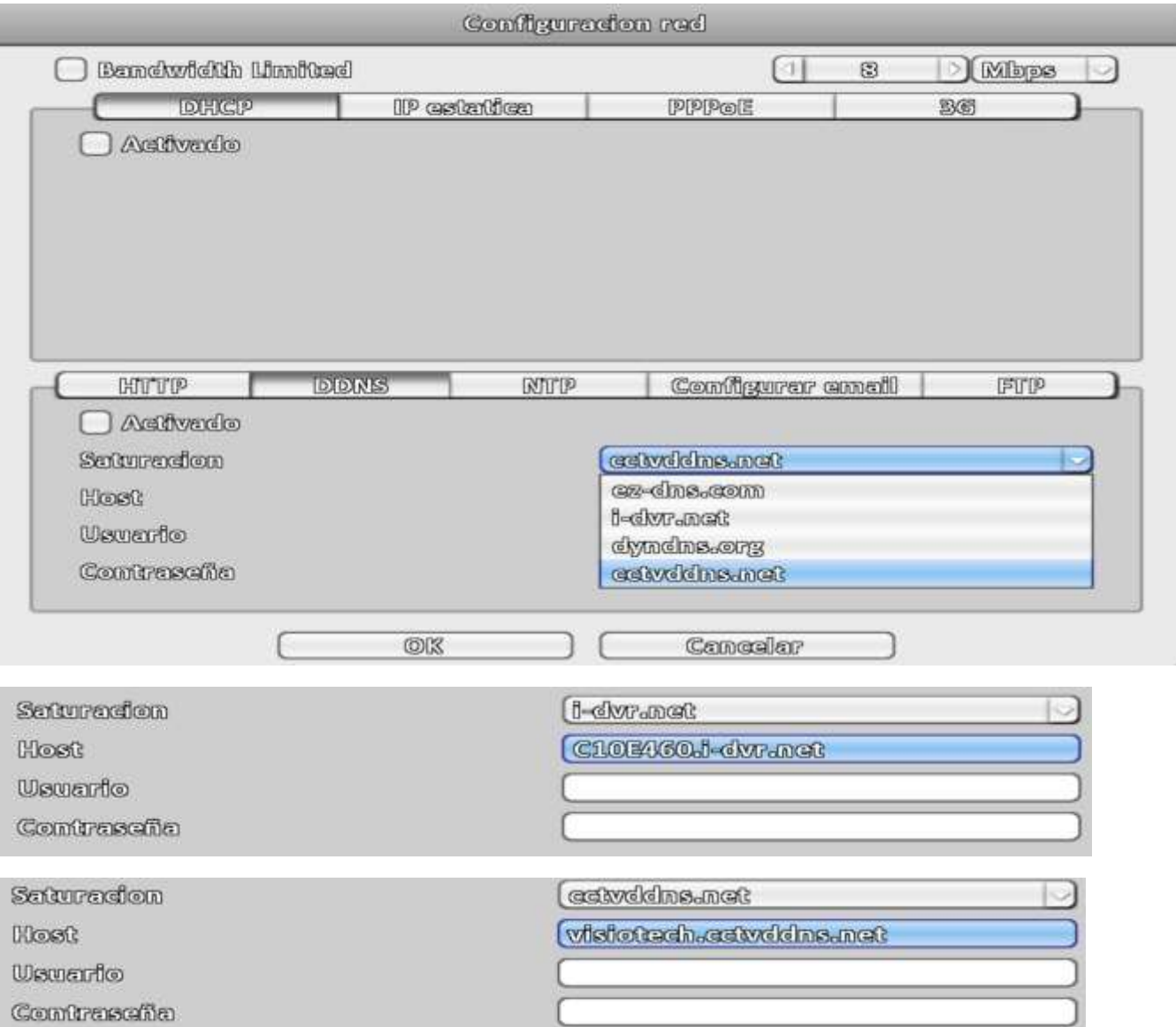

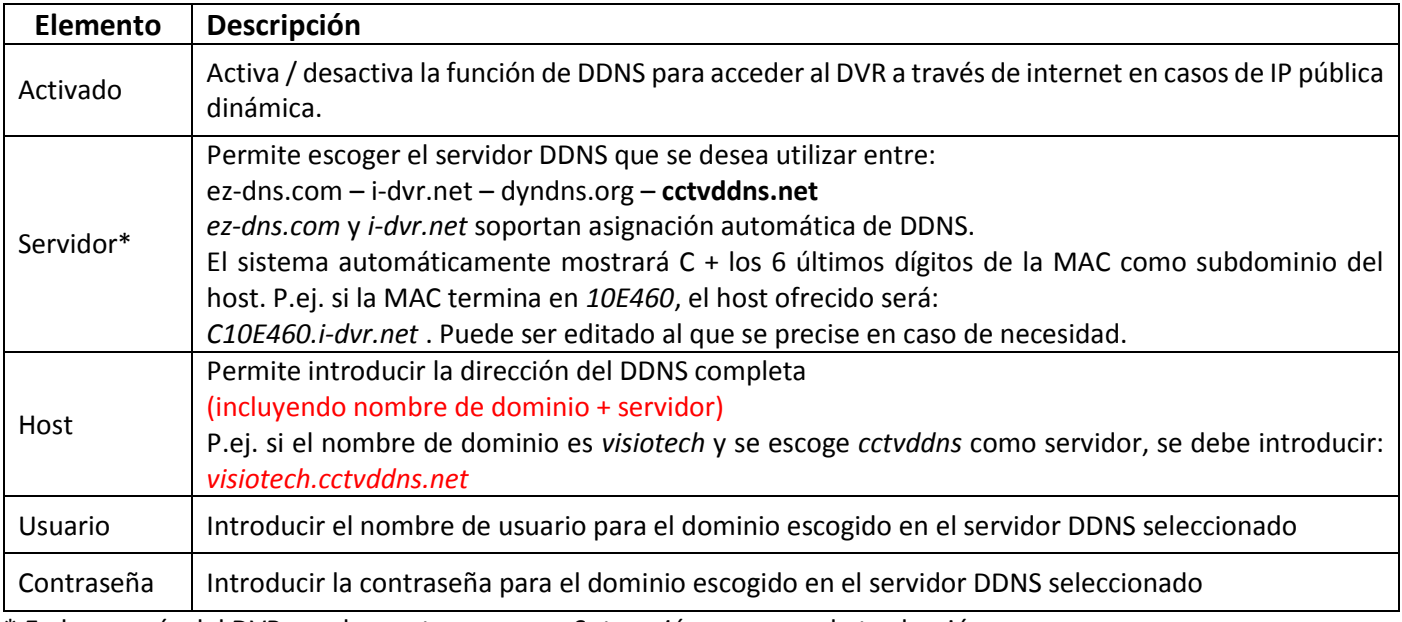

\* En los menús del DVR puede mostrarse como *Saturación* por error de traducción.

## **3-5.4 NTP**

Establece la configuración de ajuste y sincronización de hora mediante red (NTP)

![](_page_45_Picture_43.jpeg)

![](_page_45_Picture_44.jpeg)

\* En los menús del DVR puede mostrarse como *Saturación* por error de traducción.

# **3-5.5 Configurar email**

Establece la configuración de los parámetros del servidor de correo para poder enviar emails

![](_page_46_Picture_53.jpeg)

![](_page_46_Picture_54.jpeg)

Puede comprobarse si funciona correctamente pulsando en el botón *Test*. Para la realización de esa prueba es necesario que el usuario *Admin* tenga definido un email (Ver 3.4-1)

#### **3-5.6 FTP**

Establece la configuración de FTP para subida de clips de vídeo de eventos de movimiento. Para que los clips de vídeo se suban al FTP configurado es necesario que esté activa la *Grabación eventos* y *Detección movimiento*

![](_page_47_Picture_56.jpeg)

![](_page_47_Picture_57.jpeg)

\* En los menús del DVR puede mostrarse como *Saturación* por error de traducción.

# **3-6 Configuración almacenamiento**

# **3-6.1 HD (Disco duro)**

Permite configurar los atributos del almacenamiento.

![](_page_48_Picture_98.jpeg)

![](_page_48_Picture_99.jpeg)

# **3-6.2 USB drive (Unidad/dispositivo flash USB)**

USB drive Modelo Libra/Capacidad

Desconectedo  $0.00013/0.00015$ 

![](_page_49_Picture_67.jpeg)

#### **3-6.3 DVD-RW**

![](_page_49_Picture_68.jpeg)

![](_page_49_Picture_69.jpeg)

# **3-7 Configurar sistema**

![](_page_50_Picture_81.jpeg)

![](_page_50_Picture_82.jpeg)

# **3-7.1 Auto bloqueo**

![](_page_50_Picture_83.jpeg)

\* Tiempo de espera

# **3-7.2 Auto arranque (auto reinicio)**

![](_page_51_Picture_65.jpeg)

# **3-7.3 Configurar fecha/hora**

![](_page_51_Picture_66.jpeg)

![](_page_51_Picture_67.jpeg)

#### **3-7.3.1 Zona horaria**

![](_page_51_Picture_68.jpeg)

### **3-7.3.2 Ahorro luz diurna (horario de verano)**

![](_page_52_Picture_34.jpeg)

![](_page_52_Picture_35.jpeg)

### **3-7.3.3 Cambiar fecha y hora**

Permite ajustar manualmente la fecha y hora del DVR

**Contract Contract** 

![](_page_52_Picture_36.jpeg)

## **3-7.4 Configurar monitor**

*La característica de monitor dual sólo está soportada en algunos modelos de la serie "Maya v2".*

Algunos modelos contemplan la posibilidad de usar simultáneamente dos monitores con información diferente mostrada en cada uno de ellos. También es posible configurarlo para mostrar la misma información en ambos monitores.

En el modo *HDMI (1) VGA (2)*, la salida por *HDMI* será la *Pantalla 1* y la salida *VGA* la *Pantalla 2*.

En el modo *VGA (1) HDMI (2)*, la salida por *VGA* será la *Pantalla 1* y la salida *HDMI* la *Pantalla 2*.

La salida de imagen a través de conectores *BCN* muestra los mismos contenidos que la *Pantalla 1*.

Los ajustes de *Pantalla 1* y *Pantalla 2* pueden ser establecidos de forma independiente. En la esquina superior izquierda se muestra el número de pantalla actual

![](_page_53_Picture_72.jpeg)

|                                                                                                    | <b>Bidgivine</b> for                             | 7.7GB/3.6TB                              |                                     |  | 9/10/2013 PM 01:51:51                        |             |
|----------------------------------------------------------------------------------------------------|--------------------------------------------------|------------------------------------------|-------------------------------------|--|----------------------------------------------|-------------|
| <b>WIDEO LOSS</b>                                                                                                    | WIDEO LOSS                                       |                                          | <b>WIDEO LOSS</b>                   |  | <b>WIDEO LOSS</b>                            |             |
| <b>HD01</b>                                                                                                    | H<br><b>HD02</b>                                 | Е                                        | <b>HD03</b>                         |  | FI<br><b>HD04</b>                            |             |
| available to three<br><b>LOSS</b><br><b>VIDEO</b>                                                                             | <b>RESIDENCE IN THE REAL</b><br><b>VIDEO</b>     | <b>SELVICE IS NOW</b><br><b>LOSS</b>     | <b>VIDEO</b><br>LOSS                |  | <b>Minimized 18 E-19</b><br>VIDE             | LOSS        |
| B<br><b>HD05</b>                                                                                                    | 円間<br><b>HD06</b>                                | F١                                       | <b>HD07</b>                         |  | F۱<br><b>HD08</b>                            |             |
| determine to serve<br>发<br><b>DESPARANTE DE CO</b><br>Resouutuonn<br>Border Colors<br><b>GIRRRRRF</b><br><b>Amadienzi Kar</b> | <b>BRING &amp; STATIST</b>                       | <b>Black is the a</b><br><b>LOSS</b>     | <b>VIDEU</b><br><b>LOSS</b>         |  | <b>BELLINGTON TO BET RE</b>                  | <b>LOSS</b> |
| <b>Character</b><br><b>Scientefices</b>                                                                                       | <b>HD10</b><br>150<br>-53<br>1 图  ><br>$150$ $)$ | Ξ<br><b>MANNIE IS SHE</b><br><b>LOSS</b> | <b>HD11</b><br><b>LOSS</b><br>VIDEL |  | A<br><b>HD12</b><br><b>Microbert 12 Groß</b> | <b>LOSS</b> |
| Düncar<br>24<br>$\overline{\phantom{a}}$                                                                                      | 1 80 2<br><b>HD14</b>                            | Ħ                                        | <b>HD15</b>                         |  | A<br><b>HD16</b>                             |             |

Modelo soportando el modo de salida dual independiente

![](_page_54_Picture_0.jpeg)

Modelo sin salida dual independiente

![](_page_54_Picture_85.jpeg)

En los modelos con salida dual, los usuarios administradores pueden mostrar contenidos independientes en cada pantalla, con visualización en vivo en una y reproducción en otro. En este modo, en la esquina superior izquierda del CH01 aparece el icono de un ratón. Para cambiar entre una pantalla y otra se puede pulsar en el icono de la barra de accesos directos:

![](_page_55_Picture_36.jpeg)

## **3-7.5 Configurar entradas**

Permite realizar los ajustes de los dispositivos de entrada (Tono teclado, Control remoto por mando a distancia (IR), Panel, Teclado y Pantalla táctil)

![](_page_55_Picture_37.jpeg)

![](_page_55_Picture_38.jpeg)

## **3-7.5.1 IR (Mando a distancia)**

![](_page_56_Picture_64.jpeg)

![](_page_56_Picture_65.jpeg)

#### **3-7.5.2 Panel**

![](_page_56_Picture_66.jpeg)

![](_page_56_Picture_67.jpeg)

![](_page_57_Picture_56.jpeg)

![](_page_57_Picture_57.jpeg)

## **3-7.5.4 Teclado PTZ**

![](_page_57_Picture_58.jpeg)

![](_page_57_Picture_59.jpeg)

#### **3-7.5.5 Teclado PTZ**

![](_page_58_Picture_13.jpeg)

#### Detección de la pantalla táctil

![](_page_58_Picture_14.jpeg)

Los usuarios pueden calibrar la pantalla táctil en caso necesario

## **3-7.6 Utilidad**

![](_page_59_Figure_1.jpeg)

![](_page_59_Picture_94.jpeg)

#### **3-7.6.1 Exportar configuración (Configurar exportación)**

Existen dos opciones de destino para guardar el fichero de configuración del DVR exportado.

a. Exportar a un dispositivo USB directamente conectado al DVR. El nombre por defecto es *dvr.cfg*

![](_page_60_Picture_28.jpeg)

b. Exportar como \*.cfg en el ordenador

![](_page_60_Picture_5.jpeg)

#### **3-7.6.2 Importar configuración (Configurar importación)**

Existen dos opciones para importar el fichero de configuración exportado previamente al DVR.

a. Importar desde un dispositivo USB directamente conectado al DVR

![](_page_61_Picture_26.jpeg)

b. Abrir un \*.cfg guardado en el ordenador

![](_page_61_Picture_5.jpeg)

#### **3-7.6.3 Resetear configuración (Configurar reset)**

Permite hacer reset a la configuración del sistema y establecer los parámetros de fábrica

![](_page_62_Picture_38.jpeg)

#### **3-7.6.4 Exportar registros (Registro exportación)**

Existen dos opciones de destino para guardar las entradas del registro del sistema del DVR.

a. Exportar a un dispositivo USB directamente conectado al DVR. El nombre por defecto es *log.cfg*

![](_page_62_Picture_39.jpeg)

Exporter a USB drive

Guardar como

## **3-7.6.5 Limpiar registros**

## Elimina todos los registros del sistema

![](_page_63_Picture_8.jpeg)

#### **3-7.6.6 Actualizar firmware**

#### **ATENCIÓN: NO APAGAR O DESCONECTAR EL DISPOSITIVO USB DURANTE EL PROCESO DE ACTUALIZACIÓN Podría causar daños irreparables al DVR al actualizar a un firmware incompleto**

Existen dos opciones de destino para actualizar el firmware

a. Actualizar desde un dispositivo USB directamente conectado al DVR

![](_page_64_Picture_31.jpeg)

![](_page_64_Picture_32.jpeg)

b. Actualizar desde el ordenador

![](_page_64_Picture_33.jpeg)

# **3-8 Información sistema**

![](_page_65_Picture_83.jpeg)

## **3-8.1 DVR**

![](_page_65_Picture_84.jpeg)

## **3-8.2 Red**

![](_page_65_Picture_85.jpeg)

# **3-8.3 HD (Disco duro)**

![](_page_65_Picture_86.jpeg)

## **3-8.1 S.M.A.R.T. información**

Informadon Sistema

Muestra los informes de estado de SMART del disco duro

![](_page_66_Picture_13.jpeg)

# **INSTALACIÓN REMOTA DE SOFTWARE Y CONFIGURACIÓN**

El DVR permite acceder a los usuarios remotamente y controlar el grabador desde un ordenador mediante iWatchDVR o IE v6.0 y superiores

El DVR soporta actualmente Windows XP SP2 y superiores y Windows Vista, Windows 7

## **3-9 Conexión mediante la aplicación iWatchDVR (recomendado)**

Paso 1: Introducir la dirección IP del DVR en el navegador IE (Internet Explorer), seguido del puerto HTTP si hemos cambiado el por defecto

![](_page_67_Picture_5.jpeg)

Paso 2: Windows mostrará una ventana de autenticación, donde deberemos introducir el usario y contraseña. Las credenciales por defecto son *admin* | *123456* (ver *3-4 Configurar Cuenta*)

![](_page_67_Picture_47.jpeg)

Paso 3: Hacer click en el enlace *"download iWatch DVR for Windows XP/Vista/7/8"* para comenzar a descargar la aplicación.

![](_page_68_Picture_1.jpeg)

Paso 4: El programa puede ejecutarse directamente o guardarse en el ordenador para usarse más adelante. Si se escoge ejecutar el software, se mostrará la ventana de comienzo de la aplicación. Podemos acceder al DVR introduciendo la dirección IP, puerto y credenciales (usuario y contraseña)

![](_page_68_Picture_38.jpeg)

![](_page_69_Picture_58.jpeg)

El menú desplegable puede ser usado para recordar direcciones IP. Pulsando en "*Clear"* se borra la lista de direcciones almacenadas.

Paso 5: Se accede al DVR

![](_page_69_Picture_3.jpeg)

## **3-10 Conexión mediante Internet explorer**

Paso 1: Introducir la dirección IP del DVR en el navegador IE (Internet Explorer), seguido del puerto HTTP si hemos cambiado el por defecto

![](_page_69_Picture_6.jpeg)

Paso 2: Windows mostrará una ventana de autenticación, donde deberemos introducir el usario y contraseña. Las credenciales por defecto son *admin* | *123456* (ver *3-4 Configurar Cuenta*)

![](_page_70_Picture_1.jpeg)

Paso 3: Hacer click en el enlace *"iWatch DVR for Internet Explorer 7/8/9/10/11"*

![](_page_70_Picture_3.jpeg)

Se mostrarán una serie de advertencias de IE respecto de los controles ActiveX si es la primera vez que nos conectamos mediante IE. Es posible que sea necesario rebajar las restricciones para la ejecución de controles ActiveX para lograr su ejecución.

Paso 4: Se accede al DVR

![](_page_70_Picture_68.jpeg)

## **3-11 Requisitos de grabador digital**

![](_page_71_Picture_74.jpeg)

Requisitos mínimos del sistema

#### Nota 1

Tarjetas gráficas con soporte DirectX 9.0 actualmente:

- NVIDIA: GeForce FXseries, GeForce 6series, GeForce 7series, GeForce 8series, GeForce 9series, GeForce 200series y superiores
- ATI: Radeon R300series, Radeon R400series, Radeon R500series, Radeon R600series, Radeon R700series, Radeon HD 3xxx IGPseries, Mobility Radeon series (9500 above), Mobility Radeon X series, Mobility Radeon HD series, or FireGL V series y superiores
- SiS: SiS 67Xseries o SiS 77Xseries y superiores
- Intel: 91Xseries, 94Xseries, 96Xseries, G3Xseries, G4Xseries, HD Series y superiores